# ENWOOD

**DNX7100** GPS NAVIGATION SYSTEM

#### **MODE D'EMPLOI GPS NAVIGATION INSTRUCTION MANUAL MANUAL DE INSTRUCCIONES**

Kenwood Corporation

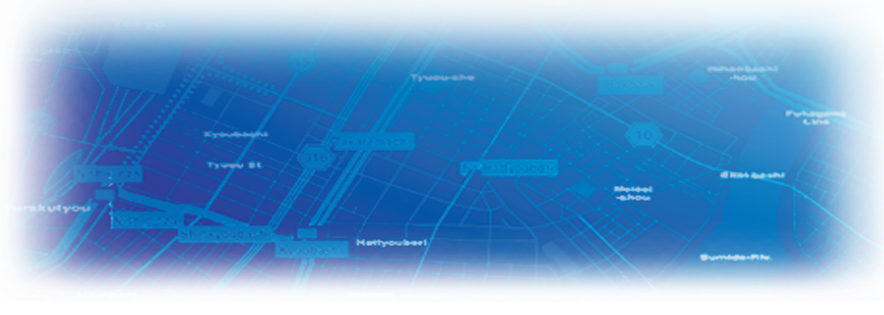

B64-3604-00

#### **WARNING**

Read this manual carefully before starting to operate the Kenwood Car Navigation System and follow the manual's instructions. Kenwood is not liable for problems or accidents resulting from failure to observe the instructions in this manual.

#### **AVERTISSEMENT**

Lisez ce manuel avec attention avant d'actionner le systeme de navigation Kenwood et suivez les instructions du manuel. Kenwood decline toute responsabilite des problemes ou des accidents provoques par le non-respect des instructions de ce manuel.

#### **ADVERTENCIA**

Lea el manual cuidadosamente antes de poner en funcionamiento este Sistema de Navegación Kenwood y siga las instrucciones del manual. Kenwood no se hace responsable de los problemas o accidentes derivados de no seguir las instrucciones de este manual.

Garmin® is a registered trademark of Garmin Ltd. or its subsidiaries and may not be used without the express permission of Garmin. XM Radio and XM NavTraffic are trademarks of XM Satellite Radio Inc. SiRF, SiRFstar and the SiRF logo are registered trademarks of SiRF Technology, Inc. SiRFstarIII and SiRF Powered are trademarks of SiRF Technology.

Garmin® est une marque déposée de Garmin Ltd. ou de ses fi liales, et ne peut pas être utilisée sans le consentement explicite de Garmin. XM Radio et XM NavTraffi c sont des marques de commerce de XM Satellite Radio Inc. SiRF, SiRFstar et le logo SiRF sont des marques déposées de SiRF Technology, Inc. SiRFstarIII et SiRF Powered sont des marques de commerce de SiRF Technology.

Garmin® es una marca comercial registrada de Garmin Ltd. o de sus subsidiarias y no se podrá utilizar sin autorización expresa de Garmin. XM Radio y XM NavTraffic son marcas comerciales de XM Satellite Radio Inc. SiRF, SiRFstar y el logotipo de SiRF son marcas comerciales registradas de SiRF Technology, Inc. SiRFstarIII y SiRF Powered son marcas comerciales de SiRF Technology.

#### **Table of Contents**

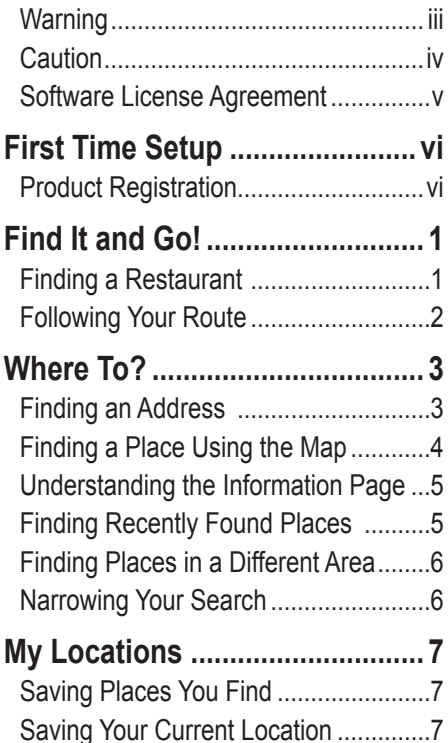

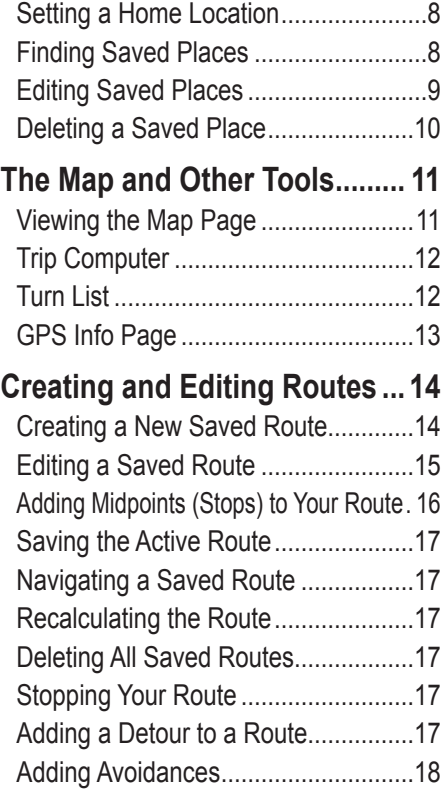

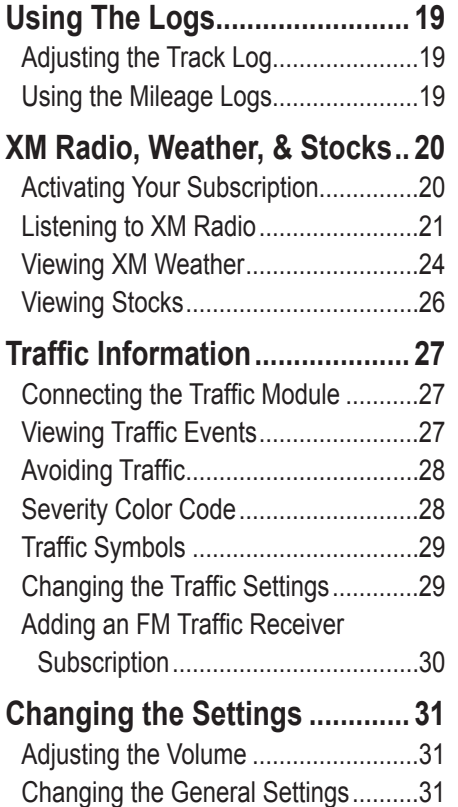

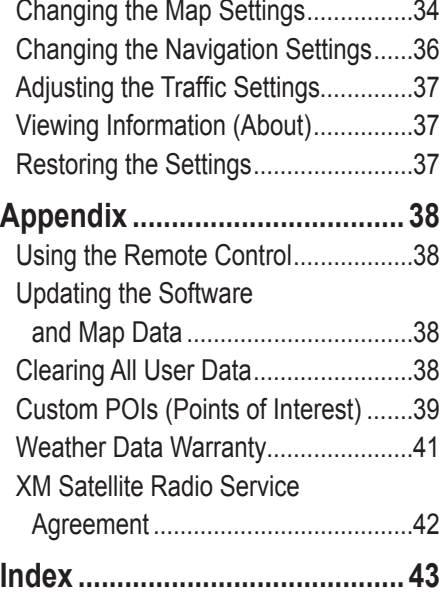

PREFACE

## <span id="page-4-0"></span> **Warning**

This manual uses the term **Warning** to indicate a potentially hazardous situation, which, if not avoided, could result in death or serious injury.

#### **Failure to avoid the following potentially hazardous situations could result in an accident or collision resulting in death or serious injury.**

When navigating, carefully compare information displayed on the navigation system to all available navigation sources, including information from street signs, visual sightings, and maps. For safety, always resolve any discrepancies or questions before continuing navigation.

Always operate the vehicle in a safe manner. Do not become distracted by the navigation system while driving, and always be fully aware of all driving conditions. Minimize the amount of time spent viewing the screen of the navigation system while driving and use voice prompts when possible.

Do not enter destinations, change settings, or access any functions requiring prolonged use of the navigation system's controls while driving. Pull over in a safe and legal manner before attempting such operations.

Keep the system's volume at a low enough level to be able to hear outside noises while driving. If you can no longer hear outside noises, you may be unable to react adequately to the traffic situation. This may cause accidents.

This navigation system can be used when the ignition key is turned to ON or ACC. However, to preserve the battery, it should be used with the engine running whenever possible. Using the navigation system for a long time with the engine switched off can cause the battery to run down.

The navigation system will not display the correct current position of the vehicle the first time it is used after purchase, or if the battery has been removed for a long time. GPS satellite signals will soon be received, however, and the correct position will be displayed.

Be careful of the surrounding temperature. Using the navigation system at extremely high or low temperatures can lead to malfunction or damage. Also note that the unit can be damaged by strong vibration or metal objects or by water getting inside the unit.

**Warning:** This product, its packaging, and its components contain chemicals known to the State of California to cause cancer, birth defects, or reproductive harm. This Notice is being provided in accordance with California's Proposition 65. If you have any questions or would like additional information, refer to the Garmin Web site at <http://www.garmin.com/prop65>.

#### <span id="page-5-0"></span>**PREFACE**

#### **Caution**

This manual uses the term **Caution** to indicate a potentially hazardous situation, which, if not avoided, may result in minor injury or property damage. It may also be used without the symbol to alert you to avoid unsafe practices.

#### **Failure to avoid the following potentially hazardous situations may result in injury or property damage.**

The navigation system is designed to provide you with route suggestions. It does not reflect road closures or road conditions, traffic congestion, weather conditions, or other factors that may affect safety or timing while driving.

Use the navigation system only as a navigational aid. Do not attempt to use the navigation system for any purpose requiring precise measurement of direction, distance, location, or topography.

The Global Positioning System (GPS) is operated by the United States government, which is solely responsible for its accuracy and maintenance. The government's system is subject to changes which could affect the accuracy and performance of all GPS equipment, including the navigation system. Although the navigation system is a precision navigation device, any navigation device can be misused or misinterpreted and, therefore, become unsafe.

#### **Important Information**

**MAP DATA INFORMATION:** One of the goals of Garmin is to provide customers with the most complete and accurate cartography that is available to us at a reasonable cost. We use a combination of governmental and private data sources, which we identify in product literature and copyright messages displayed to the consumer. Virtually all data sources contain inaccurate or incomplete data to some extent. In some countries, complete and accurate map information is either not available or is prohibitively expensive.

PREFAC

#### <span id="page-6-0"></span>**Software License Agreement**

BY USING THE DNX7100, YOU AGREE TO BE BOUND BY THE TERMS AND CONDITIONS OF THE FOLLOWING SOFTWARE LICENSE AGREEMENT. PLEASE READ THIS AGREEMENT CAREFULLY.

Garmin grants you a limited license to use the software embedded in this device (the "Software") in binary executable form in the normal operation of the product. Title, ownership rights, and intellectual property rights in and to the Software remain in Garmin.

You acknowledge that the Software is the property of Garmin and is protected under the United States of America copyright laws and international copyright treaties. You further acknowledge that the structure, organization, and code of the Software are valuable trade secrets of Garmin and that the Software in source code form remains a valuable trade secret of Garmin. You agree not to decompile, disassemble, modify, reverse assemble, reverse engineer, or reduce to human readable form the Software or any part thereof or create any derivative works based on the Software. You agree not to export or re-export the Software to any country in violation of the export control laws of the United States of America.

<span id="page-7-0"></span>The first time you use your Kenwood Navigation System, you need to complete a series of steps to setup the system. These steps normally have to be performed only once.

- **•** Select a language
- **•** Select your current time zone
- **•** Select whether you want your system to auto-adjust for daylight saving time
- **•** Select your preferred units of measure (statute or metric)

#### **Product Registration**

After completing Setup, your system will display its registration code. This screen is only shown once. After setup, the code may be accessed from the Main Menu by selecting **Settings** > **About** > **Software**.

Connect to<http://my.garmin.com>to register your Kenwood Navigation System. Doing so allows you to sign up for e-mail notifications of the latest software and map updates from Garmin.

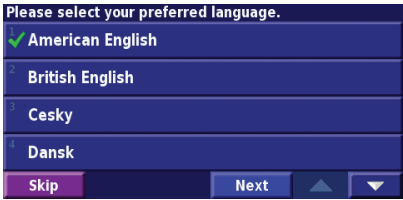

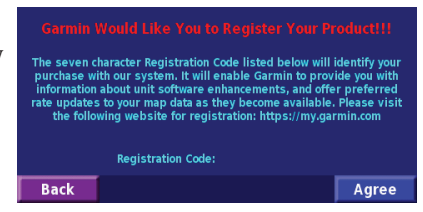

#### **Find It and Go!**

<span id="page-8-0"></span>Follow the instructions on the next two pages to find a place and go to it!

## **Finding a Restaurant**

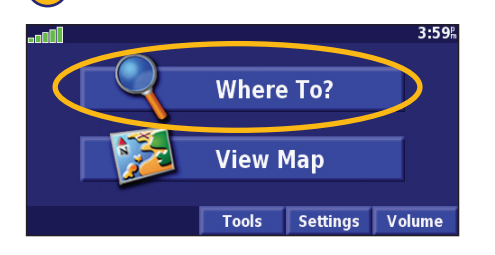

#### Touch a food category. **<u>b**</u> Touch a place. **(6)** Touch **Go To**.

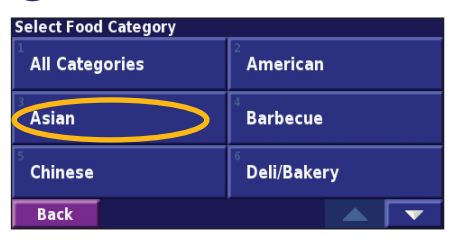

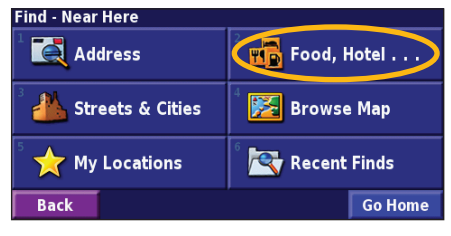

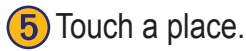

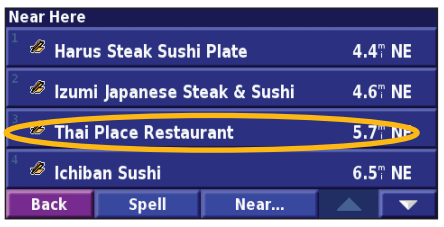

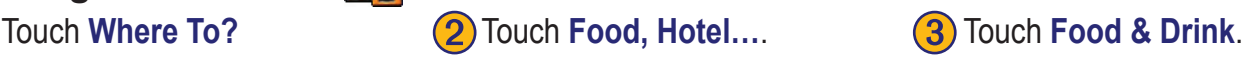

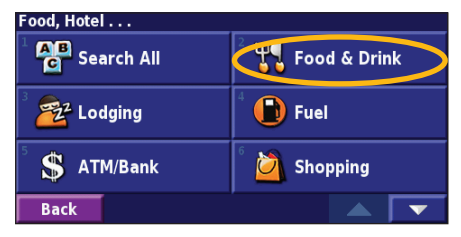

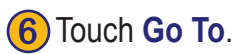

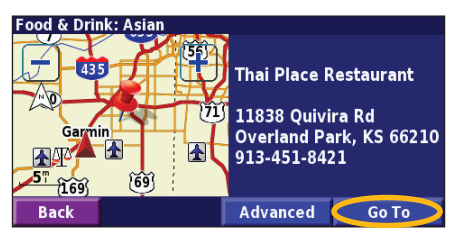

#### <span id="page-9-0"></span>**Following Your Route**

Follow the route to your destination using the map. As you travel, the navigation system guides you to your destination with voice prompts, arrows, and directions along the top of the map. If you depart from the original route, the navigation system recalculates the route and provides new route instructions.

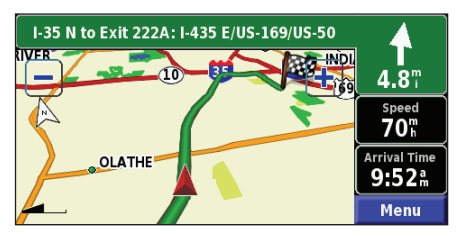

*Your route is marked with a green line.*

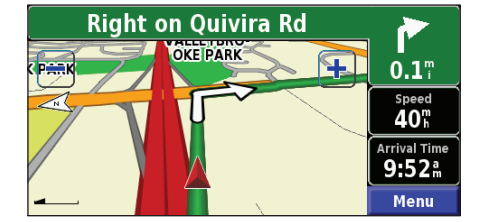

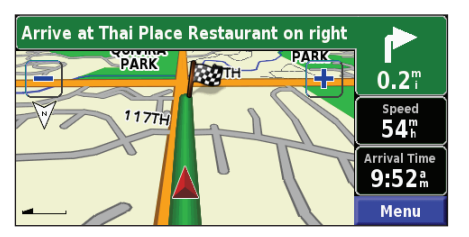

*Follow the arrows. A checkered flag marks your destination.*

For more information about using the map and the other tools, see [pages 11–13](#page-18-0).

## **Where To?**

#### <span id="page-10-0"></span>**Finding an Address**

**1** From the Menu page, touch **Where To?** > **Address**.

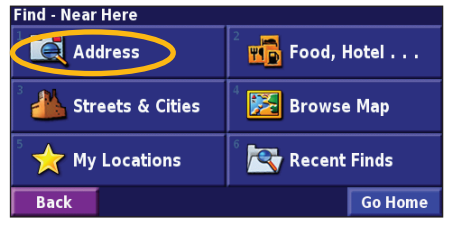

**4** Enter the street name and touch **Done**.

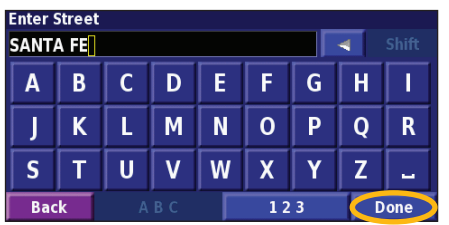

➋Select <sup>a</sup> state. Touch **Search All Cities** or select a city.

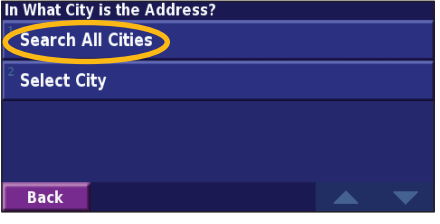

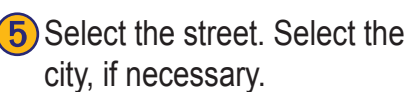

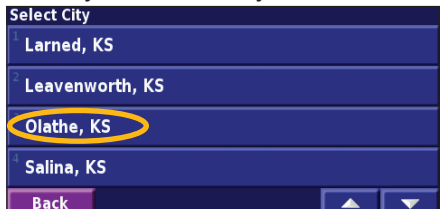

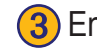

**3**) Enter the address number and touch **Done**.

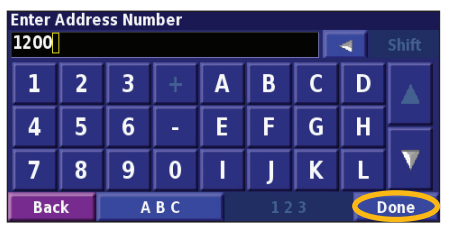

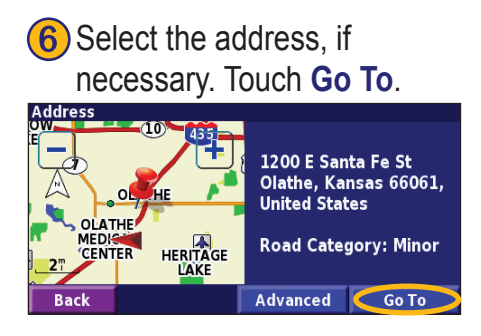

## <span id="page-11-0"></span>**Finding a Place Using the Map**

From the Menu page, touch **View Map**. You can also touch **Where to?** > **Browse Map**. Touch anywhere on the map to recenter the map on that location.

Touch any object on the map. Touch **Review**.

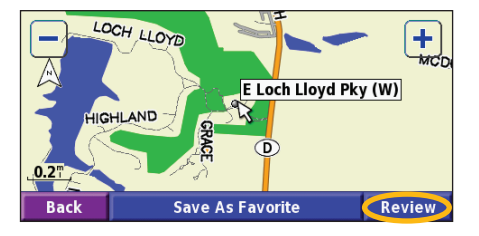

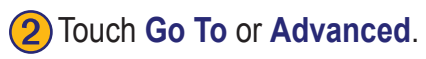

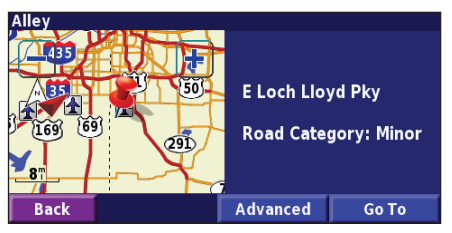

#### *Tips for Browsing the Map*

- $\cdot$  Use the  $\frac{1}{\sqrt{2}}$  and  $\frac{1}{\sqrt{2}}$  icons to zoom in and out.
- Touch an object on the map. The map recenters on that location, and an arrow appears, pointing at the object you selected.
- Touch **Review** to open the location's information page; for more information, see [the next page](#page-12-1).
- Touch **Save As Favorite** to save the location selected by the pointer to your Favorites.
- Touch **Back** to return to the previous screen.

#### <span id="page-12-0"></span>**Understanding the Information Page**

When you find a location, select it in the search results list to open the item's information page.

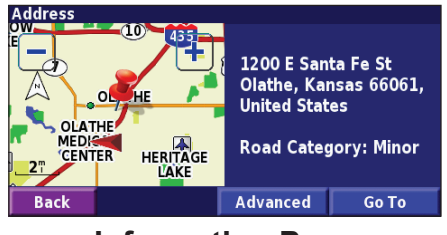

#### **Information Page**

Touch **Go To** to create and follow a route to this location.

Touch **Advanced** to view other options for this location:

- **•Insert in Current Route**—add this point as the next stop in your route.
- **Add As Favorite—add this location to your** Favorites. For more information, see [page 7](#page-14-0).
- **• Find Near Point**—find a location near this point.
- **• Browse Map**—view this location on the map.

### <span id="page-12-1"></span>**Finding Recently Found Places**

The last 50 places you have found are stored in Recent Finds.

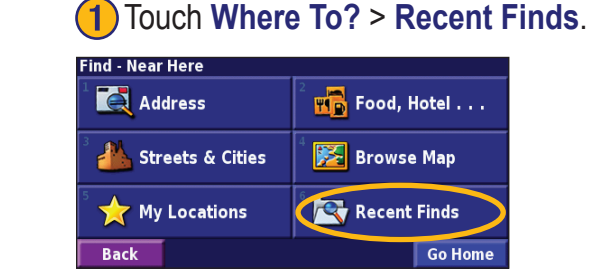

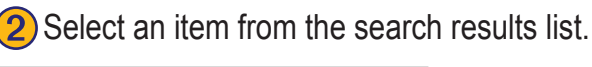

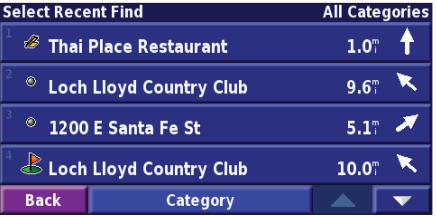

Touch **Category** to display recent finds from a certain category, such as **Food, Hotel…**.

#### <span id="page-13-0"></span>**Finding Places in a Different Area**

You can search for locations in a different area, such as a different city or near your destination.

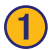

#### ➊From the search results list, touch **Near…**.

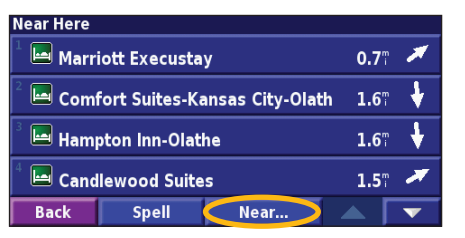

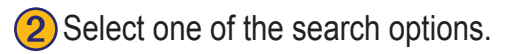

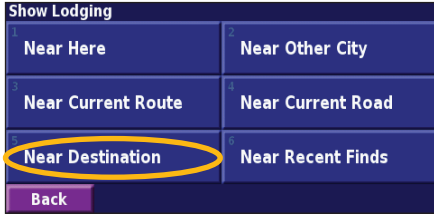

#### **Narrowing Your Search**

To narrow your search, you can spell part of the name of the location you are searching for.

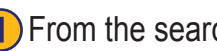

➊From the search results list, touch **Spell**.

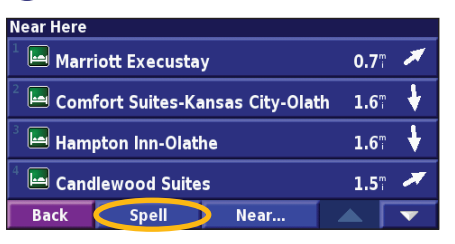

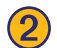

#### ➋ Enter part of the name and touch **Done**.

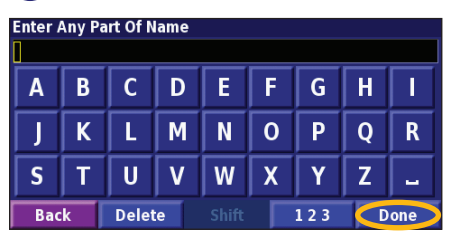

My LOCATIONS

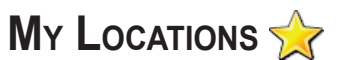

#### <span id="page-14-0"></span>**Saving Places You Find**

After you have found a place you want to save, select it on the results list.

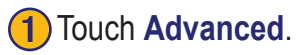

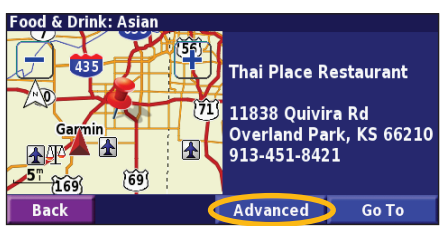

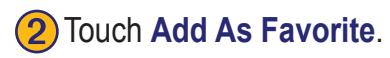

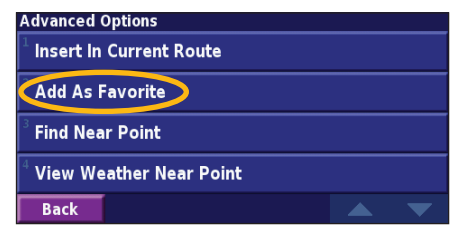

#### **Saving Your Current Location** From the Menu page, touch **Ext** View Map.

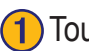

Touch anywhere on the map.

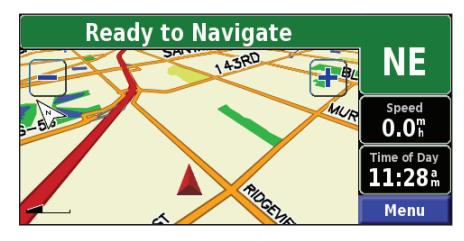

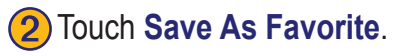

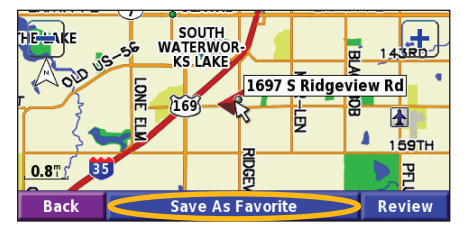

#### <span id="page-15-0"></span>**Setting a Home Location**

You can set a Home Location for the place you return to most often. From the Menu page, touch **Where To?**

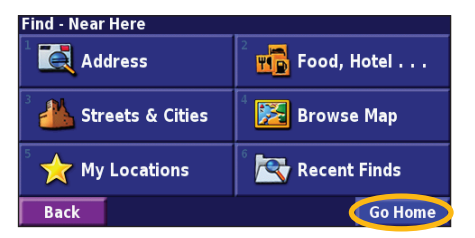

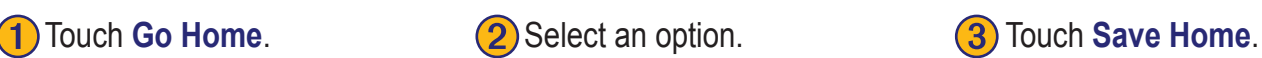

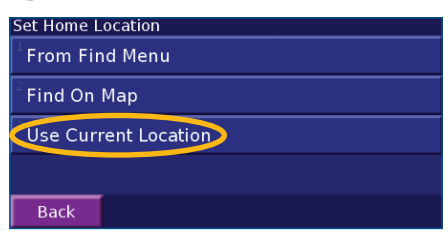

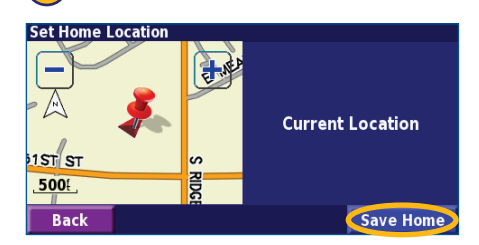

After you set your Home Location, touch **Where To?** and then touch **Go Home**.

#### **Finding Saved Places**

From the Menu page, touch **Where To?**

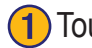

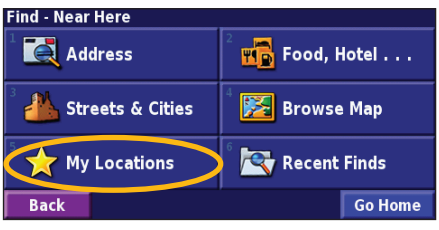

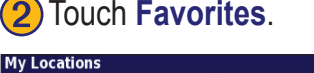

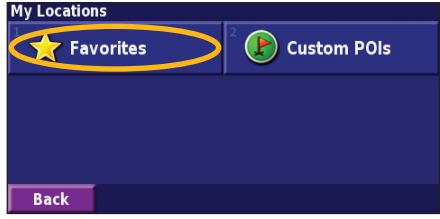

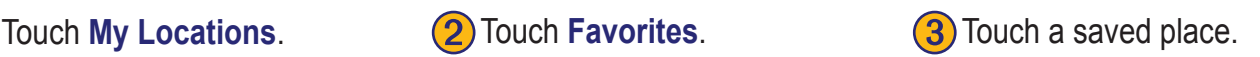

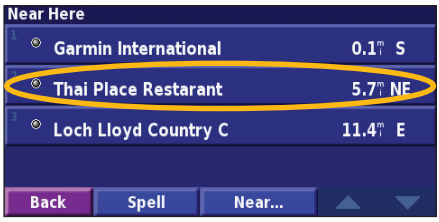

*EN- DNX7100 GPS Navigation Instruction Manual*

**My LOCATIONS** 

#### <span id="page-16-0"></span>**Editing Saved Places**

From the Menu page, touch **Tools** > **My Data** > **Favorites**.

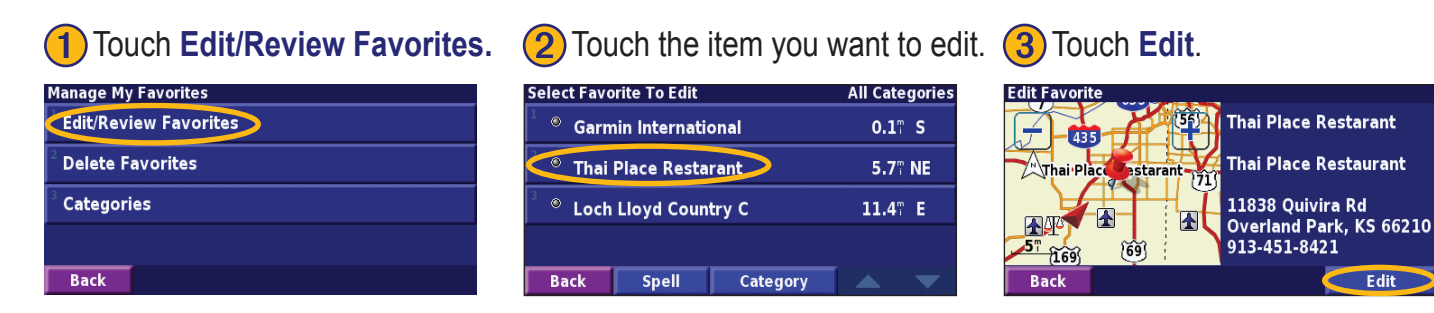

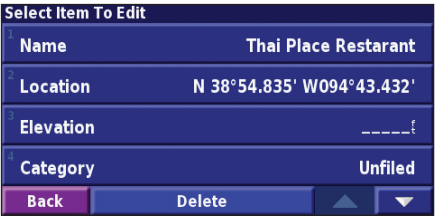

Touch the item you want to edit. **Name—enter a new name for the location using the on-screen keyboard.** 

**Location**—edit the location of the place; you can use the map or enter new coordinates using the keyboard.

**Elevation**—enter the elevation of the saved place.

**Category—assign this place to a category; touch to view the** categories.

**Symbol—select a symbol that is shown on the map for this location.** 

#### <span id="page-17-0"></span>**My LOCATIONS**

#### **Deleting a Saved Place**

From the Menu page, touch **Tools** > **My Data** > **Favorites**.

#### **1** Touch Delete Favorites. **2** Touch By Selection. **3** Touch a saved location.

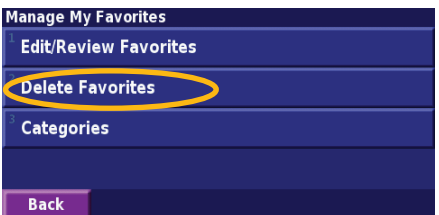

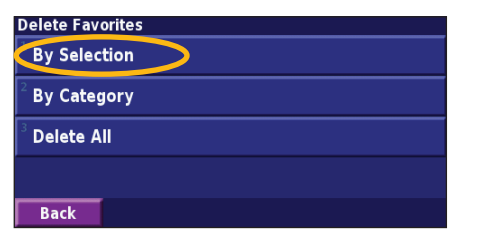

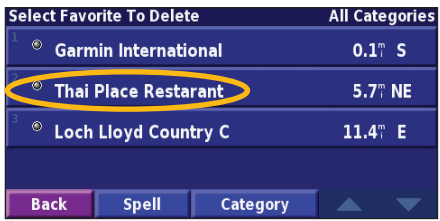

#### ➍Touch **Delete**.

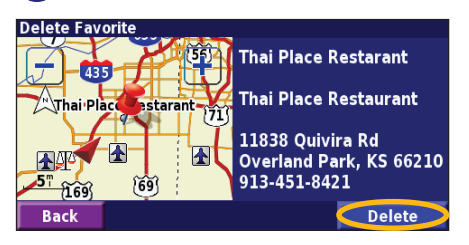

**By Selection**—touch each location and delete it individually.

**By Category**—select one category to delete all of the locations assigned to that category.

**Delete All**—removes all saved places from your Favorites.

#### **The Map and Other Tools**

#### <span id="page-18-0"></span>**Viewing the Map Page**

From the Menu page, touch **View Map** to open the map. Touch an area of the map to see additional information, as shown below. The position icon  $\triangle$  shows your current location.

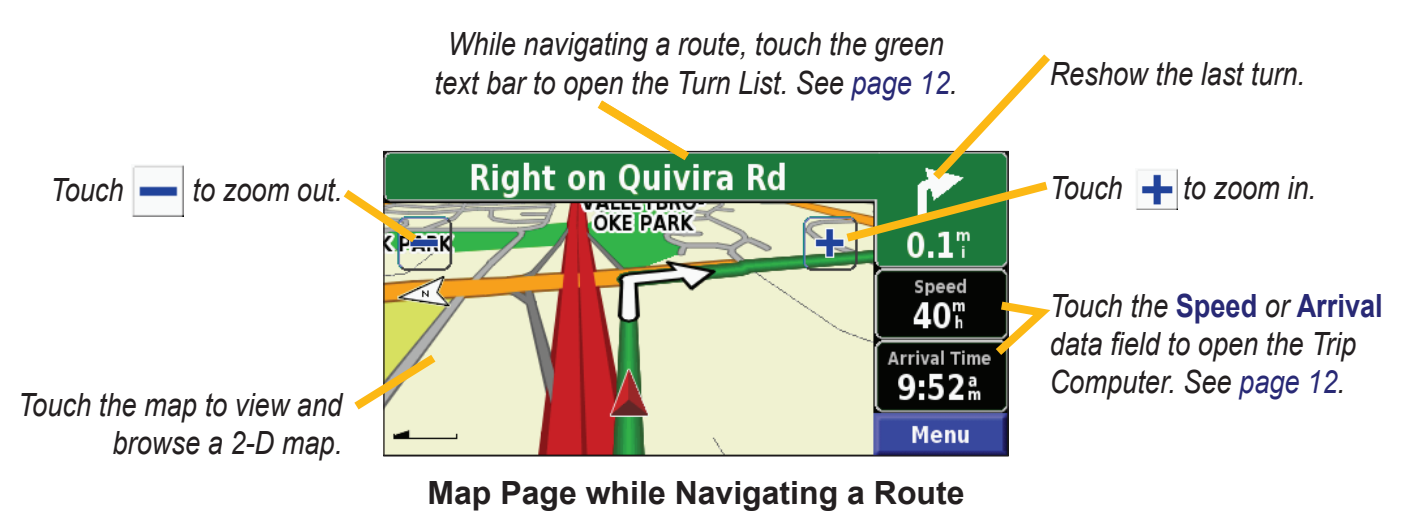

#### <span id="page-19-0"></span>**Trip Computer**

The Trip Computer indicates your current speed and provides helpful statistics about your trip.

To view the Trip Computer, select **Speed** or **Arrival** on the map. Or, from the Menu page, touch **Tools** > **Navigation** > **Trip Computer**.

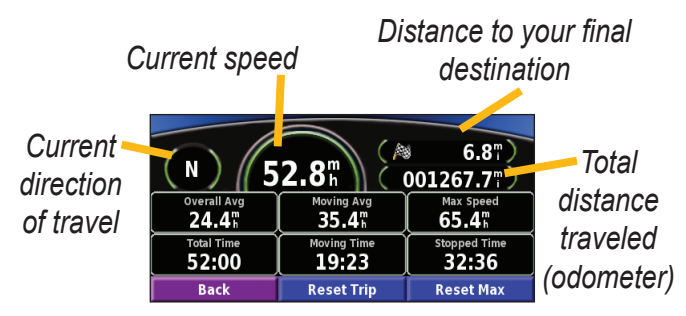

Touch **Reset Trip** to reset all information on the Trip Computer. To reset the Maximum Speed, touch **Reset Max**.

#### **Turn List**

The Turn List displays a list of turn-by-turn instructions for your entire route as well as arrival information.

While navigating a route, touch the green text bar on the map page to open the Turn List. Or, from the Menu page, touch **Tools** > **Navigation** > **Turn List**.

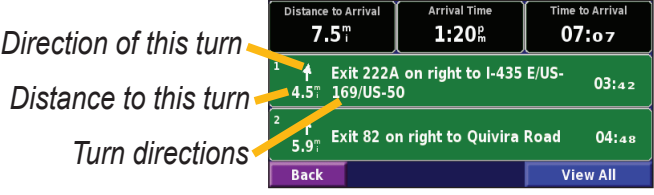

Touch **View All** to see all the turns in the route. Touch  $\bullet$  and  $\bullet$  to scroll through the list.

Touch a turn to see the turn on a map (the Next Turn page). Touch  $\Box$  and  $\Box$  to scroll through all the turns in the route. Touch  $\frac{1}{\sqrt{1}}$  and  $\frac{1}{\sqrt{1}}$  to zoom in and out of the turn on the map.

#### <span id="page-20-0"></span>**GPS Info Page**

From the Menu page, touch the signal strength bars in the upper left corner to view the GPS Info page. Or, from the Menu page, touch **Tools** > **Navigation** > **GPS Info**.

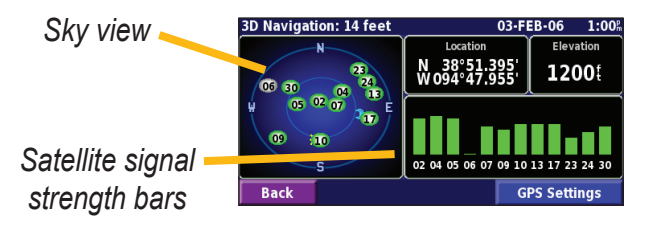

The sky view shows the satellites you are receiving. The satellite signal strength bars indicate the strength of each satellite you are receiving. A solid bar indicates the GPS satellite is ready for use.

#### *GPS Settings*

From the Menu page, touch **Settings** > **General** > **GPS**. You can also access the GPS Settings by touching the **GPS Settings** button on the GPS Info page.

**Use Indoors**—touch **Yes** to turn the GPS receiver off.

**Set Position**—set your position, if Use Indoors is enabled. Select your location on the map and touch **OK**.

**WAAS/EGNOS**—disable and enable WAAS/EGNOS. WAAS and EGNOS are systems of satellites and ground stations that provide GPS signal corrections, giving you even better position accuracy. To learn about WAAS and EGNOS, visit [www.garmin.com/aboutGPS/waas.html](http://www.garmin.com/aboutGPS/waas.html).

#### **Creating and Editing Routes**

#### <span id="page-21-0"></span>**Creating a New Saved Route**

From the Menu page, touch **Tools** > **My Data** > **Routes**.

**1**) Touch Create New Saved Route

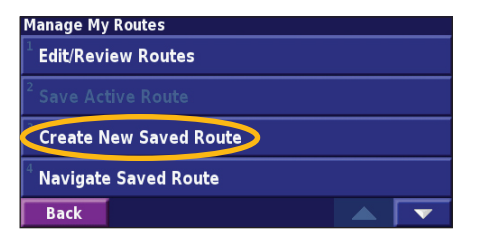

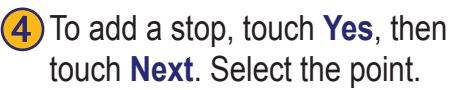

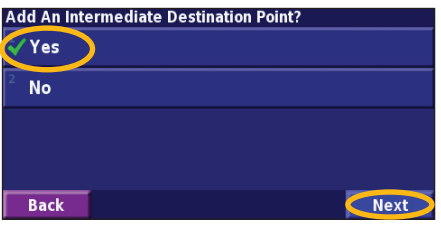

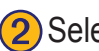

- **(2)** Select an option and touch
	- **Next**. Select the starting point.

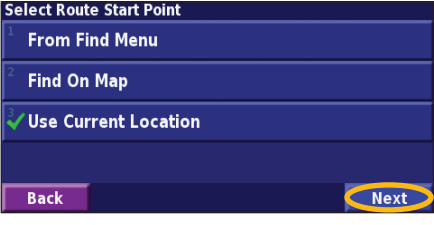

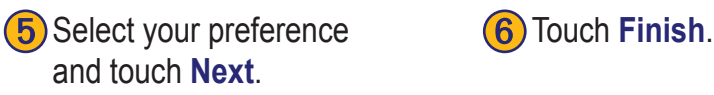

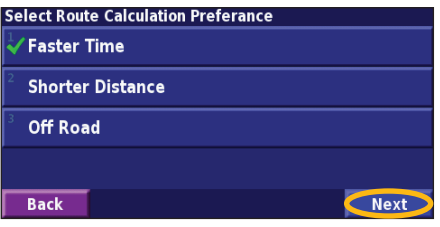

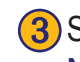

**3**) Select an option and touch **Next**. Select the ending point.

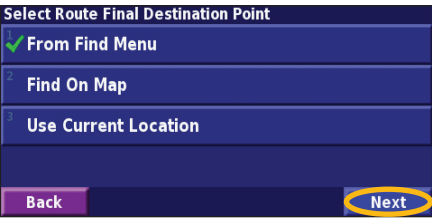

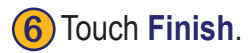

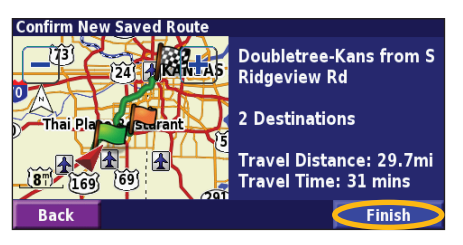

#### <span id="page-22-0"></span>**Editing a Saved Route**

From the Menu page, touch **Tools** > **My Data** > **Routes**.

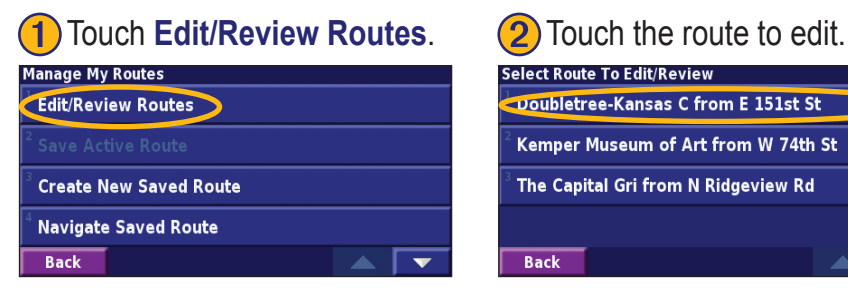

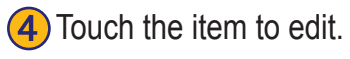

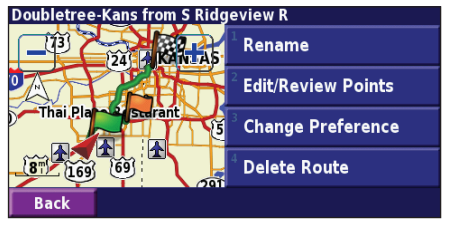

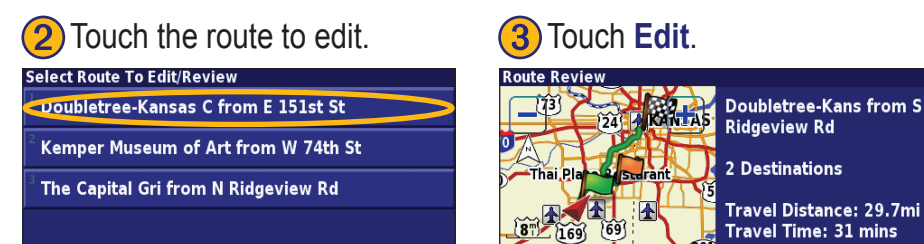

**Rename**—enter a new name for the route using the on-screen keyboard.

**Back** 

**Edit/Review Points**—add, arrange, remove, re-order, and review points in the route. For more info, see the next page.

**Change Preference**—change calculation preference to Faster Time, Shorter Distance, or Off Road.

**Delete Route**—delete this route.

**Back** 

Edit

#### <span id="page-23-0"></span>**Adding Midpoints (Stops) to Your Route**

You can add midpoints (also called via points or stops) to your route as you create it, as described on [page 14.](#page-21-0) You can also add points to your route when you edit the route, as described below. Follow the steps on the previous page to begin editing the route.

#### Touch **Edit/Review Points.** (2) Touch Add.

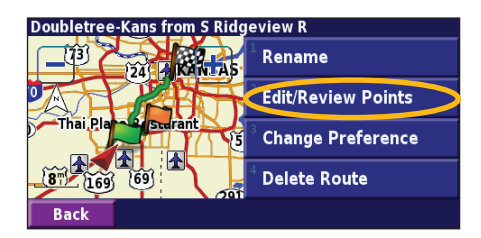

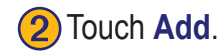

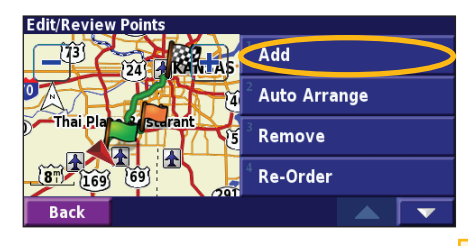

4) Touch a method and then select the point.

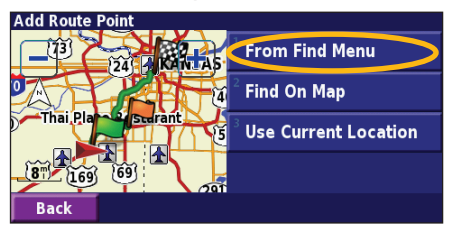

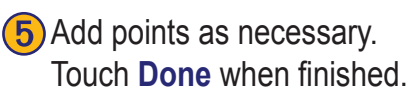

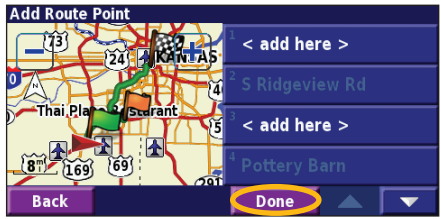

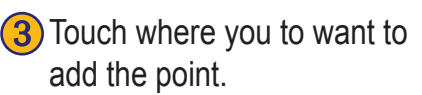

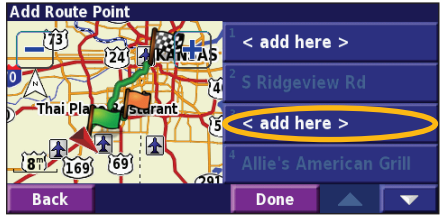

**Auto Arrange**—arranges the points to provide the shortest route.

**Remove**—touch the point you want to remove and then touch **Remove**.

**Re-Order**—touch the point to move and touch **Move Up** or **Move Down**. Touch **Done** when finished.

#### <span id="page-24-0"></span>**Saving the Active Route**

From the Menu page, touch **Tools** > **My Data** > **Routes** > **Save Active Route**.

#### **Navigating a Saved Route**

From the Menu page, touch **Tools** > **My Data** > **Routes** > **Navigate Saved Route**. Touch the route you want to navigate.

#### **Recalculating the Route**

From the Menu page, touch **Tools** > **My Data** > **Routes** > **Recalculate Route**.

#### **Deleting All Saved Routes**

From the Menu page, touch **Tools** > **My Data** > **Routes** > > **Delete All Saved Routes**.

#### **Stopping Your Route**

From the Menu page, touch **Stop**. Then touch **Yes**.

#### **Adding a Detour to a Route**

If you need to take a detour from your current route, open the Menu page and touch **Detour**.

**1/2 mile**, **2 miles**, or **5 miles**—select the distance of the detour. For example if a road sign indicates that the street is closed for the next 2 miles, touch **2 miles** in the list. The navigation system recalculates your route for the next 2 miles.

**Detour by Road(s) In Route—select roads in your route** to avoid. For example, if the highway ramp is closed, select the ramp in the list of roads. The navigation system recalculates your route to avoid that ramp.

**Detour by Traffic Event on Route**—if you are using an FM Traffic Receiver or XM NavTraffic, you can detour around traffic events.

**Remove All Detours**—touch to remove any detours you have entered for the route.

#### <span id="page-25-0"></span>**Adding Avoidances**

From the Menu page, touch **Settings** > **Navigation** >  $\triangleright$  > **Avoidance Setup**. Select the road type to avoid. Touch to view more road types to avoid.

#### *Creating Custom Avoids*

You can enter specific areas and roads to avoid in your routes. From the Avoidance Setup menu, touch two times and then touch **Custom Avoids**.

#### **(1)** Touch **Add New Avoid Area** or **Add New Avoid Road**.

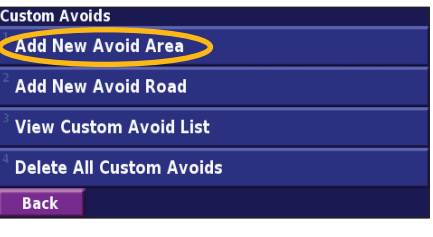

) Touch the first corner<br>and touch **Next** 

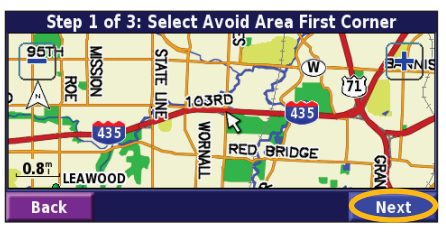

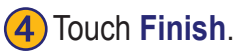

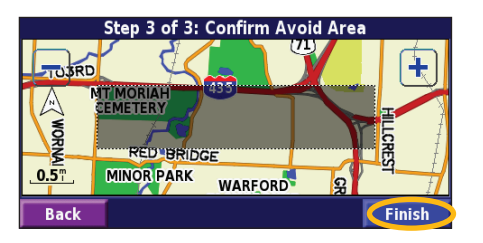

*EN-18 DNX7100 GPS Navigation Instruction Manual*

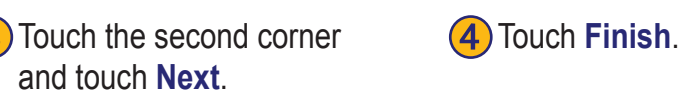

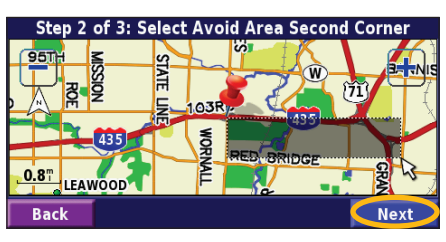

### **Using The Logs**

#### <span id="page-26-0"></span>**Adjusting the Track Log**

As you travel, the navigator creates a bread crumb trail (track log) of your movement. From the Menu page, touch **Tools** > **My Data** > **Track Log**.

**Recording**—turn off and on the track log recorder.

**Percentage Full—displays the current percentage** capacity of the track log. To clear the track log, touch **Percentage Full** > **Yes** > **OK**.

**Map Display**—displays the current track log on the map. Select a zoom setting at which the track log is shown. Touch **OK**. Your track log is displayed as a fine dotted line on the map.

#### **Using the Mileage Logs**

You can keep four different mileage logs of your travels. From the Menu page, touch **Tools** > **My Data** > **Mileage Log**. Touch a log to edit it.

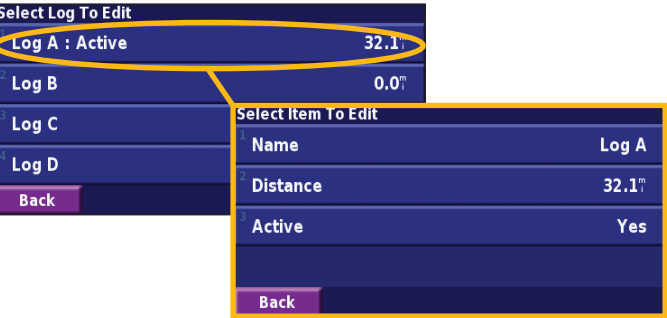

**Name**—enter a new name.

**Distance**—reset the mileage log.

**Active**—make this log active or inactive.

### **XM Radio, Weather, and Stocks**

#### <span id="page-27-0"></span>**Activating Your Subscription**

You must purchase and activate your XM subscription before you can use the XM features. Make sure your optional XM antenna is connected. From the Menu page, touch **Settings** > **About**.

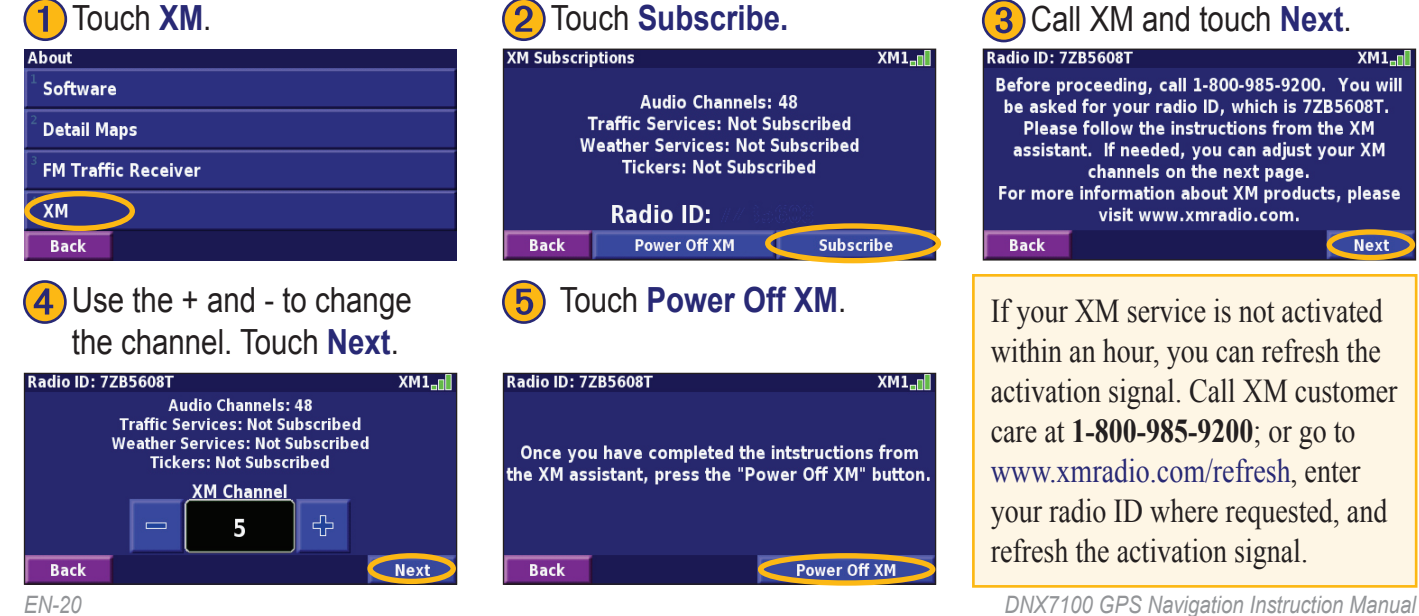

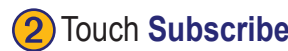

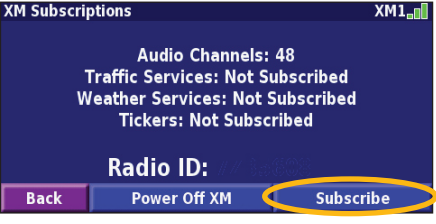

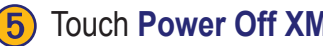

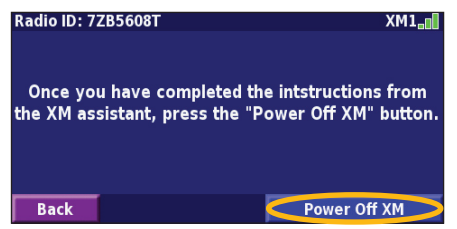

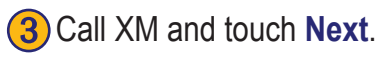

#### Radio ID: 77R5608T

Before proceeding, call 1-800-985-9200. You will be asked for your radio ID. which is 7ZB5608T. Please follow the instructions from the XM assistant. If needed, you can adjust your XM channels on the next page. For more information about XM products, please visit www.xmradio.com. Next **Back** 

 $XM1...n$ 

If your XM service is not activated within an hour, you can refresh the activation signal. Call XM customer care at **1-800-985-9200**; or go to www.xmradio.com/refresh, enter your radio ID where requested, and refresh the activation signal.

#### <span id="page-28-0"></span>**Listening to XM Radio**

*Note: You must have an XM antenna and a subscription to XM Radio to listen to XM radio.*

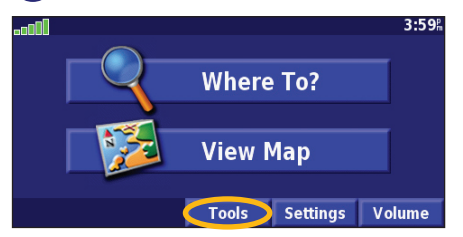

Touch  $\left( \leq \cdot \right)$  to adjust the volume.

Touch  $\Box$  and  $\Box$ ) to change Categories. The Category name is listed above the buttons.

Touch  $\left( \rightarrow \right)$  and  $\left( \rightarrow \right)$  to change the Channel within the Category.

Touch **My XM** to save or view favorite channels and artists.

Touch **Browse** to select a Category and then a Channel.

Touch **Play/Stop** to turn the XM radio on or off.

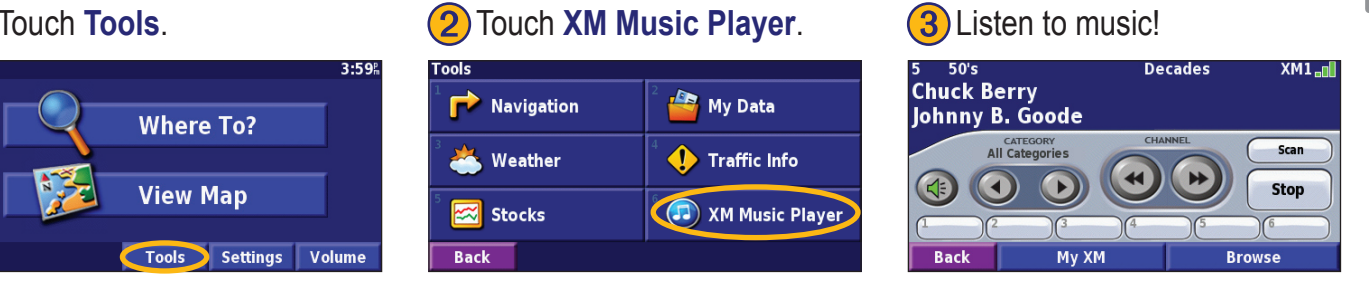

#### *Saving Your Favorite Channels as Presets*

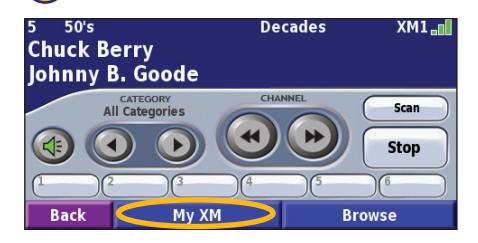

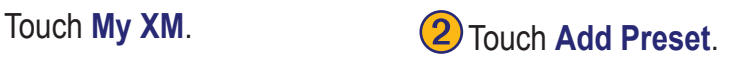

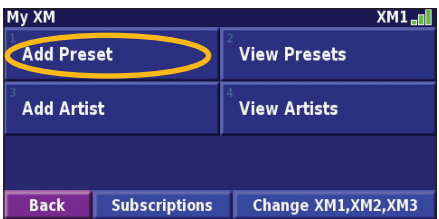

To quickly save the current channel as a preset, press and hold a preset button.

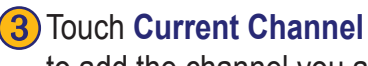

to add the channel you are listening to.

Touch the preset you want to assign to this channel.

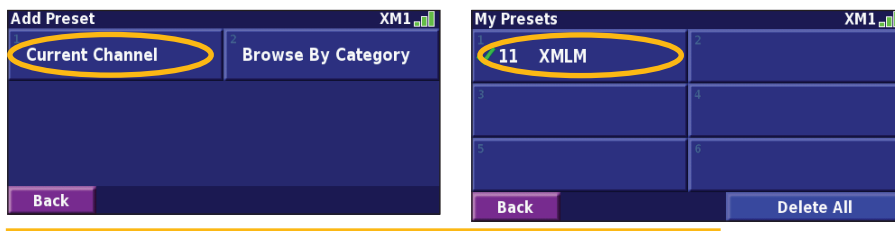

Touch **Browse by Category** to select a different channel.

#### *Playing a Preset*

To play a preset channel, touch a preset button along the bottom of the XM Radio page. Also, you can touch **Browse** > **Presets**.

#### *XM1, 2, and 3*

Three sets of presets, XM1, XM2, and XM3, are provided for you. Within each set of presets, you can save six favorite channels and as many artists as you want. For example, Mom can save her favorite channels and artists using XM1. Then Dad can switch to XM2 and save his own favorite channels and artists.

To switch between XM1, XM2, and XM3, touch **My XM** > **Change XM Mode**. Then touch the preset you want to switch to. The set of presets you are currently using appears in the top right corner of the screen.

#### *Saving Your Favorite Artists*

- 1. From the XM Radio page, touch **My XM**.
- 2. Touch **Add Artist**.
- 3. Touch the **Current Artist** to save the artist you are listening to. You can also touch **Browse by Category** to select a different artist.

#### *Scanning for Artists*

After you have saved several artists, you can touch **Scan** to scan the XM Radio for those artists. The navigation system automatically plays a song by an artist in your list. When that song is over, it searches for another saved artist.

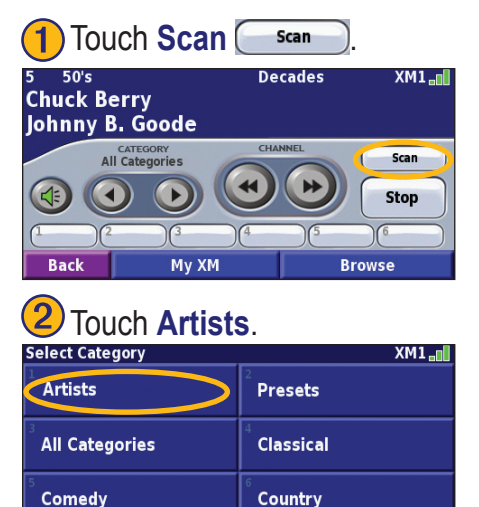

**Back** 

#### <span id="page-31-0"></span>**Viewing XM Weather**

From the Menu page, touch **Tools** > **Weather**.

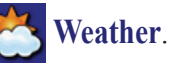

*Note: You must have an XM antenna and a subscription to NavTraffic to get traffic and weather reports.*

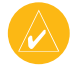

*NOTE: You might have to wait up to 12 minutes to receive the broadcast of weather information.*

#### *Getting Current Conditions*

From the Menu page, touch **Tools** > **Weather** > **Current Conditions**. XM Weather defaults to your current location.

#### **To select a different city:**

- 1. Touch **Near** > **Near Other City**.
- 2. Type the name of the city and touch **Done**.

3. Touch the **City**. A list of the nearest XM Weather sources appears. Touch any item for more detailed weather conditions.

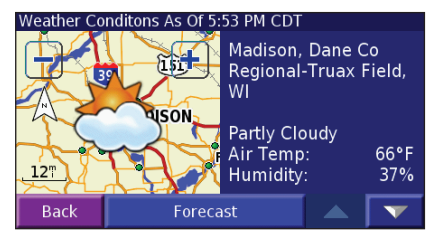

4. Touch **Forecast** to jump to the nearest city forecast page.

#### *Viewing Your Forecast*

From the Menu page, touch **Tools** > **Weather** >

**Forecast**. XM Weather defaults to your current location. Touch  $\sum$  to view more forecast information. To select a different city, touch **Near…** and follow the steps in the previous section.

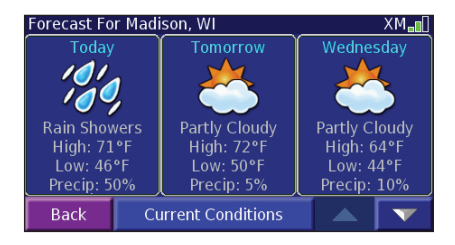

#### *Checking for County Warnings*

From the Menu page, touch **Tools** > **Weather** > **County Warnings**. If a county warning is in effect, it is displayed in the list. Touch a warning to view the details. To select a different city, touch **Near…** and follow the steps in the previous section.

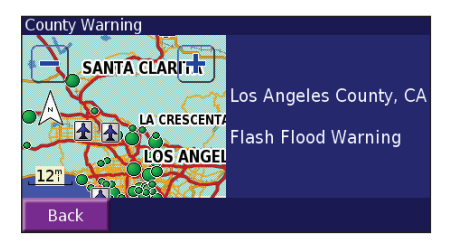

#### <span id="page-33-0"></span>*Viewing Weather on the Map*

From the Menu page, touch **Tools** > **Weather** > **View On Map**. The current weather conditions for your present location appear on the map. If necessary, touch  $\equiv$  to zoom out. Touch and drag the map to view a different location.

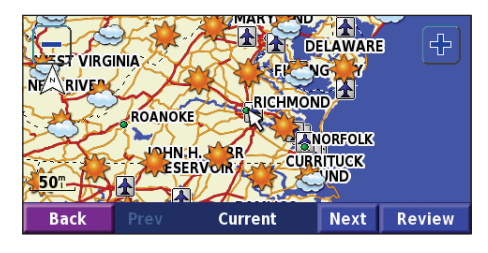

Touch **Next** to see the forecast for the next day on the map. For more weather information, position the map pointer  $\leq$  over a weather icon and touch **Review**.

#### **Viewing Stocks**

From the Menu page, touch  $\text{Tools} > \infty$  Stocks.

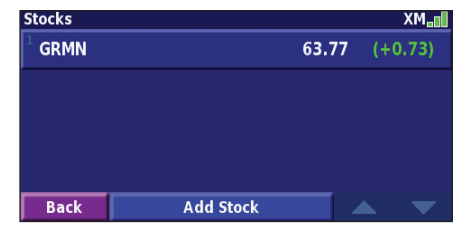

To add a stock, touch **Add Stock**, enter the stock symbol (abbreviation), and touch **Done**. The stock you added is now listed.

To delete a stock, touch the stock in the list. Touch **Yes**.

Only stock symbols that are being broadcast by XM can be entered. For example, DJIA (Dow Jones) cannot be entered because it is not a stock.

#### **Traffic Information**

<span id="page-34-0"></span>Using an optional FM Traffic Receiver or XM Smart Antenna, the navigation system can receive and use traffic information. When a traffic message is received, you can see the event on the map and change your route to avoid the traffic incident.

For more information about the FM Traffic Receiver or XM Smart Antenna, visit the Garmin Web site (<www.garmin.com>). For participating FM subscription providers and covered cities, refer to [http://www.garmin](http://www.garmin.com/fmtraffic) [.com/fmtraffi](http://www.garmin.com/fmtraffic)c. For coverage cities for XM NavTraffic, see [http://www.xmnavtraffic.co](http://www.xmnavtraffic.com)m

**Note**: This section uses "Traffic Module" to describe the external device that receives traffic information. The FM Traffic Receiver (such as the GTM 10) or the XM Smart Antenna (such as the GXM 30) can be used.

#### **Connecting the Traffic Module**

Make sure the traffic module is connected to the DNX7100. Refer to the *Installation Guide* for more information.

#### **Viewing Traffic Events**

From the Menu page, touch **Tools** > **Traffic Info**. Select an item in the Traffic Events list to view the details. Touch **Near…** to view traffic at a different location.

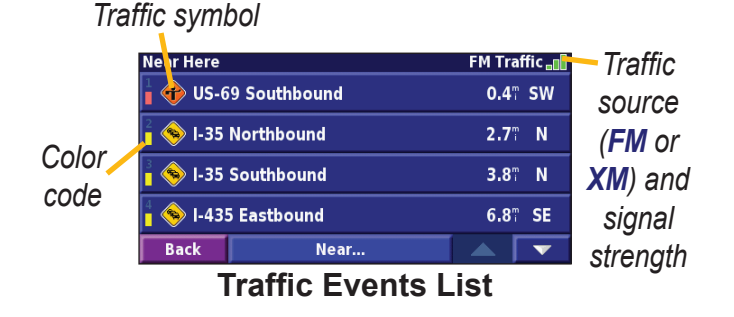

#### <span id="page-35-0"></span>**Avoiding Traffic**

The map page displays a when there is a traffic event of medium or high severity on your current route or on the road you are driving. When you are following a route, touch the  $\diamondsuit$  to avoid the traffic.

Near...

**FM Traffic**<sub>n</sub>

 $7.1$ <sup>m</sup>

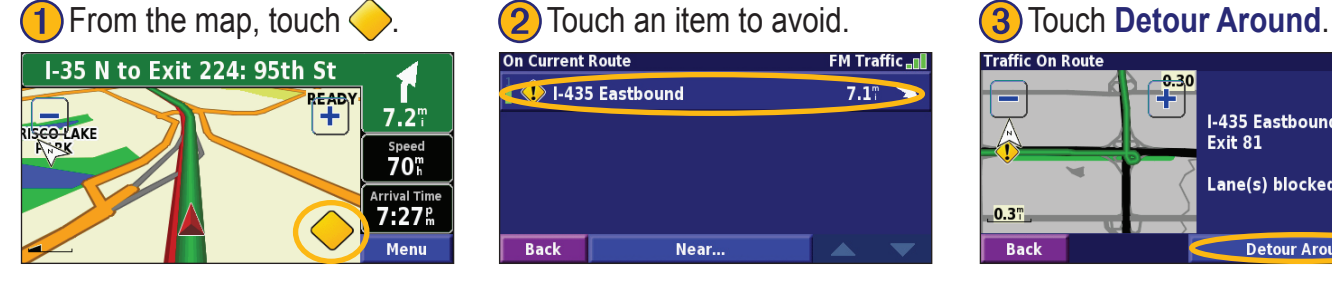

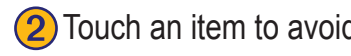

**On Current Route** 

1-435 Eastbound

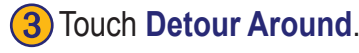

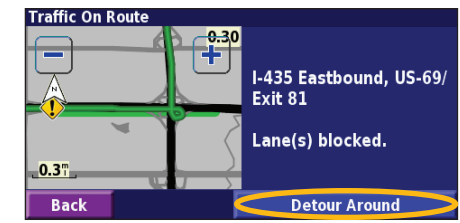

#### **Severity Color Code**

The bars to the left of the traffic symbols indicate the severity of the traffic incident:

**Back** 

- = Low severity (green); traffic is still flowing.
- = Medium severity (yellow); traffic is a bit congested.
- = High severity (red); traffic is heavily congested or stopped.
## <span id="page-36-0"></span>**Traffic Symbols**

**North Meaning International American Symbols Symbols** Road Condition ハ Road Construction **Congestion** Accident S ⚠ Incident Information i

## **Changing the Traffic Settings**

From the Menu page, touch **Settings** > **Traffic**.

**Subscriptions**—view your traffic subscriptions. If you have an FM Traffic Receiver connected, touch **FM Traffic Subscriptions** to view your subscriptions. Touch the subscription to display the expiration date. To add a subscription, touch **Add Subscription**. See the next page for information about adding an FM Traffic subscription.

If you have an XM Smart Antenna connected, touch **XM Subscriptions** to view the software version, your XM subscriptions, and the antenna's Radio ID. Touch **Subscribe** to add an XM subscription.

**Symbols on Map**—change the symbols used to indicate the type of traffic event. Touch **Style** to use **American** or **International** symbols. Touch each symbol to set the zoom scale at which each symbol appears on the map.

**Severity on the Map**—select the scale at which the severity is displayed on the map.

**Audio Notification**—turn on or off the audio notification when a traffic event occurs on the road you are traveling on or the route you are navigating.

**Avoid Traffic**—select **Yes** to avoid traffic events when generating a route.

## <span id="page-37-0"></span>**Adding an FM Traffic Receiver Subscription**

To add a traffic subscription, touch **Settings** > **About** > **FM Traffic Receiver** and write down your FM Traffic Receiver's unit ID. Go to [http://www.garmin.com/fmtraffi](http://www.garmin.com/fmtraffic)c to purchase a traffic subscription and get a 25-character traffic subscription code.

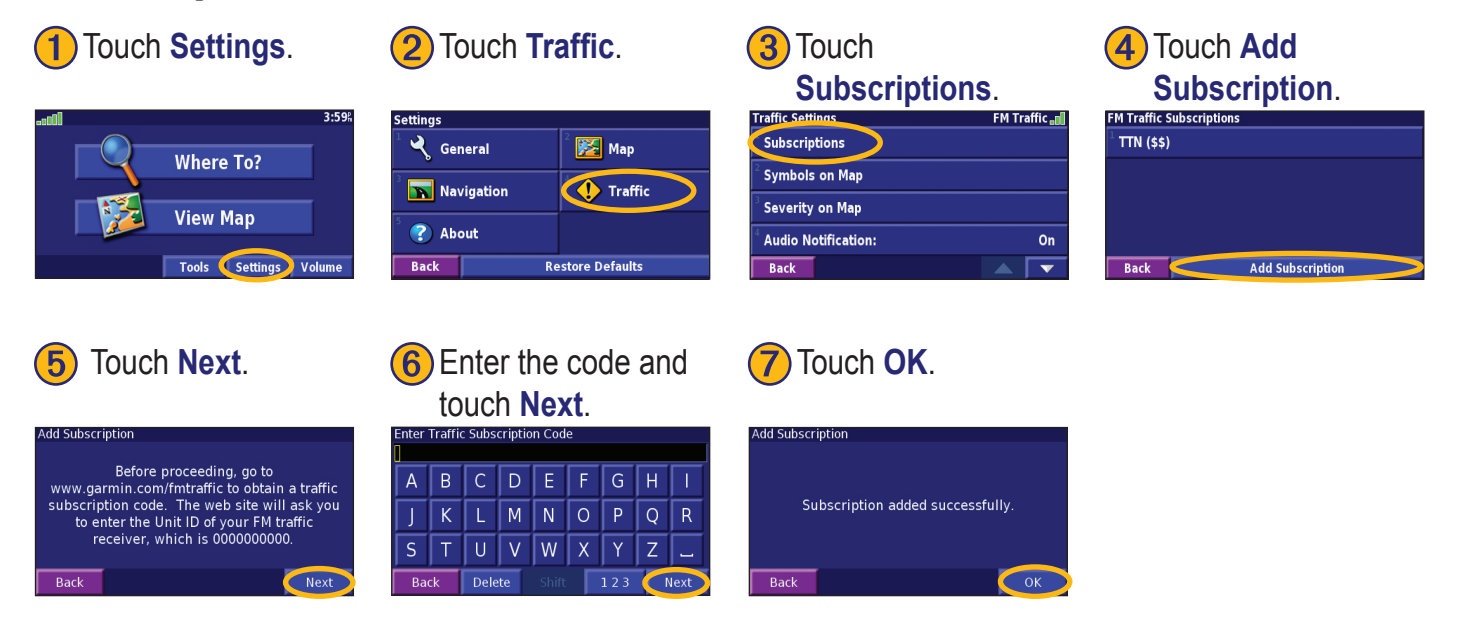

## **Changing the Settings**

## <span id="page-38-0"></span>**Adjusting the Volume**

From the Menu page, touch **Volume**. Touch the  $\left| \oplus \right|$  and to adjust the volume. Touch **Mute** to silence the audio output.

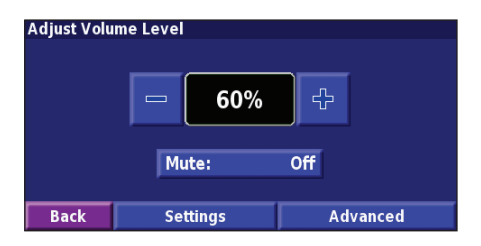

Touch **Settings** to open the Audio Settings page. See [page 32](#page-39-0) for more information.

Touch **Advanced** to adjust the volume levels of the navigation prompts and XM radio separately.

## **Changing the General Settings**

From the Menu page, touch **Settings**  $>\qquad Q$  **General**.

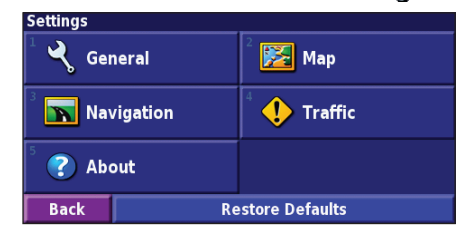

#### *GPS*

From the Menu page, touch **Settings** > **General** > **GPS**. See [page 13](#page-20-0).

#### *Changing the Language*

From the Menu page, touch **Settings** > **General** > **Language**.

<span id="page-39-0"></span>Changing the Settings

**Voice Language**—change the language for all voice prompts and messages. Touch the voice you want to use and touch **OK**.

Two different types of voice languages are available: text-to-speech and pre-recorded.

Languages noted with a person's name and (TTS) are text-to-speech (TTS) voices: for example, American English-Jill (TTS) is a text-to-speech voice. The textto-speech voices "read" and "speak" the same words that are displayed on the screen. The voices have an extensive vocabulary, and they pronounce the street names as you approach turns.

Languages without a person's name are pre-recorded voices, which have a limited vocabulary and do not speak names of locations or streets.

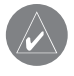

*NOTE: If you change the Voice Language, you must restart to complete this change.*

**Text Language**—change the on-screen text to the selected language. Changing the text language does not change the language of map data or user-entered data.

**Speech Rate**—select the rate at which prompts are spoken.

## *Customizing the Audio Settings*

From the Menu page, touch **Settings** > **General** > **Audio**.

**Attention Tone—**turn on or off the attention tone sounded before voice prompts.

**Touch Screen Tone**—turn on or off the tone sounded each time you touch the screen.

<span id="page-40-0"></span>**Keypress Tone**—turn on or off the tone sounded each time you press a button on the remote.

**Speed Adjusted Volume**—select how much the volume increases as your speed increases. Low increases your volume slightly; High increases your volume the most.

#### *Customizing Proximity Alerts*

From the Menu page, touch **Settings** > **General** > **Proximity Alerts** to adjust the notifications for custom POIs you have loaded. See [pages 39–40](#page-46-0).

#### *Changing Your Time Settings*

From the Menu page, touch **Settings** > **General** > **Time**.

**Time Zone**—select your time zone.

**Time Format**—select 12 or 24 hour time format.

**Daylight Saving**—select Auto, Yes, or No. The Auto setting automatically adjusts the time for daylight saving based on your time zone.

#### *Selecting Units*

From the Menu page, touch **Settings** > **General** > **Units**. Change units of measure to Statute, Metric, or Custom.

#### *Turning Safe Mode Off and On*

From the Menu page, touch **Settings** > **General** > **Safe Mode**. Turn on or off the Safe Mode, which disables all navigation system functions that require significant operator attention and could become a distraction while driving. When it is turned on, Safe Mode operates when the vehicle's parking break is disengaged.

#### <span id="page-41-0"></span>**Changing the Map Settings** From the Menu page, touch **Settings**  $> 3.3$  **Map**.

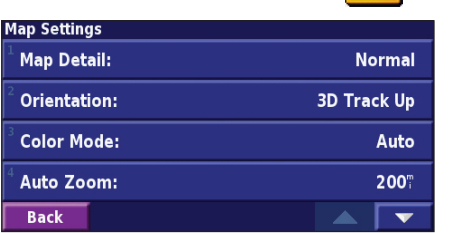

**Map Detail**—adjust the amount of detail shown on the map. Displaying more detail causes the map to redraw slowly.

**Orientation**—change the perspective of the map.

- **2D North Up**—display the map in 2 dimensions (2-D) with North at the top.
- **2D Track Up**—display the map in 2 dimensions (2-D) with your direction of travel at the top of the screen.
- **3D Track Up—display the map in 3 dimensions**

(3‑D), with your direction of travel at the top of the screen. This is the default map view.

**Color Mode**—select Day for a bright background. Select Night for a black background. Select Auto to automatically switch between the two.

**Auto Zoom**—disable or enable automatic zooming on the map for optimal viewing. You can also specify a maximum Auto Zoom distance, from 120 feet to 300 miles.

**Route Color**—select the color of the route line.

**Dim Roads**—dim roads that are not on your route. You can customize this setting to Never or While Routing.

<span id="page-42-0"></span>**Map Data Fields**—customize the width and contents of the data fields displayed on the map page. Normal is the default setting.

- 1. From the Menu page, touch **Settings** > **Map > THE** > **Map Data Fields**.
- 2. Touch **Wide** or **Thin**. Then touch **Next**.

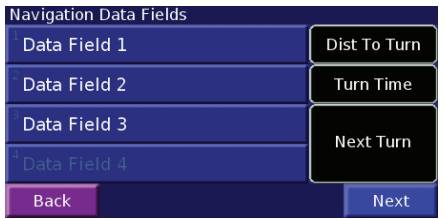

- 3. Touch the navigation data field you want to customize.
- 4. Select the type of data field.
- 5. Select how the data field appears.
- 6. Touch **OK**. Repeat for each navigation data field.
- 7. Touch **Next** to customize the non-navigating data fields.
- 8. Touch **Finish** to return to the Map Settings menu.

**Text Size**—adjust the display size of text on the map.

**Zoom Level Detail**—customize which map items appear at various zoom levels. For each map item, you can select Off, Auto, or a maximum zoom distance, from 120 feet to 800 miles.

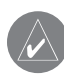

*Note: More detail increases the time it takes the map to refresh.*

**Detail Maps**—enable and disable the preloaded detailed maps.

**Base Map**—select the appropriate base map (Americas, Atlantic, or Pacific) depending on your location.

# <span id="page-43-0"></span>**Changing the Navigation Settings**

From the Menu page, touch **Settings** >  $\sqrt{\sqrt{N}}$  **Navigation**.

**Vehicle**—specify your vehicle type.

**Preference**—select a preference for route calculations.

**Ask Preference**—select whether the navigation system asks for your preference each time it calculates a route.

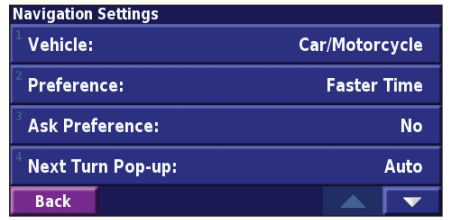

**Next Turn Pop-up**—select when the Next Turn pop-up window appears.

**Off-Route Recalculation**—set the way the navigation system responds when off the route. You can silence the "off-route, recalculating" message here.

**Continuous Auto Routing**—enable or disable the Continuous Auto Routing feature. This feature allows the navigation system to continually search for a better route to your destination. Continuous Auto Routing may be useful if a traffic accident occurs or there are timerestricted turns on the current route. A  $\langle \bullet \rangle$  is displayed on the map when a better route than the one you are currently taking is available. Touch the  $\langle \bullet \rangle$  to take the better route.

**Avoidance Setup**—see [page 18](#page-25-0).

## <span id="page-44-0"></span>**Adjusting the Traffic Settings**

See [page 29.](#page-36-0)

## **Viewing Information (About)**

From the Menu page, touch **Settings >**  $\bigcirc$  **About**.

**Software**—the unit's software version, audio version, unit ID and registration code are listed.

**Detail Maps**—view information about the preloaded detailed maps.

**FM Traffic Receiver**—If you have a FM Traffic Receiver, you can view the FM Traffic Receiver's unit ID.

**XM**—If you have an XM Smart Antenna, you can view the XM Antenna's Radio ID.

**GPS SW Version**—SiRF version being used in the GPS is shown.

## **Restoring the Settings**

To restore the navigation system to its original settings, open the Menu page and touch **Settings** > **Restore Defaults** > **Yes**.

## **Appendix**

## <span id="page-45-0"></span>**Using the Remote Control**

You can use a standard Kenwood system remote control with the navigation system.

## **Updating the Software and Map Data**

To update the navigation system software, you must have an SD card, an SD card reader, and an Internet connection.

#### **To update the navigation software:**

- 1. Go to [http://www.garmin.com/Kenwood.](http://www.garmin.com/support/download.jsp) Select **Updates and Downloads**.
- 2. Click **Download** next to the navigation system software.

3. Follow the instructions on the website to complete the installation of the update software.

You can purchase map data updates from Garmin. Check [www.garmin.com/K](www.garmin.com/unlock/update.jsp)enwood to see if an update for your map software is available.

## **Clearing All User Data**

You can clear all user data, including all favorite places, routes, custom POIs, tracks, mileage logs, and your home location, at one time.

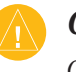

*CAUTION: You cannot recover your user data once it is deleted.*

- 1. Touch **Tools** > **My Data** > **Clear All**.
- 2. Touch **Yes**. The navigation system restarts.

## <span id="page-46-0"></span>**Custom POIs (Points of Interest)**

You can manually load custom points of interest (POI) databases, available from various companies on the Internet. Some custom POI databases contain alert information for points such as safety cameras and school zones. The navigation system can notify you when you approach one of these points.

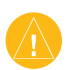

*Caution: Garmin is not responsible for the consequences of using a custom POI database or the accuracy of the safety camera or other custom POI database.* 

After downloading your POI database, use the Garmin POI Loader to install the POIs onto an SD card. Then, you can use the SD card to load the POIs into the DNX7100. The POI Loader is available at [http://www](http://www.garmin.com/products/poiloader) [.garmin.com/products/poiloader](http://www.garmin.com/products/poiloader). Refer to the POI Loader Help file for more information; press F1 to open the Help file.

When you insert the SD card into the DNX7100, a message appears on the screen, prompting you to save the custom POIs to your navigation system. Select **Yes**. If you select **No**, custom POIs will not work.

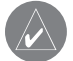

*NOTE: Each time you load custom POIs to the navigation system, any other custom POIs already saved in the system will be overwritten.*

## *Finding Custom POIs*

To view a list of the custom POIs loaded in your navigation system, touch **Where To?** > **My Locations** > **Custom POIs**.

## <span id="page-47-0"></span>*Adjusting the Proximity Alerts*

To turn on or off the proximity alerts for custom POIs, open the Menu page and touch **Settings** > **General** > **Proximity Alerts**.

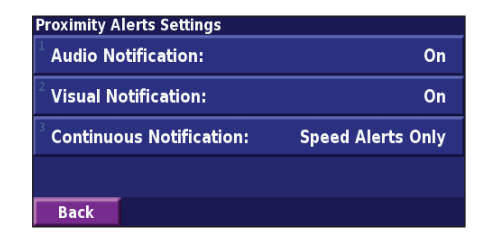

**Audio Notification**—turn off or on the alerts that sound as you approach a custom POI.

**Visual Notification**—turn off or on the pop-up alerts that appear as you approach a custom POI.

**Continuous Notification**—select which alerts (which types of POIs) you will be continually notified of.

#### *Deleting All Custom POIs*

To delete all custom POIs from your navigation system, touch **Tools** > **My Data** > **Custom POIs** > **Delete All**. Touch **Yes** to confirm.

## <span id="page-48-0"></span>**Weather Data Warranty**

THE WEATHER DATA SOFTWARE PRODUCT IS PROVIDED "AS IS." ALL OTHER WARRANTIES, EXPRESSED OR IMPLIED, INCLUDING ANY WARRANTY OF MERCHANTABILITY OR FITNESS FOR A PARTICULAR PURPOSE OR OF NON-INFRINGEMENT ARE HEREBY EXCLUDED.

#### *User Safety*

If you use XM Services it is your responsibility to exercise prudent discretion and observe all safety measures required by law and your own common sense. You assume the entire risk related to your use of the Services. XM and Garmin assume no responsibility for accidents resulting from or associated with use of the Services. Your Radio Service includes traffic and weather information, and you acknowledge that such information is not for "safety for life", but is merely supplemental and advisory in nature, and therefore cannot be relied upon as safetycritical in connection with any aircraft, sea craft or automobile usage. This information is provided "as is" and XM and Garmin disclaim any and all warranties, express and implied, with respect thereto or the transmission or reception thereof. XM and Garmin further do not warrant the accuracy, reliability, completeness or timeliness of the traffic and weather information disclosed on the Radio Service. In no event will XM and Garmin, their data suppliers, service providers, marketing/distribution, software or Internet partners or hardware manufacturers be liable to you or to any third party for any direct, indirect, incidental, consequential,

special, exemplary or punitive damages or lost profits resulting from use of or interruptions in the transmission or reception of the Services.

#### *Limits On Our Responsibility* a) DISCLAIMERS.

EXCEPT AS EXPRESSLY PROVIDED HEREIN, WE MAKE NO WARRANTY OR REPRESENTATION, EITHER EXPRESS OR IMPLIED, REGARDING THE RADIO SERVICE. YOUR USE OF THE SERVICE IS AT YOUR SOLE RISK. THE CONTENT AND FUNCTIONALITY OF THE SERVICE IS PROVIDED "AS IS" WITHOUT ANY WARRANTY OF ANY KIND, EXPRESS OR IMPLIED. ALL SUCH WARRANTIES OR REPRESENTATIONS (INCLUDING, WITHOUT LIMITATION, THE IMPLIED WARRANTIES OF MERCHANTABILITY, FITNESS FOR A PARTICULAR PURPOSE, TITLE AND NON-INFRINGEMENT) ARE HEREBY DISCLAIMED.

b) LIMITATIONS OF LIABILITY.

WE ARE NOT RESPONSIBLE FOR ANY SPECIAL, INCIDENTAL, OR CONSEQUENTIAL DAMAGES OR LOSSES RELATING TO THE USE OF THE RADIO SERVICE, WHETHER BASED ON NEGLIGENCE OR OTHERWISE. OUR TOTAL LIABILITY TO YOU AND ANY OTHER PERSONS RECEIVING OUR SERVICES, REGARDLESS OF THE CAUSE, WILL IN NO EVENT EXCEED THE AMOUNTS THAT YOU HAVE PAID TO US FOR THE SERVICE

THAT YOU RECEIVED DURING THE SIX (6) MONTH PERIOD IMMEDIATELY PRIOR TO THE SPECIFIC EVENT THAT GAVE RISE TO THE APPLICABLE DAMAGE OR LOSS. THIS ALLOCATION OF RISK IS REFLECTED IN OUR PRICES. YOU MAY HAVE GREATER RIGHTS THAN DESCRIBED ABOVE UNDER YOUR STATE'S LAWS

This product was developed using DAFIF™, a product of the National Geospatial-Intelligence Agency.

This product has not been endorsed or otherwise approved by the National Geospatial-Intelligence Agency, or the United States Department of Defense (10 U.S.C. 425).

a. Under 10 U.S.C. 456, no civil action may be brought against the United States on the basis of the content of a navigational aid prepared or disseminated by either the former Defense Mapping Agency (DMA), National Imagery and Mapping Agency (NIMA), or the National Geospatial-Intelligence Agency (NGA).

b. The DAFIF product is provided "as is," and no warranty, express or implied, including, but not limited to the implied warranties of merchantability and fitness for particular purpose or arising by statute or otherwise in law or from a course of dealing or usage in trade, is made by NGA as to the accuracy and functioning of the product.

c. Neither NGA nor its personnel will be liable for any claims, losses, or damages arising from or connected with the use of this product. The user agrees to hold harmless the United States National Geospatial-Intelligence Agency. The user's sole and exclusive remedy is to stop using the DAFIF product.

#### **XM Satellite Radio Service Agreement** XM Satellite Radio Inc.

Hardware and required monthly subscription sold separately. Subscription fee is consumer only. Other fees and taxes, including a one-time activation fee may apply. All programming fees and weather data subject to change. XM weather data displays and individual product availability vary by hardware equipment. Reception of the XM signal may vary depending on location. Subscriptions subject to Customer Agreement included with the XM Welcome Kit and available at xmradio.com. Available only in the 48 contiguous United States. XM is a trademark of XM Satellite Radio Inc.

## **Index**

#### **Symbols**

2 dimensional [34](#page-41-0) 3 dimensional [34](#page-41-0)

#### **A**

adding an XM subscription [20](#page-27-0) adding a traffic subscription [30](#page-37-0) add as favorite [5](#page-12-0) audio version [37](#page-44-0) auto arrange, route [16](#page-23-0) avoidances [18](#page-25-0) avoiding traffic [28](#page-35-0)

#### **B**

better route [36](#page-43-0) browse the map [4](#page-11-0)

#### **C**

category for saved locations [9](#page-16-0) changing settings [31–](#page-38-0)[37](#page-44-0) general settings [31](#page-38-0) map settings [34](#page-41-0)

navigation settings [36](#page-43-0) restoring the settings [37](#page-44-0) volume [31](#page-38-0) color mode [34](#page-41-0) continuous auto routing [36](#page-43-0) coordinates, entering [9](#page-16-0) custom avoids [18](#page-25-0) custom POIs [39](#page-46-0)

#### **D**

data fields customizing [35](#page-42-0) location of [11](#page-18-0) default settings [37](#page-44-0) deleting all saved routes [17](#page-24-0) My Favorites [10](#page-17-0) routes [15](#page-22-0) saved locations [10](#page-17-0) detour, adding [17](#page-24-0) driving directions [12](#page-19-0)

#### **E**

edit/review points [15](#page-22-0)

editing saved places [9](#page-16-0) EGNOS [13](#page-20-0) elevation, entering [9](#page-16-0) expanding your search [6](#page-13-0)

#### **F**

finding places [3](#page-10-0)[–6](#page-13-0) address [3](#page-10-0) item on the map [4](#page-11-0) recent finds [5](#page-12-0) restaurant [1](#page-8-0) saved places [8](#page-15-0) spell the name [3](#page-10-0) find near point [5](#page-12-0) following your route [2](#page-9-0)

#### **G**

general settings [31](#page-38-0) Go Home [8](#page-15-0) GPS info page [13](#page-20-0)

#### **H**

Home location [8](#page-15-0)

#### **I** ID number [37](#page-44-0) insert point in current route [vi](#page-7-0), [5](#page-12-0) items to avoid [36](#page-43-0)

#### **L**

language [vi](#page-7-0), [31](#page-38-0) license agreement [v](#page-6-0) location of saved place, editing [9](#page-16-0)

#### **M**

map [11](#page-18-0) browse [4](#page-11-0) customize [34](#page-41-0) orientation [34](#page-41-0) update maps [38](#page-45-0) zoom [4](#page-11-0), [11](#page-18-0), [12](#page-19-0) metric units [33](#page-40-0) midpoints in the route [16](#page-23-0) mileage logs [19](#page-26-0) my Locations [7–](#page-14-0)[10](#page-17-0) Go Home [8](#page-15-0)

*DNX7100 GPS Navigation Instruction Manual EN-43*

**N**

My Favorites [8](#page-15-0) Recent finds [5](#page-12-0)

name of a saved place [9](#page-16-0), [15](#page-22-0) narrowing your search [6](#page-13-0) navigating a saved route [17](#page-24-0) navigation settings [36](#page-43-0) Near button [6](#page-13-0) North Up [34](#page-41-0)

#### **O**

odometer [12](#page-19-0) off-Route voice [36](#page-43-0) original settings [37](#page-44-0)

#### **P**

places editing [9](#page-16-0) finding [3](#page-10-0)–[6](#page-13-0) saving [7](#page-14-0) position icon [11](#page-18-0) product registration [vi](#page-7-0) proximity alert [40](#page-47-0)

#### **R**

re-order points in route [16](#page-23-0) recalculating the route [17](#page-24-0) recently found places [5](#page-12-0) registering your product [vi](#page-7-0) registering your system [vi](#page-7-0) registration code [vi](#page-7-0), [37](#page-44-0) remote control [38](#page-45-0) remove all detours [17](#page-24-0) remove points from route [16](#page-23-0) rename route [15](#page-22-0) saved location [9](#page-16-0) reset max. speed [12](#page-19-0) mileage log [19](#page-26-0) settings [37](#page-44-0) trip computer [12](#page-19-0) restoring settings [37](#page-44-0) routes [14](#page-21-0)[–18](#page-25-0) add point [vi](#page-7-0), [5](#page-12-0) create new [14](#page-21-0)

detour [17](#page-24-0)

edit a saved route [15](#page-22-0) navigate a saved route [17](#page-24-0) save the active route [17](#page-24-0) stop [17](#page-24-0) routing preferences [36](#page-43-0)

#### **S**

safe mode [33](#page-40-0) saved places deleting [10](#page-17-0) editing [9](#page-16-0) finding [8](#page-15-0) saved routes adding points to [16](#page-23-0) deleting [15](#page-22-0), [17](#page-24-0) editing [15](#page-22-0) navigating [17](#page-24-0) saving places you find [7](#page-14-0) saving the active route [17](#page-24-0) scanning XM radio [23](#page-30-0) setup [vi](#page-7-0) set position [13](#page-20-0) software license agreement [v](#page-6-0) software version [37](#page-44-0)

speed (speedometer) [12](#page-19-0) spell [6](#page-13-0) stops in the route [16](#page-23-0) stop navigation [17](#page-24-0) symbol for locations [9](#page-16-0)

#### **T**

text language [32](#page-39-0) time [33](#page-40-0) track log [19](#page-26-0) track up [34](#page-41-0) traffic avoid [28](#page-35-0) events [27](#page-34-0) traffic information [27–](#page-34-0)[30](#page-37-0) trip computer [12](#page-19-0) turn list [12](#page-19-0)

#### **U**

unit ID FM Traffic Receiver [37](#page-44-0) software [37](#page-44-0) XM [37](#page-44-0) use indoors [13](#page-20-0)

*EN-44 DNX7100 GPS Navigation Instruction Manual*

#### **V**

*DNX7100 GPS Navigation Instruction Manual EN-45* Index vehicle type [3](#page-43-0) 6 via points 1 [6](#page-23-0) viewing the map [1](#page-18-0) 1 voice language [3](#page-39-0) 2 volume [3](#page-38-0) 1

#### **W**

weather data warranty [4](#page-48-0) 1 Where To? [3](#page-10-0)–[6](#page-13-0)

#### **X**

XM [1](#page-24-0)7, [2](#page-34-0)7, [3](#page-38-0)1 radio scanning 2 [3](#page-30-0) XM1 [2](#page-27-0) 0 Radio ID 3 [7](#page-44-0)

#### **Z**

zoom [4](#page-11-0), [1](#page-18-0) 1, 1 [2](#page-19-0)

Table des matières

## **Table des Matiéres**

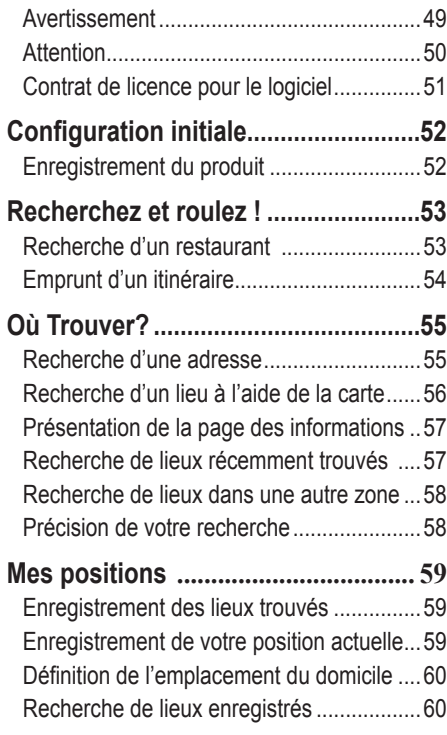

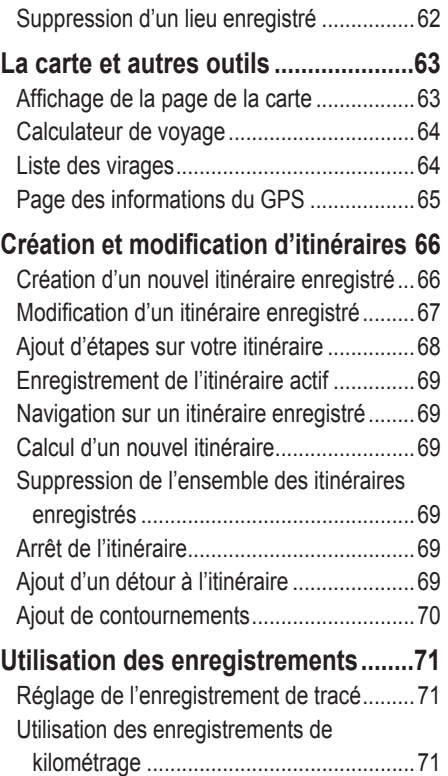

[Modification de lieux enregistrés](#page-68-0)...............61

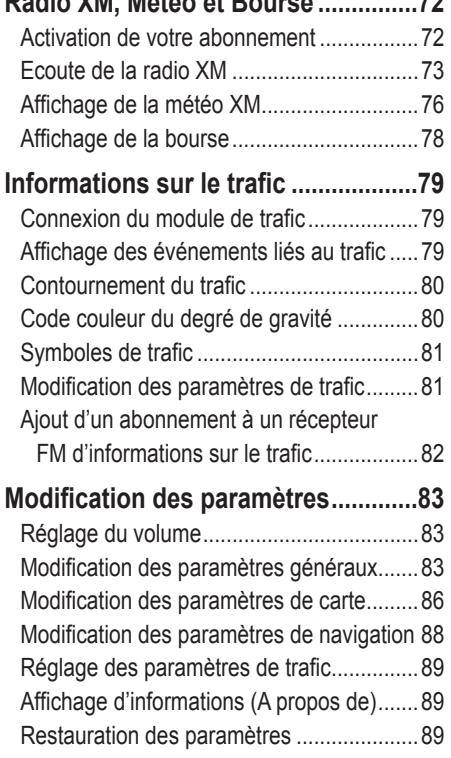

**[Radio XM, Météo et Bourse](#page-79-0) ...............72**

# **Français**

#### Table des matières

**Français**

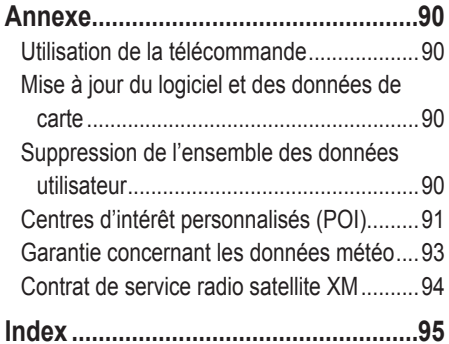

Preface

<span id="page-56-0"></span>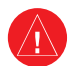

#### **Avertissement**

Ce manuel d'utilisation emploie le terme **Avertissement** pour indiquer une situation potentiellement dangereuse, qui, si aucune précaution n'est prise pour l'éviter, peut s'avérer grave ou mortelle.

**Si vous ne prenez pas de précautions pour éviter les situations potentiellement dangereuses suivantes, celles-ci sont susceptibles de causer un accident ou une collision pouvant entraîner de graves blessures ou la mort.**

En cours de navigation, comparez soigneusement les informations affichées sur le système de navigation à toutes les sources de navigation existantes : panneaux de signalisation, signaux visuels et cartes. Pour votre sécurité, cherchez à résoudre tout dysfonctionnement ou problème avant de poursuivre la navigation.

Conduisez toujours de la manière la plus sûre possible. Ne vous laissez pas distraire par le système de navigation lorsque vous conduisez et soyez toujours attentif aux conditions de circulation. Regardez le moins possible l'écran du système de navigation lorsque vous conduisez et fiez-vous aux instructions vocales à chaque fois que cela s'avère possible.

Lorsque vous conduisez, n'entrez pas de destinations, ne modifiez pas les paramètres et n'accédez à aucune fonction nécessitant une utilisation prolongée des commandes du système de navigation. Garez-vous à un endroit autorisé n'entravant pas la sécurité des autres automobilistes avant d'effectuer toute opération de ce type.

Maintenez le volume du système à un niveau suffisamment faible pour pouvoir entendre les bruits extérieurs lors de la conduite. Si vous ne pouvez pas entendre les bruits extérieurs, vous ne pourrez pas réagir correctement en fonction de la circulation. Cela pourrait provoquer des accidents.

Ce système de navigation peut être utilisé lorsque la clé de contact est sur la position ON ou ACC. Toutefois, pour économiser la batterie, utilisez-le le plus souvent possible lorsque le moteur tourne. Une utilisation trop longue du système de navigation avec le moteur coupé peut provoquer l'usure de la batterie.

Le système de navigation ne s'affichera pas correctement la position actuelle du véhicule lors de la première utilisation après l'achat ou si la batterie a été retirée pour une longue période. Toutefois, après quelques instants, les signaux satellite du GPS seront reçus et la position correcte s'affichera.

Prenez garde à la température ambiante. L'utilisation du système de navigation à des températures particulièrement élevées ou faibles peuvent entraîner des dysfonctionnements ou des dommages. Veuillez également noter que le système peut être endommagé par de fortes vibrations, par des objets métalliques ou si de l'eau y pénètre.

**Avertissement :** ce produit, son emballage et ses composants contiennent des produits chimiques considérés par l'Etat de Californie comme provoquant le cancer, des malformations congénitales ou d'autres anomalies de l'appareil reproductif. Cette mise en garde est fournie conformément à la Proposition 65 de l'Etat de Californie. Pour toute question ou pour plus d'informations, consultez le site Web de Garmin à l'adresse [www.garmin.com/prop65.](www.garmin.com/prop65)

## <span id="page-57-0"></span>**Attention**

Ce guide emploie le terme **Attention** pour indiquer une situation potentiellement dangereuse, qui, si aucune précaution n'est prise pour l'éviter, peut causer des blessures légères ou des dommages. Ce terme peut également être employé sans le symbole correspondant pour vous mettre en garde contre les manipulations dangereuses.

#### **Si vous ne prenez pas de précautions pour éviter les situations potentiellement dangereuses suivantes, celles-ci sont susceptibles de causer des blessures ou des dommages.**

Le système de navigation est conçu pour vous proposer des itinéraires. Celles-ci ne tiennent pas compte des routes fermées, de l'état des routes, des embouteillages, des conditions météorologiques ou de tout autre facteur pouvant influencer les conditions de sécurité ou la durée du trajet.

Le système de navigation doit exclusivement être utilisé comme aide à la navigation. Ne tentez pas d'utiliser le système de navigation à des fins exigeant une mesure précise de l'orientation, de la distance, de la position ou de la topographie.

#### **Informations importantes**

**Informations relatives aux DONNEES cartographiques :** l'un des objectifs de Garmin consiste à fournir à ses clients la cartographie la plus complète et la plus précise disponible à un prix raisonnable. Nos données proviennent à la fois de sources gouvernementales et de sources privées identifiées dans les différentes documentations accompagnant nos produits et dans les messages de copyright affichés à l'attention du consommateur. La quasi-totalité des sources de données contiennent une part d'informations inexactes ou incomplètes. Dans certains pays, des informations cartographiques complètes et exactes sont soit indisponibles, soit proposées à un coût prohibitif.

et, donc, devenir peu sûr.

Le système GPS (Global Positioning System) est un système mis en place par le gouvernement des Etats-Unis, dont la responsabilité se limite à sa précision et à son entretien. Ce système est sujet à des modifications pouvant influer sur la précision et la performance de tous les équipements GPS, notamment du système de navigation. Bien que le système de navigation soit un appareil de navigation haute précision, tout appareil de navigation peut être mal utilisé ou mal interprété

### <span id="page-58-0"></span>**Contrat de licence pour le logiciel**

#### EN UTILISANT LE DNX7100, VOUS RECONNAISSEZ ETRE LIE PAR LES TERMES DU PRESENT CONTRAT DE LICENCE DE LOGICIEL. LISEZ ATTENTIVEMENT CE CONTRAT DE LICENCE.

Garmin concède une licence limitée pour l'utilisation du logiciel intégré à cet appareil (le « Logiciel ») sous la forme d'un programme binaire exécutable dans le cadre du fonctionnement normal du produit. Tout titre, droit de propriété ou droit de propriété intellectuelle dans et concernant le Logiciel est la propriété de Garmin.

Vous reconnaissez que le Logiciel est la propriété de Garmin et est protégé par les lois en vigueur aux Etats-Unis d'Amérique et les traités internationaux relatifs au copyright. Vous reconnaissez également que la structure, l'organisation et le code du Logiciel sont des secrets commerciaux importants de Garmin et que le code source du Logiciel demeure un secret commercial important de Garmin. Vous acceptez de ne pas décompiler, désassembler, modifier, assembler à rebours, effectuer l'ingénierie à rebours ou transcrire en langage humain intelligible le Logiciel ou toute partie du Logiciel, ou créer toute œuvre dérivée du Logiciel. Vous acceptez de ne pas exporter ni de réexporter le Logiciel vers un pays contrevenant aux lois de contrôle à l'exportation des Etats-Unis d'Amérique.

## **Configuration initiale**

<span id="page-59-0"></span>Lors de votre première utilisation du système de navigation Kenwood, vous devrez effectuer plusieurs étapes de configuration du système. Ces étapes ne doivent normalement être effectuées qu'une seule fois.

- **•** Sélectionnez une langue
- **•** Sélectionnez votre fuseau horaire actuel
- **•** Sélectionnez si vous souhaitez que votre système règle automatiquement l'heure d'été
- **•** Sélectionnez vos unités de mesure préférées (anglo-saxonnes ou métriques)

#### **Enregistrement du produit**

Une fois la configuration terminée, votre système affichera son code d'enregistrement. Cet écran ne s'affiche qu'une seule fois. Après

la configuration, il est possible d'accéder au code à partir du menu principal en sélectionnant **Réglage** > **A propos de** > **Logiciel**.

Connectez-vous au site http://my.garmin.com pour enregistrer votre système de navigation Kenwood. Cette opération vous permet de vous abonner à des notifications e-mail à propos des dernières mises à jour logicielles et cartographiques de Garmin.

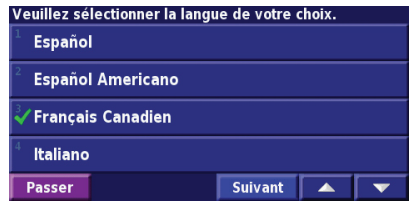

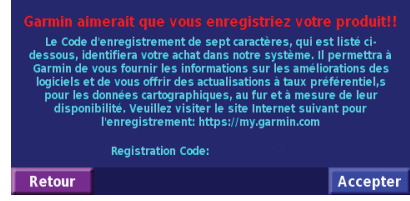

## **Recherchez et roulez !**

<span id="page-60-0"></span>Suivez les instructions de ces deux pages pour chercher un lieu et vous y rendre.

#### **Recherche d'un restaurant**

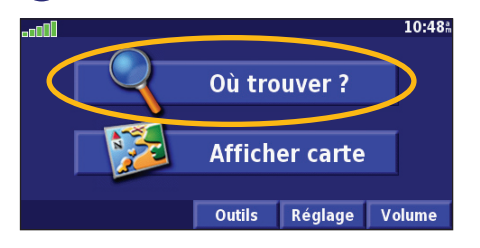

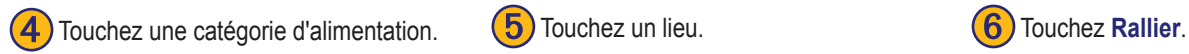

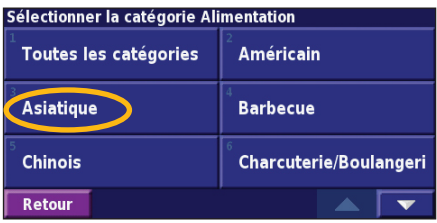

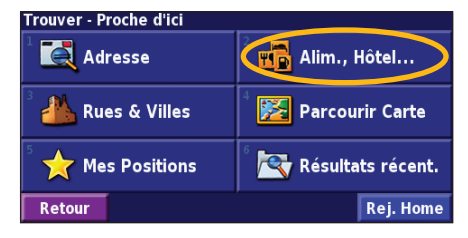

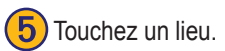

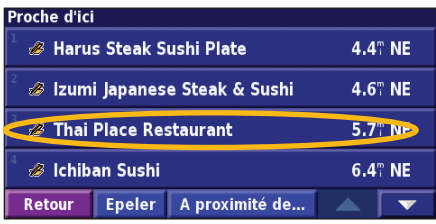

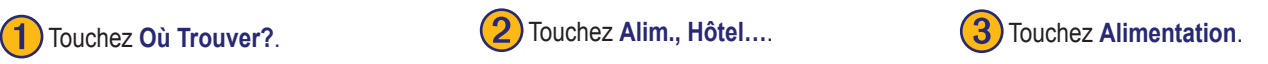

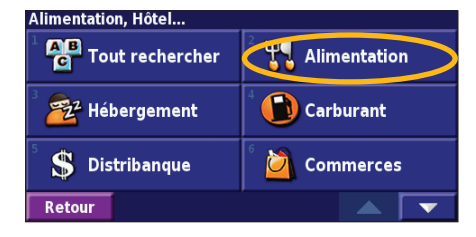

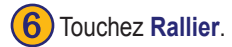

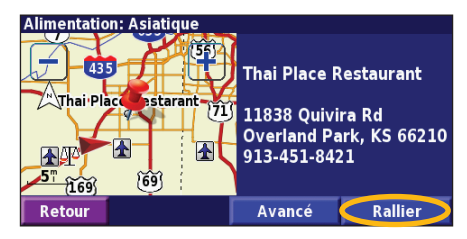

**Français**

#### <span id="page-61-0"></span>**Emprunt d'un itinéraire**

Suivez l'itinéraire jusqu'à votre destination à l'aide de la carte. En route, le système de navigation vous guide jusqu'à destination grâce à des invites vocales, des flèches et des directions affichées en haut de la carte. Si vous quittez l'itinéraire d'origine, le système de navigation calcule un nouvel itinéraire et vous donne les instructions pour l'emprunter.

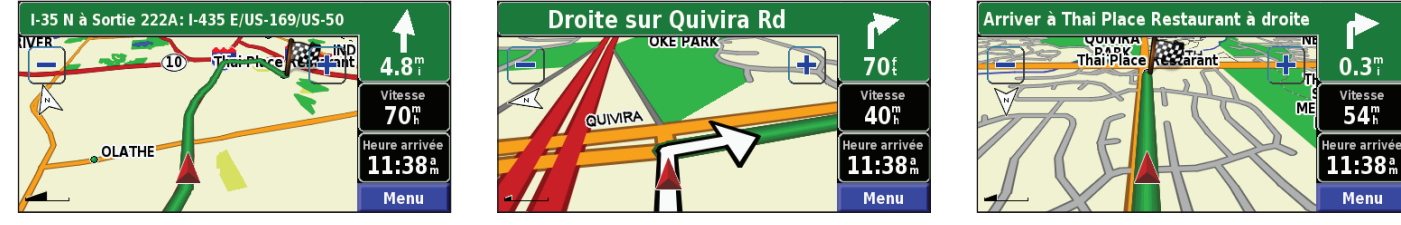

*Votre itinéraire est indiqué par un trait vert.*

*Suivez les flèches. Un drapeau à carreaux marque votre destination.*

Pour plus d'informations sur l'utilisation de la carte et des autres outils, reportez-vous aux [pages](#page-70-1) 63–65.

## **Où Trouver?**

#### <span id="page-62-0"></span>**Recherche d'une adresse**

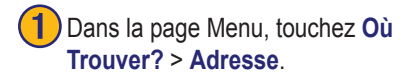

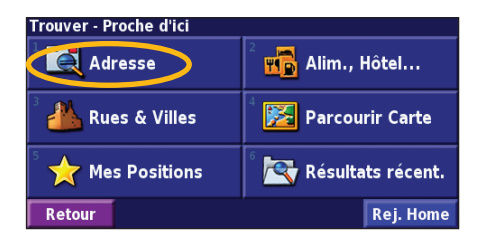

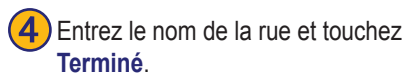

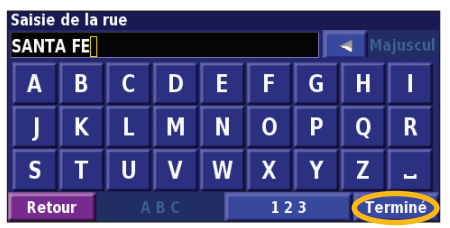

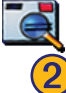

➋Sélectionnez un état. Sélectionnez **Recherch. ttes les villes** ou choisissez une ville.

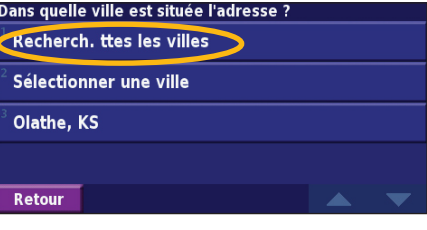

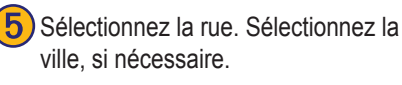

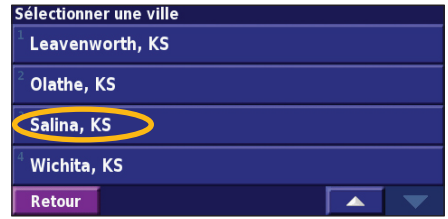

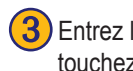

➌ Entrez le numéro de l'adresse et touchez **Terminé**.

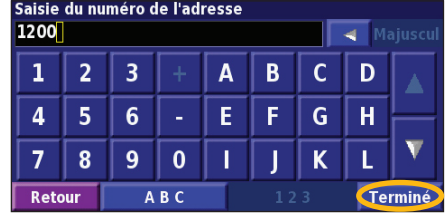

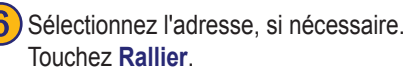

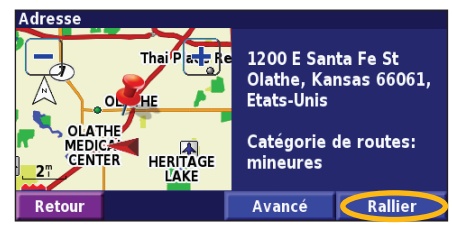

#### <span id="page-63-0"></span>**Recherche d'un lieu �� l'aide de la carte**

Dans la page Menu, touchez **Afficher carte**. Vous pouvez également toucher **Où Trouver?**. > **Parcourir carte**. Touchez n'importe quel point de la carte pour la recentrer en fonction de cet emplacement.

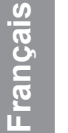

Touchez n'importe quel élément de la carte. Touchez **Examiner**.

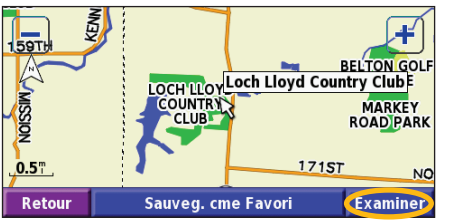

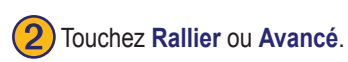

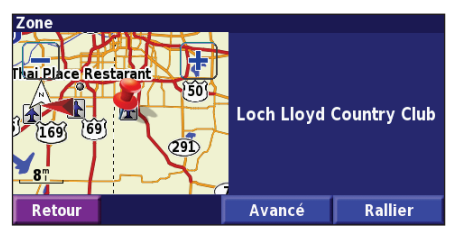

#### *Conseils de navigation sur la carte*

- Utilisez les icônes  $\Box$  et pour effectuer un zoom avant ou arrière.
- Touchez un élément de la carte. La carte est recentrée en fonction de cet emplacement et une flèche pointant vers l'élément sélectionné s'affiche.
- Touchez **Examiner** pour ouvrir la page des informations sur cet emplacement ; pour plus d'informations, reportez-vous à la page suivante.
- Touchez **Sauveg. cme Favori** pour enregistrer dans vos favoris l'emplacement sélectionné à l'aide du pointeur.
- Touchez **Retour** pour revenir à l'écran précédent.

#### <span id="page-64-0"></span>**Présentation de la page des informations**

Lorsque vous repérez un emplacement, sélectionnez-le dans la liste des résultats pour ouvrir la page des informations sur cet élément.

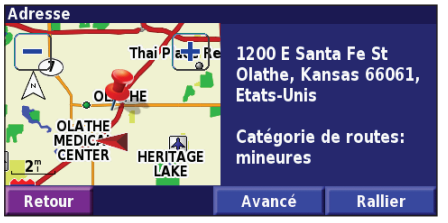

#### **Page des informations**

Touchez **Rallier** pour créer et suivre un itinéraire vers cet emplacement.

Touchez **Avancé** pour afficher d'autres options concernant cet emplacement :

- **• Insérer dans la route en cours** : ajoutez ce point en tant que prochaine étape de votre itinéraire.
- **• Ajouter aux favoris** : ajoutez cet emplacement à vos favoris. Pour plus d'informations, reportez-vous à la page 59.
- **• Trouver point à proximité** : recherchez un lieu proche de ce point.
- **• Parcourir Carte** : visualisez cet emplacement sur la carte.

#### **Recherche de lieux récemment trouvés**

Les 50 derniers lieux que vous avez trouvés sont stockés dans Lieux récents.

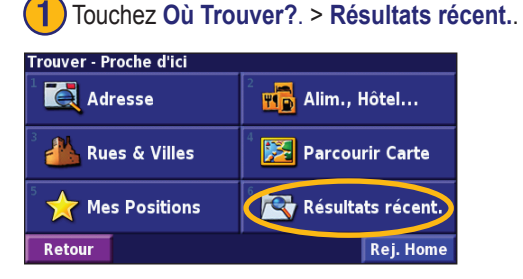

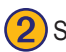

Sélectionnez un élément dans la liste des résultats.

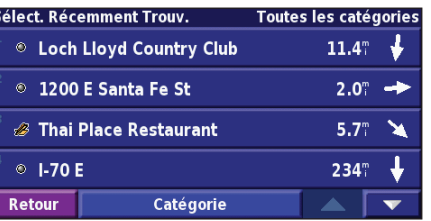

Touchez **Catégorie** pour afficher les lieux récents par catégorie (par exemple, **Alim.**, **Hôtel**…).

#### <span id="page-65-0"></span>**Recherche de lieux dans une autre zone**

Vous pouvez rechercher des emplacements dans une zone différente, telle qu'une autre ville ou les environs de votre destination.

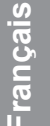

➊Dans la liste des résultats de recherche, touchez **<sup>A</sup> proximité de...**.

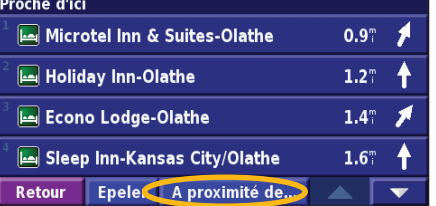

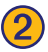

Sélectionnez une option de recherche.

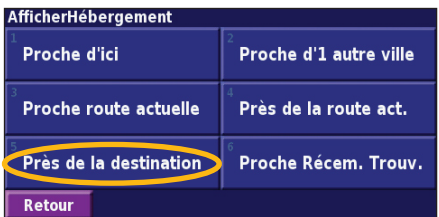

#### **Précision de votre recherche**

Pour préciser votre recherche, vous pouvez entrer une partie du nom de l'emplacement que vous recherchez.

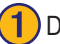

➊Dans la liste des résultats de recherche, touchez **Epeler**.

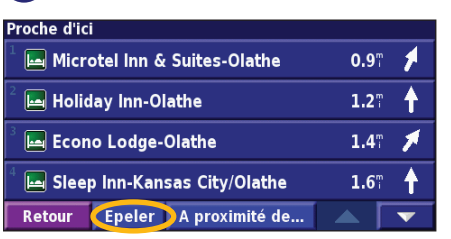

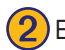

#### ➋ Entrez une partie du nom et touchez **Terminé**.

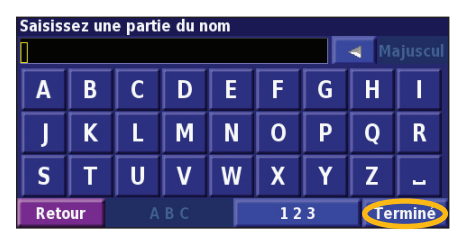

*FR-58 Manuel d'instructions de navigation du GPS DNX7100*

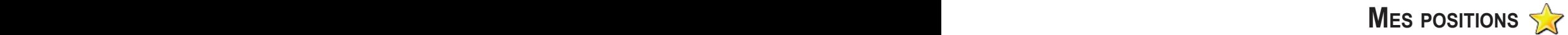

#### <span id="page-66-0"></span>**Enregistrement des lieux trouvés**

Lorsque vous avez trouvé un lieu que vous souhaitez enregistrer, sélectionnez ce lieu dans la liste des résultats.

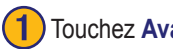

➊ Touchez **Avancé**.

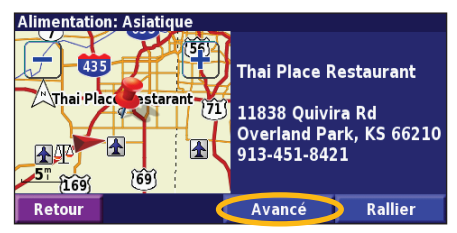

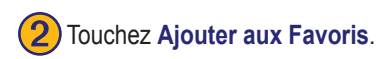

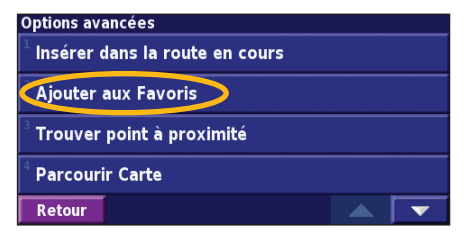

#### **Enregistrement de votre position actuelle**

Dans la page Menu, touchez **Afficher carte**.

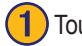

Touchez n'importe quel point de la carte.

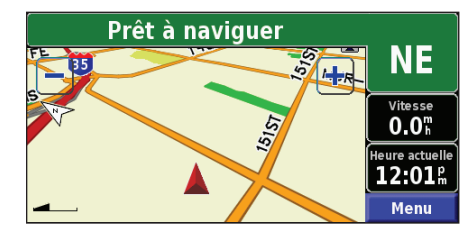

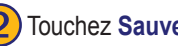

**Touchez Sauveg. cme Favori.** 

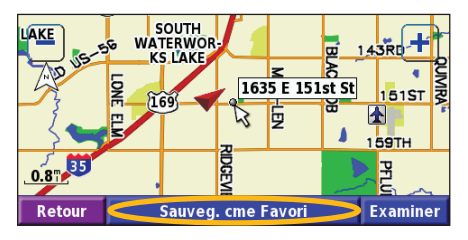

#### <span id="page-67-0"></span>**Définition de l'emplacement du domicile**

Vous pouvez définir l'endroit où vous retournez le plus souvent comme emplacement de domicile. Dans la page Menu, touchez **Où Trouver?**.

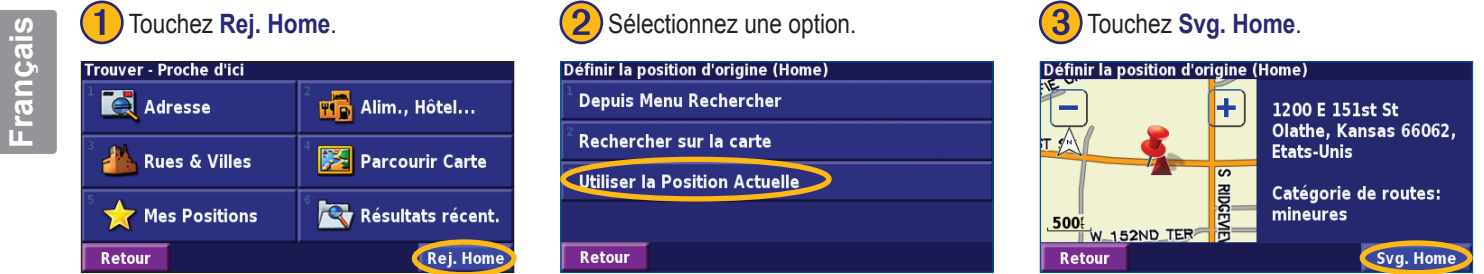

Une fois l'emplacement de votre domicile défini, touchez **Où Trouver?**, puis touchez **Revenir au domicile**.

#### **Recherche de lieux enregistrés**

Dans la page Menu, touchez **Où Trouver?**.

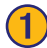

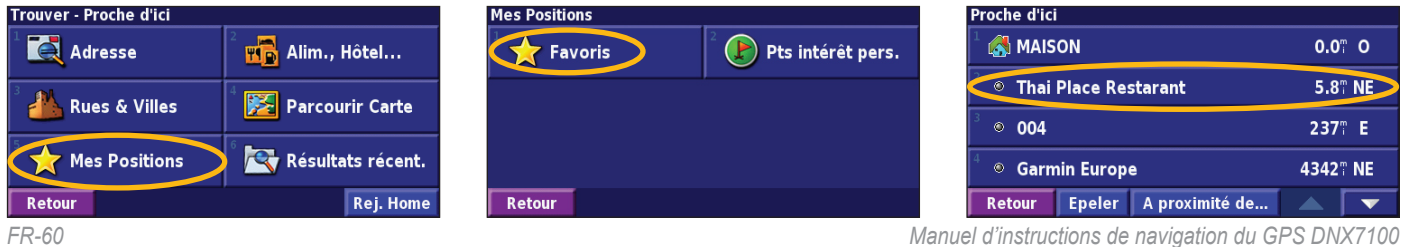

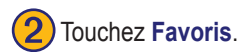

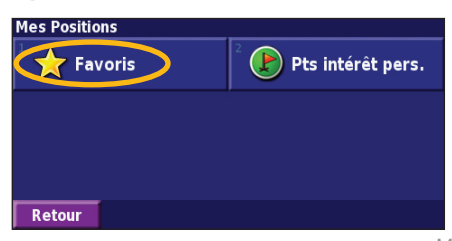

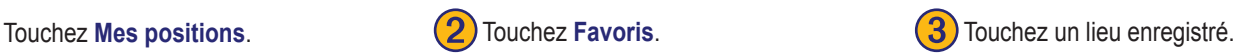

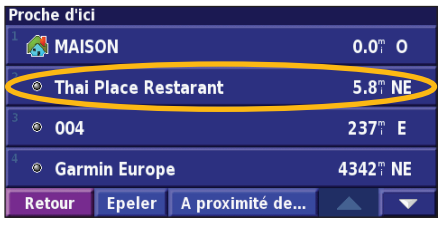

#### <span id="page-68-0"></span>**Modification de lieux enregistrés**

Dans la page Menu, touchez **Outils** > **Mes Données** > **Favoris**.

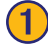

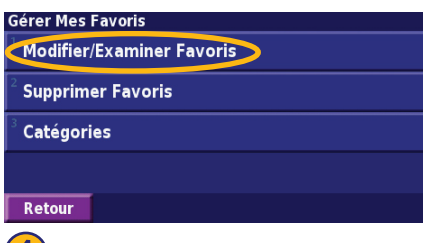

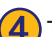

➍Touchez l'élément que vous souhaitez modifier.

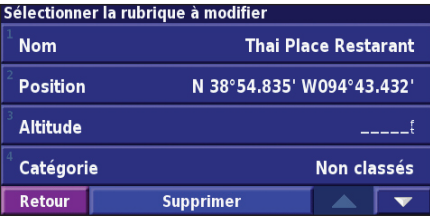

Touchez Modifier/Examiner favoris. (2) Touchez l'élément que vous souhaitez (3) Touchez Modifier. modifier.

#### Sélec. Favori à modifier Toutes les catég **A** MAISON  $0.0^\circ$  0 **Thai Place Restarant** 5.8" NE  $\circ$  004 237T E **©** Garmin Europe 4342° NE **Epeler** Catégorie **Retour**  $\overline{\mathbf{v}}$

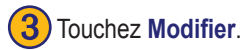

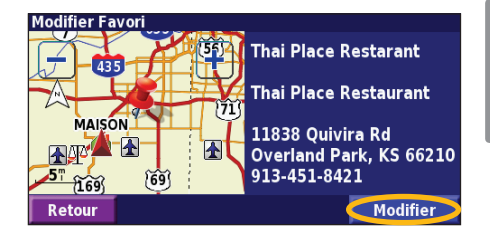

**Français**

**Nom** : entrez un nouveau nom pour l'emplacement à l'aide du clavier affiché à l'écran.

**Position**: modifiez la position du lieu ; vous pouvez utiliser la carte ou entrer de nouvelles coordonnées à l'aide du clavier.

**Altitude** : entrez la hauteur du lieu enregistré.

Catégorie : classez ce lieu dans une catégorie ; touchez **pour afficher les** catégories.

**Symbole** : sélectionnez un symbole pour représenter cet emplacement sur la carte.

#### <span id="page-69-0"></span>**Suppression d'un lieu enregistré**

Dans la page Menu, touchez **Outils** > **Mes données** > **Favoris**.

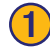

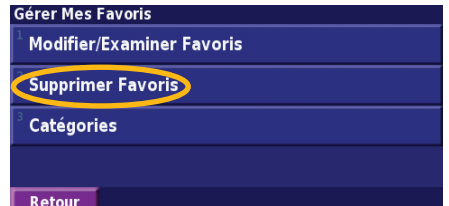

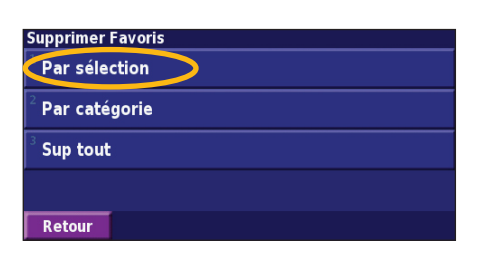

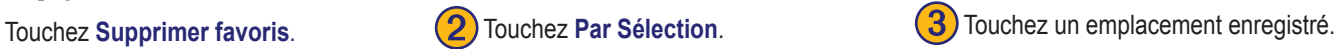

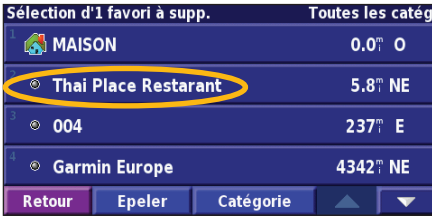

## ➍Touchez **Supprimer**.

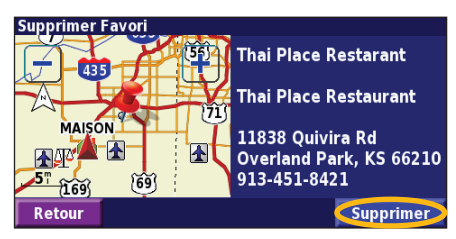

**Par Sélection** : touchez l'emplacement que vous souhaitez supprimer. Par catégorie : sélectionnez une catégorie pour en supprimer tous les emplacements. **Sup tout** : supprime de vos favoris tous les lieux enregistrés.

#### <span id="page-70-1"></span>**La carte et autres outils**

#### <span id="page-70-0"></span>**Affichage de la page de la carte**

Dans la page Menu, touchez **Afficher carte** pour ouvrir la carte. Touchez une zone de la carte pour obtenir des informations supplémentaires, comme expliqué ci-dessous. L'icône de position  $\triangle$  indique l'emplacement où vous vous trouvez actuellement.

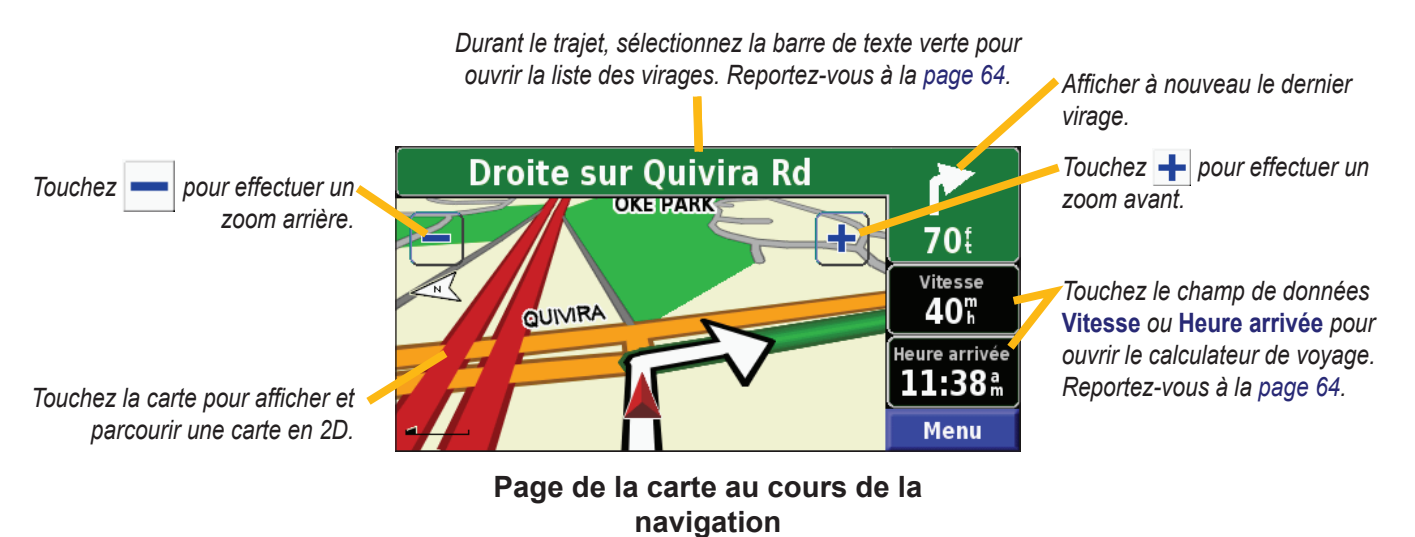

#### <span id="page-71-0"></span>**Calculateur de voyage**

Le calculateur de voyage indique votre vitesse actuelle et vous fournit des données statistiques pratiques concernant votre voyage.

Pour afficher le calculateur de voyage, sélectionnez **Vitesse** ou **Heure arrivée** sur la carte. Ou, dans la page Menu, touchez **Outils** > **Navigation** > **Calculateur trajet.**.

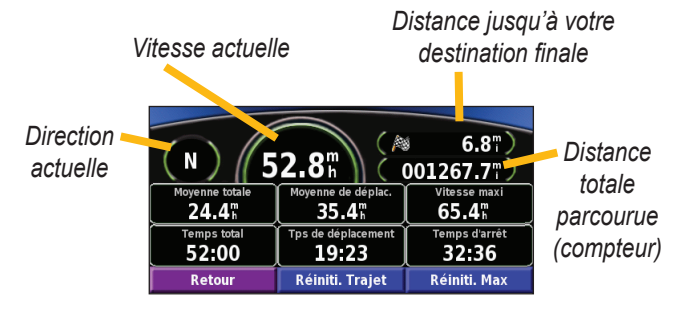

Touchez **Réiniti. Trajet** pour réinitialiser toutes les informations du calculateur de voyage. Pour réinitialiser la vitesse maximale, touchez **Réiniti. Max**.

## **Liste des virages**

La liste des virages répertorie les instructions virage par virage pour l'ensemble de l'itinéraire, ainsi que les informations sur l'arrivée.

En cours de navigation, touchez la barre de texte verte de la page de la carte pour ouvrir la liste des virages. Ou, dans la page Menu, touchez **Outils** > **Navigation** > **Liste chgts Dir.**.

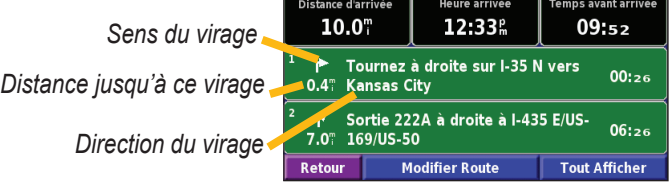

Touchez **Tout Afficher** pour voir tous les virages de l'itinéraire. Touchez  $\bullet$  et  $\bullet$  pour faire défiler les éléments de la liste.

Touchez un virage pour le voir sur une carte (page Prochain virage). Touchez  $\bullet$  et  $\bullet$  pour faire défiler les virages de l'itinéraire. Touchez  $\leftarrow$  et  $\leftarrow$  pour effectuer un zoom avant ou arrière du virage sur la carte.
### <span id="page-72-1"></span>**Page des informations du GPS**

Dans le coin supérieur gauche de la page Menu, touchez les indicateurs d'intensité du signal pour afficher la page des informations du GPS. Ou, dans la page Menu, touchez **Outils** > **Navigation** > **Info GPS**.

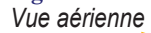

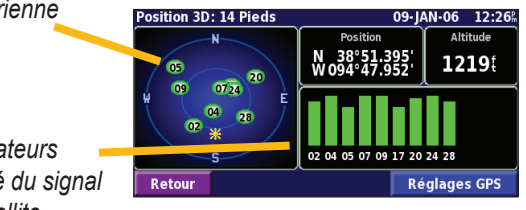

*Indicateurs d'intensité du signal satellite*

La vue aérienne montre les satellites dont vous captez le signal. Les indicateurs d'intensité du signal des satellites indiquent l'intensité du signal reçu de chaque satellite. Une barre verticale indique qu'un satellite GPS est disponible.

## <span id="page-72-0"></span>*Paramètres GPS*

Dans la page Menu, touchez **Règlage** > **Général** > **GPS**. Vous pouvez également accéder aux paramètres GPS en touchant le bouton **Règlage GPS** de la page des informations du GPS.

**Utiliser en intérieur** : touchez **Oui** pour éteindre le récepteur GPS. **Définir Position** : définissez votre position, lorsque l'option Utiliser en intérieur est activée. Sélectionnez votre emplacement sur la carte et touchez **OK**.

**WAAS/EGNOS** : activez ou désactivez WAAS/EGNOS. WAAS et EGNOS sont des systèmes composés de satellites et de stations au sol qui apportent au signal GPS des corrections, afin d'indiquer une position avec plus de précision. Pour en savoir plus sur WAAS et EGNOS, visitez la page Web [www.garmin.com/aboutGPS/waas.](www.garmin.com/aboutGPS/waas.html) [html.](www.garmin.com/aboutGPS/waas.html)

# **Création et modification d'itinéraires**

### <span id="page-73-0"></span>**Création d'un nouvel itinéraire enregistré**

 $\overline{\mathbf{v}}$ 

Dans la page Menu, touchez **Outils** > **Mes données** > **Routes**.

**Sélectionnez Création d'une<br>nouvelle route sauvegardée.** 

- 
- **2**) Sélectionnez une option et touchez **Suivant**. Sélectionnez le point de départ.

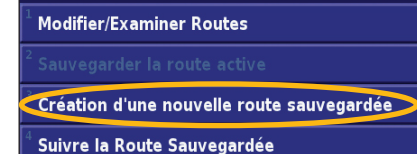

**Pour ajouter une étape, touchez Oui,** puis touchez **Suivant**. Sélectionnez le point.

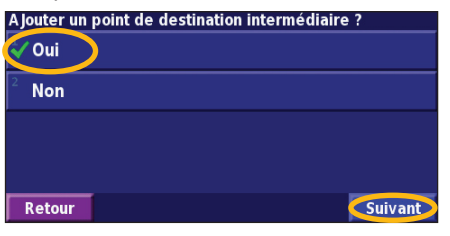

Sélectionner le point de départ de la route **Depuis Menu Rechercher** Rechercher sur la carte **Utiliser la Position Actuelle** Suivant Retour Sélectionnez votre préférence,  $\binom{6}{5}$ Touchez **Terminé**.

puis touchez **Suivant**.

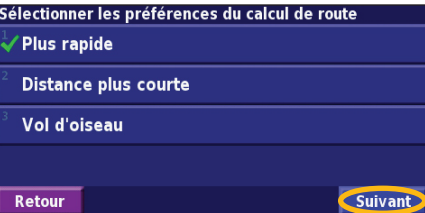

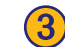

Sélectionnez une option et touchez **Suivant**. Sélectionnez le point d'arrivée.<br>Sélectionner le point de destination final de la route

#### Depuis Menu Rechercher

Rechercher sur la carte

**Utiliser la Position Actuelle** 

Retour

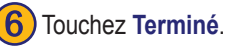

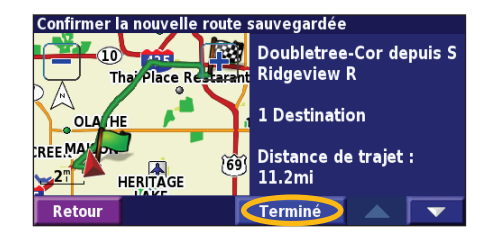

Suivant

**Retour** 

➌Touchez **Modifier**.

### <span id="page-74-1"></span>**Modification d'un itinéraire enregistré**

Dans la page Menu, touchez **Outils** > **Mes données** > **Routes**.

Touchez Modifier/Examiner Routes. (2) Touchez l'itinéraire pour le modifier.

<span id="page-74-0"></span>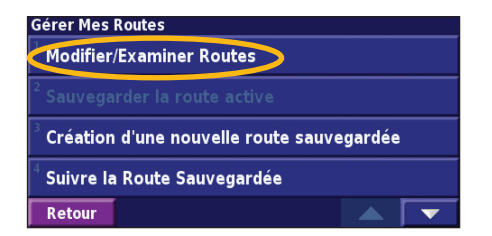

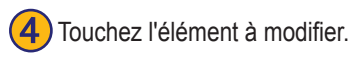

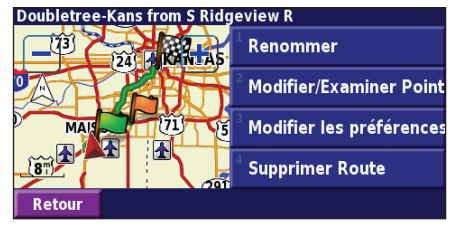

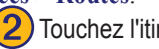

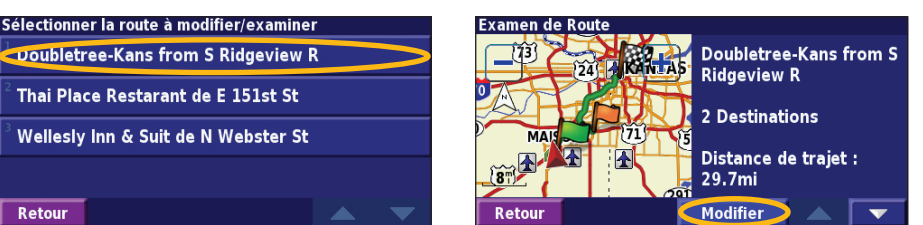

**Renommer** : entrez un nouveau nom pour l'itinéraire à l'aide du clavier affiché à l'écran.

**Modifier/Examiner Points** : ajoutez, organisez, supprimez, réorganisez et consultez les points de l'itinéraire. Pour plus de renseignements, allez à la page suivante.

**Modifier les préférence** : choisissez une autre préférence de calcul de l'itinéraire parmi les options Meilleur temps, Distance plus courte et Hors route.

**Supprimer Route** : supprimer l'itinéraire actif.

## <span id="page-75-0"></span>**Ajout d'étapes sur votre itinéraire**

Lors de sa création, vous pouvez ajouter des points intermédiaires (également appelés points de passage ou étapes) à votre itinéraire, comme expliqué à la [page](#page-74-0) 66. Vous pouvez également ajouter des points à votre itinéraire lorsque vous le modifiez, comme expliqué cidessous. Procédez comme indiqué à la page précédente pour commencer à modifier l'itinéraire.

### Touchez **Modifier/Examiner Points.** (2) Touchez Ajouter.

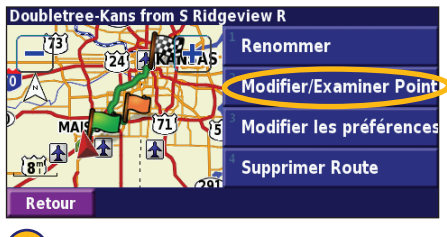

Touchez une méthode, puis sélectionnez le point.

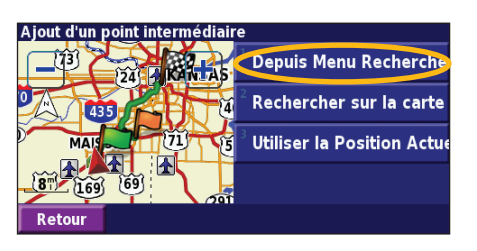

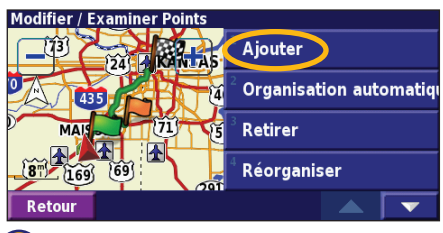

➎Ajoutez d'autres points, si nécessaire. Touchez **Terminé** lorsque vous avez terminé.

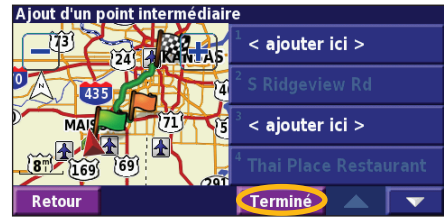

Touchez l'emplacement où vous souhaitez ajouter un point.

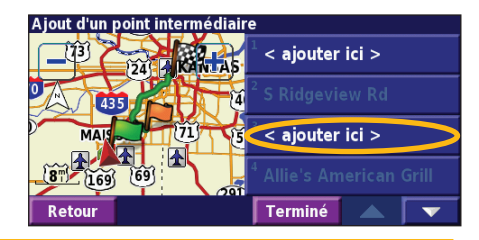

**Organisation automatiquement** : réorganise les points de passage pour définir l'itinéraire le plus court.

**Retirer** : touchez le point que vous souhaitez supprimer, puis touchez **Retirer**.

**Réorganiser** : touchez le point que vous souhaitez déplacer et touchez **Déplacer vers le haut** ou **Déplacer vers le bas**. Touchez **Terminé** lorsque vous avez terminé.

## <span id="page-76-0"></span>**Enregistrement de l'itinéraire actif**

Dans la page Menu, touchez **Outils** > **Mes Données** > **Routes** > **Sauvegarder la route actif**.

### **Navigation sur un itinéraire enregistré**

Dans la page Menu, touchez **Outils** > **Mes données** > **Routes** > **Suivre La Route Sauvegardée**. Sélectionnez l'itinéraire sur lequel vous souhaitez naviguer.

### **Calcul d'un nouvel itinéraire**

Dans la page Menu, touchez **Outils** > **Mes données** > **Routes** > **Recalculer Route**.

### **Suppression de l'ensemble des itinéraires enregistrés**

Dans la page Menu, touchez **Outils** > **Mes données** > **Routes** > > **Supprimer toutes les routes sauvegardées**.

### **Arrêt de l'itinéraire**

Dans la page Menu, touchez **Arrêt**, puis touchez **Oui**.

## **Ajout d'un détour à l'itinéraire**

Si vous avez besoin de faire un détour par rapport à l'itinéraire actuel, ouvrez la page Menu et touchez **Détour**.

**1/2 mille** (800 m), **2 milles** (3 km) ou **5 milles** (8 km) : sélectionnez la longueur du détour. Par exemple, si un panneau indique que la rue est bloquée sur les 3 prochains kilomètres, touchez **2 milles** (3 km) dans la liste. Le système de navigation calcule un nouvel itinéraire pour les trois prochains kilomètres.

**Détour Par Route(s) sur la route** : sélectionnez les routes que vous ne souhaitez pas emprunter dans l'itinéraire. Par exemple, si la bretelle d'autoroute est fermée, sélectionnez la bretelle dans la liste des routes. Le système de navigation calcule un nouvel itinéraire pour contourner la bretelle.

**Détour selon les conditions de circulation** : si vous utilisez un récepteur FM d'informations sur le trafic ou XM NavTraffic, vous pouvez contourner les événements liés au trafic.

**Supprimer tous les détours** : touchez cette option pour éliminer tous les détours que vous avez entrés pour l'itinéraire.

### <span id="page-77-1"></span><span id="page-77-0"></span>**Ajout de contournements**

Dans la page Menu, touchez **Règlage** > **Navigation** >  $\blacktriangleright \blacktriangleright$  **Paramétrage du contournement**. Sélectionnez le type de route à contourner. Touchez v pour afficher davantage de types de route à contourner.

#### *Création de contournements personnalisés*

Vous pouvez entrer des zones ou routes spécifiques que vous souhaitez exclure de l'itinéraire. Dans le menu de définition des contournements, touchez  $\bullet$  deux fois. puis touchez **Evitements personnalisés**.

1 Touchez Ajout Nelle zone<br>
contournemt ou Ajout Nelle route **2** Touchez Ie premier coin de<br>
la zone et touchez Suivant. **contournemt**.

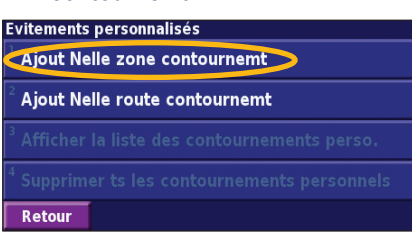

Touchez le deuxième coin de la **(4)** Touchez **Terminé**. zone et touchez **Suivant**.

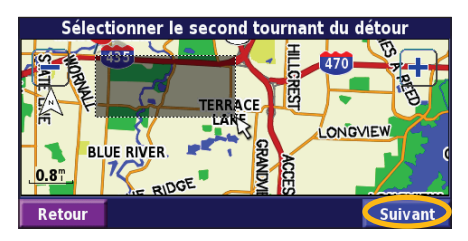

Touchez le premier coin de<br>la zone et touchez Suivant.

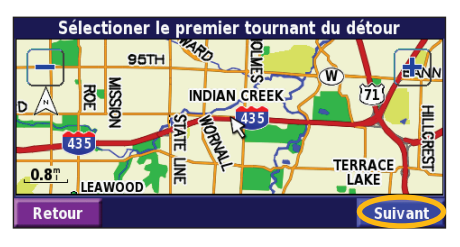

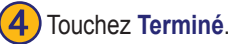

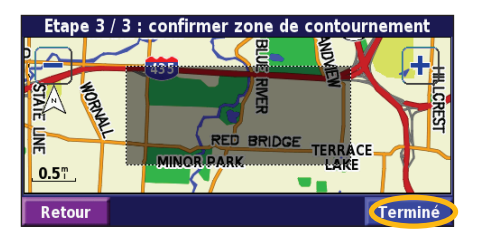

**Français**

## **Utilisation des enregistrements**

#### <span id="page-78-0"></span>**Réglage de l'enregistrement de tracé**

Lors de vos déplacements, le navigateur vous suit à la trace pour créer un enregistrement de tracé. Dans la page Menu, touchez **Outils** > **Mes Données** > **Journal des tracé**.

**Enregistrement** : activez ou désactivez la fonction d'enregistrement de tracé.

**Pourcentage d'utilisation** : affiche la capacité de mémoire actuelle de l'enregistrement de tracé, exprimée en pourcentage. Pour effacer l'enregistrement de tracé, touchez **Pourcentage de remplissage** >  $O<sub>ui</sub> > OK$ 

**Afficher sur la carte** : affiche l'enregistrement de tracé actuel sur la carte. Sélectionnez le niveau de zoom à partir duquel l'enregistrement de tracé s'affiche. Touchez **OK**. Votre enregistrement de tracé s'affiche sur la carte sous la forme d'une ligne fine en pointillé.

### **Utilisation des enregistrements de kilométrage**

Vous pouvez conserver quatre enregistrements de kilométrage différents. Dans la page Menu, touchez **Outils** > **Mes Données** > **Compteur Kilométrique**. Touchez un enregistrement pour le modifier.

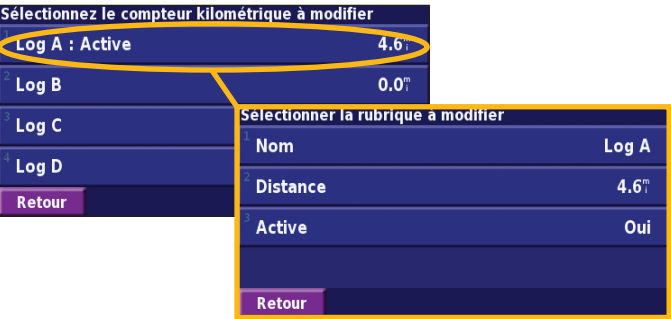

**Nom** : entrez un nouveau nom.

**Distance** : réinitialisez l'enregistrement de kilométrage.

**Active** : active ou désactive l'enregistrement.

# **Radio XM, Météo et Bourse**

#### <span id="page-79-0"></span>**Activation de votre abonnement**

Vous devez acheter et activer votre abonnement XM pour pouvoir utiliser les fonctions XM. Assurez-vous que votre antenne XM en option est connectée. Dans la page Menu, touchez **Règlage** > **A propos de**.

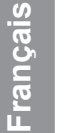

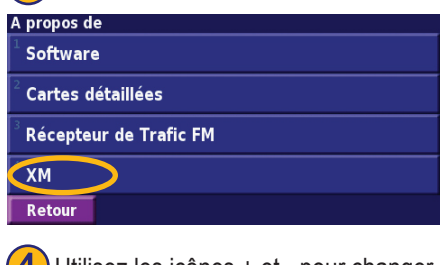

**4** Utilisez les icônes + et - pour changer **5** Sélectionnez **Power Off XM**. de station. Sélectionnez **Next**.

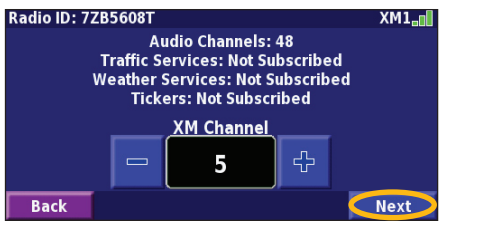

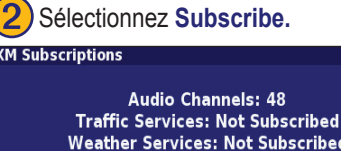

**Weather Services: Not Subscribed Tickers: Not Subscribed Radio ID:** 

**Subscribe** 

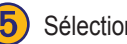

**Back** 

**Power Off XM** 

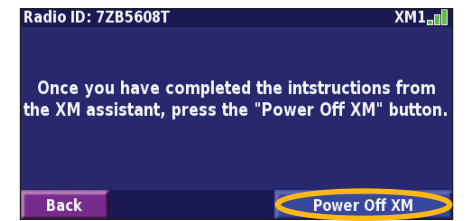

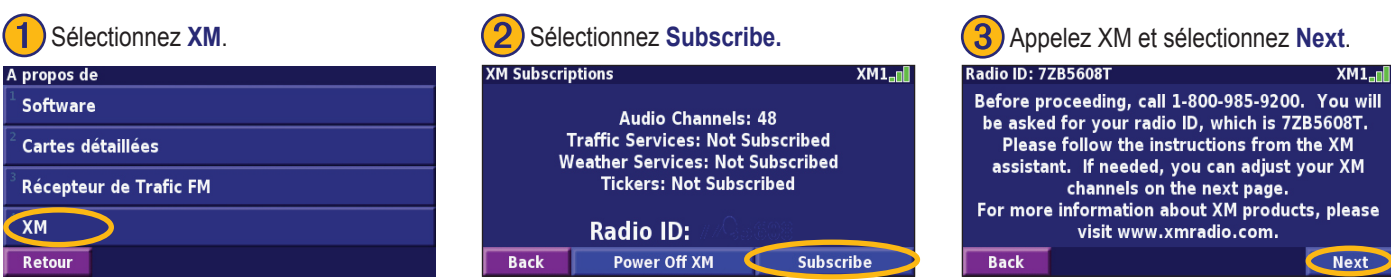

Si votre service XM ne s'active pas dans l'heure qui suit, vous pouvez actualiser le signal d'activation. Appelez l'assistance clientèle XM au **1-800-985-9200** ou visitez le site <www.xmradio.com/refresh>, entrez votre ID radio à l'endroit requis et actualisez le signal d'activation.

### **Ecoute de la radio XM**

*Remarque : vous devez avoir une antenne XM et un abonnement à la radio XM pour écouter la radio XM.*

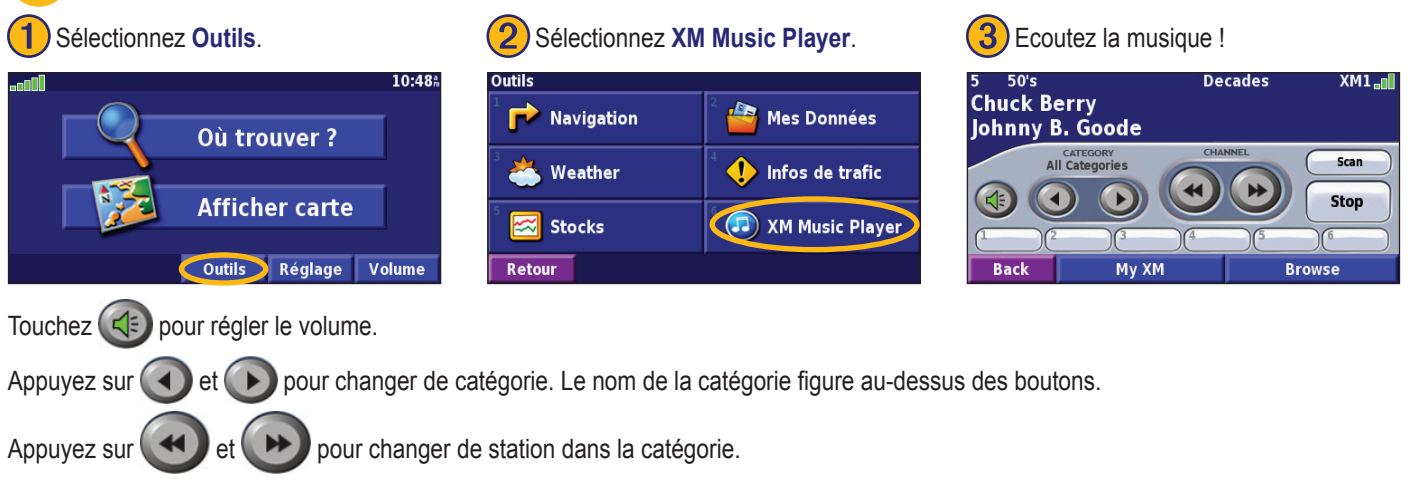

Appuyez sur **My XM** pour enregistrer ou visualiser vos stations et artistes favoris.

Appuyez sur **Browse** pour sélectionner une catégorie, puis une station.

Sélectionnez **Play/Stop** pour allumer ou éteindre la radio XM.

**Français**

### *Enregistrement de vos stations préférées en tant que stations préréglées*

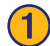

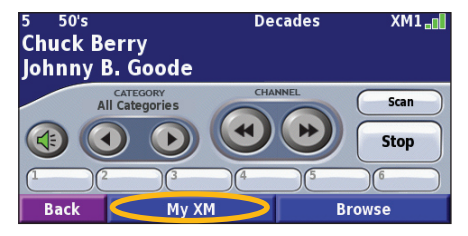

**Sélectionnez My XM** (ma XM). **○** Sélectionnez Add Preset (Ajouter préréglée).

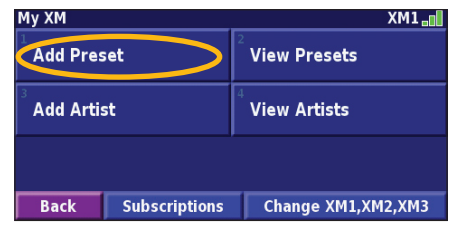

Pour enregistrer la station en cours comme préréglage rapidement, maintenez un bouton de préréglage enfoncé.

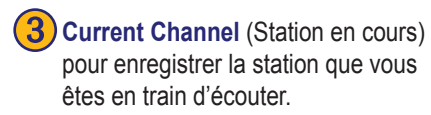

Sélectionnez le préréglage que vous souhaitez affecter à cette station.

**Add Preset**  $X$ M $1$ <sub>m</sub> **My Presets**  $XML$ **Current Channel Browse By Category**  $\sqrt{11}$  XMLM **Back Delete All Back** 

Sélectionnez **Browse by Category** (Parcourir par catégorie) pour choisir une autre station.

#### *Ecoute d'une station préréglée*

Pour écouter une station préréglée, appuyez sur un bouton de préréglage au bas de la page de la radio XM. Vous pouvez également sélectionner **Browse** (Parcourir) > **Presets** (Préréglages).

## <span id="page-82-0"></span>*XM1, 2 et 3*

Vous disposez de trois groupes de stations préréglées : XM1, XM2 et XM3. Dans chaque groupe de stations préréglées, vous pouvez enregistrer six stations préférées et autant d'artistes que vous le souhaitez. Ainsi, la mère de famille peut enregistrer ses stations et artistes préférés dans XM1. Ensuite, le père de famille peut passer au groupe XM2 et y enregistrer ses propres stations et artistes préférés.

Pour passer d'un groupe à un autre, appuyez sur **My XM** > **Change XM Mode** (Changer de mode XM). Appuyez ensuite sur le groupe de stations préréglées de votre choix. Le groupe de stations préréglées que vous utilisez actuellement apparaît dans le coin supérieur droit de l'écran.

## *Enregistrement de vos artistes préférés*

- 1. Sur la page Radio XM, sélectionnez **My XM**.
- 2. Sélectionnez **Add Artist** (Ajouter artiste).
- 3. Appuyez sur **Current Artist** (Artiste en cours) pour enregistrer l'artiste que vous êtes en train d'écouter. Vous pouvez également sélectionner **Browse by Category** (Parcourir par catégorie) pour sélectionner un autre artiste.

### *Recherche d'artistes*

Après avoir enregistré plusieurs artistes, vous pouvez sélectionner **Scan** (balayer) pour rechercher les artistes de votre choix dans la radio XM. Le système de navigation vous fait automatiquement écouter une chanson d'un artiste de votre liste. Une fois cette chanson finie, il recherche un autre artiste sauvegardé.

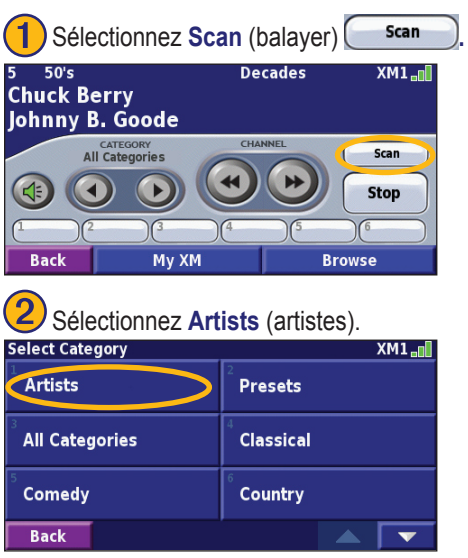

## **Affichage de la météo XM**

Dans la page Menu, touchez **Outils** > **Weather** (Météo).

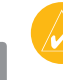

*Remarque : vous devez avoir une antenne XM et un abonnement à NavTraffic pour obtenir des informations sur le trafic et la météo.*

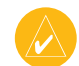

*REMARQUE : vous devrez peut-être patienter jusqu'à 12 minutes pour recevoir les informations sur le trafic ou la météo.*

#### *Réception des conditions actuelles*

Dans la page Menu, touchez **Outils** > **Weather** (Météo) > **Current Conditions** (Conditions actuelles). La météo XM affiche par défaut votre emplacement actuel.

#### **Pour sélectionner une autre ville :**

- 1. Sélectionnez **A proximité** > **Near Other City** (A proximité d'une autre ville).
- 2. Entrez le nom de la ville et appuyez sur **Terminé**.

3. Sélectionnez la **City** (ville). Une liste des sources météo XM les plus proches s'affiche. Sélectionnez un élément pour obtenir des conditions météo plus détaillées.

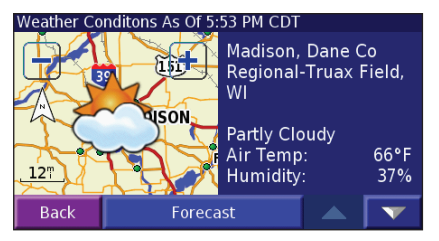

4. Sélectionnez **Forecast** (Prévisions) pour passer à la page de prévisions de la ville la plus proche.

#### *Affichage de vos prévisions*

Dans la page Menu, sélectionnez **Outils** > **Weather** (Météo) > **Forecast** (Prévisions). La météo XM affiche par défaut votre emplacement actuel. Appuyez sur  $\triangledown$  pour afficher d'autres informations de prévisions. Pour sélectionner une autre ville, sélectionnez **Near** (A proximité) et suivez les étapes de la section précédente.

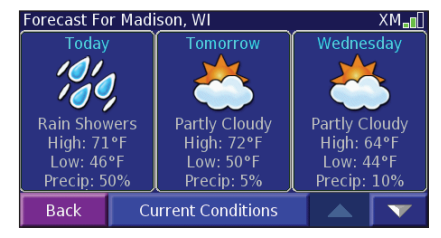

#### *Recherche d'avertissements*

Dans la page Menu, sélectionnez **Outils** > **Weather** (Météo) > **County Warnings (Avertissements de comté)**. Si un avertissement de comté a été émis, il figurera dans la liste. Sélectionnez un avertissement pour en connaître les détails. Pour sélectionner une autre ville, sélectionnez **Near** (A proximité) et suivez les étapes de la section précédente.

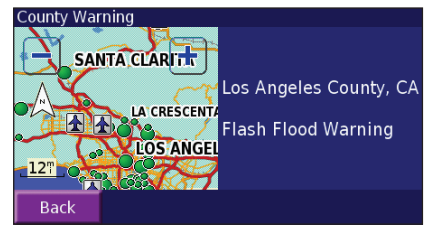

#### *Affichage de la météo sur la carte*

Dans la page Menu, sélectionnez **Outils** > **Weather** (Météo) > **View On Map** (Afficher sur la carte). Les conditions météo actuelles de votre emplacement actuel apparaissent sur la carte.  $Sélectionnez$  pour effectuer un zoom arrière, si nécessaire. Touchez la carte et déplacez-la pour visualiser un autre endroit.

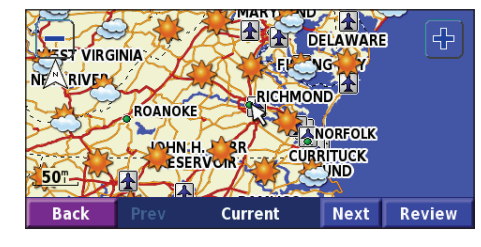

Sélectionnez **Suivant** pour voir les prévisions du lendemain sur la carte. Pour obtenir d'autres informations météo, placez le pointeur de la carte  $\mathbf{\mathbf{\mathbf{\mathbb{R}}}}$  sur une icône météo et sélectionnez **Examiner**.

### **Affichage de la bourse**

Dans la page Menu, touchez **Outils** >  $\approx$  **Stocks** (Bourse).

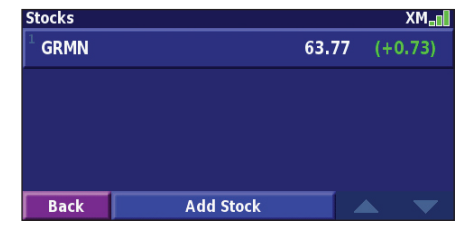

Pour ajouter une valeur, sélectionnez **Add Stock** (Ajouter valeur), entrez le symbole de la valeur (abréviation) et sélectionnez **Terminé**. La valeur ajoutée est maintenant répertoriée.

Pour supprimer une valeur, sélectionnez-la dans la liste. Touchez **Oui**.

Seuls les symboles de valeurs diffusées par XM peuvent être entrés. Ainsi, DJIA (Dow Jones) ne peut pas être entré car il ne s'agit pas d'une valeur.

## **Informations sur le trafic**

<span id="page-86-0"></span>Associé à un récepteur FM d'informations sur le trafic ou une antenne intelligente XM en option, le système de navigation peut recevoir et traiter les informations sur le trafic. A la réception d'un message signalant un problème de trafic, l'événement est indiqué sur la carte, vous permettant de modifier votre itinéraire pour contourner l'incident.

Pour plus de renseignements sur le récepteur FM d'informations sur le trafic ou l'antenne intelligente XM, visitez le site Web de Garmin [\(www.garmin.com](www.garmin.com)). Pour connaître les fournisseurs de services FM participants et les villes desservies, visitez le site [http://www.garmin.com/fmtraffi](http://www.garmin.com/fmtraffic)c. Pour connaître les villes desservies par XM NavTraffic, visitez le site [http://www.](http://www.xmnavtraffic.com) [xmnavtraffic.co](http://www.xmnavtraffic.com)m

**Remarque** : cette section utilise « Module de trafic » pour désigner l'appareil externe qui reçoit des informations sur le trafic. Le Récepteur FM d'informations sur le trafic (le GTM 10, par exemple) ou l'antenne intelligente XM (la GXM 30, par exemple) peuvent être utilisés.

### **Connexion du module de trafic**

Assurez-vous que le module de trafic est connecté au DNX7100. Pour plus d'informations, reportez-vous au *guide d'installation*.

## **Affichage des événements liés au trafic**

Dans la page Menu, touchez **Outils** > **Trafic**. Sélectionnez un événement dans la liste des événements liés au trafic pour en afficher les détails. Touchez **A proximité de…** pour visualiser le trafic à un autre emplacement.

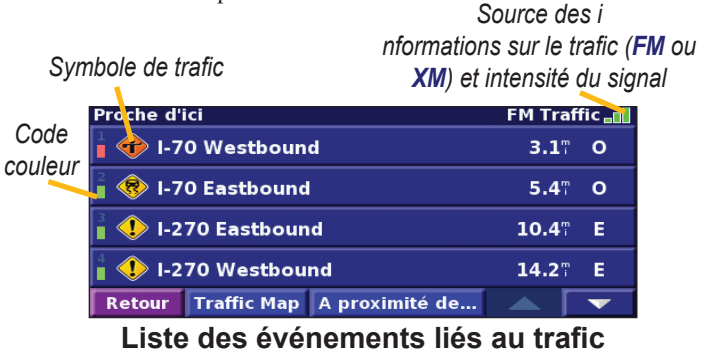

### <span id="page-87-0"></span>**Contournement du trafic**

Le symbole  $\langle \rangle$  s'affiche sur la page de la carte lorsqu'un événement moyennement grave ou grave lié au trafic se produit sur l'itinéraire ou la route que vous empruntez. Si vous suivez un itinéraire, touchez pour éviter les embouteillages.

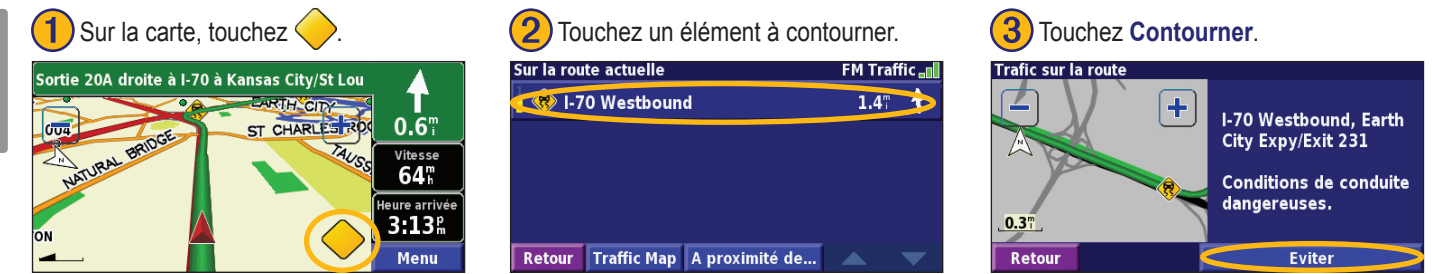

## **Code couleur du degré de gravité**

Les barres situées à gauche des symboles de trafic indiquent le degré de gravité des problèmes de circulation :

- = léger (vert) ; le trafic reste fluide.
- = moyen (jaune) ; le trafic est ralenti.
- = grave (rouge) ; le trafic est fortement perturbé ou interrompu.

<span id="page-88-0"></span>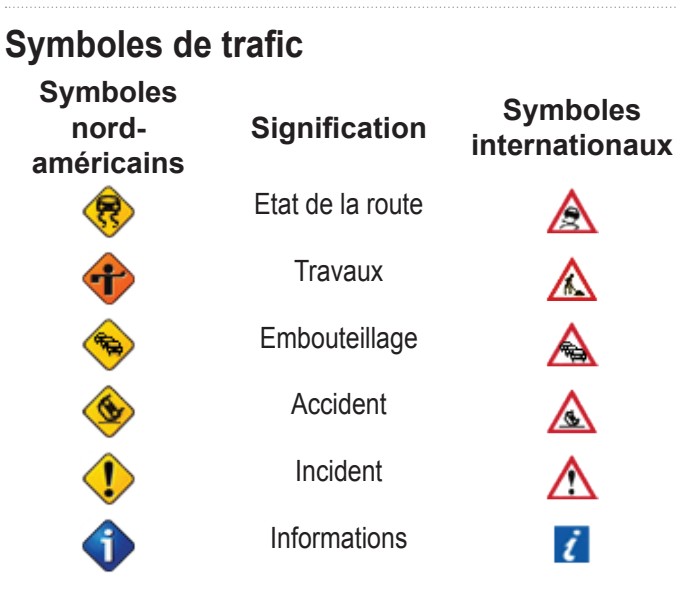

## **Modification des paramètres de trafic**

Dans la page Menu, touchez **Règlage** > **Trafic**.

**Services** : affichez les services d'information sur le trafic auxquels vous êtes abonné. Si un récepteur FM d'informations sur le trafic est connecté, touchez **Abonnements Trafic FM** pour afficher les services auxquels vous êtes abonné. Touchez un service pour

afficher la date d'expiration de l'abonnement. Pour ajouter un service, touchez **Add Subscription**. Consultez la page suivante pour plus de renseignements sur l'ajout d'un abonnement aux messages routiers FM.

Si une antenne intelligente XM est connectée, sélectionnez **XM Subscriptions** (Services XM) pour afficher la version du logiciel, vos abonnements XM et l'ID radio de l'antenne. Sélectionnez **Abonnement** pour ajouter un abonnement XM.

**Symboles sur la carte :** pour changer les symboles utilisés selon le type d'incident de circulation. Appuyez sur **Style** et sélectionnez **American** ou **International**. Appuyez sur chaque symbole pour sélectionner l'échelle de zoom à partir de laquelle le symbole apparaît sur la carte.

**Afficage de la fluidité du trafic :** permet de sélectionner l'échelle à partir de laquelle la gravité d'un incident est affichée sur la carte. **Avertissement Audio :** pour activer/désactiver l'avis sonore émis lorsque survient un incident de circulation sur la route ou l'itinéraire que vous empruntez.

**Eviter Trafic :** sélectionnez **Oui** pour éviter les incidents de circulation au moment de créer un itinéraire.

### <span id="page-89-0"></span>**Ajout d'un abonnement à un récepteur FM d'informations sur le trafic**

Pour ajouter un service d'infos trafic, sélectionnez **Règlage** > **A propos de** > **Récepteur de trafic FM** et notez l'ID de l'unité de votre récepteur FM d'informations sur le trafic. Rendez-vous sur le site http://www.garmin.com/fmtraffic pour vous abonner à un service d'information sur le trafic et recevoir un code de 25 caractères de service d'information sur le trafic.

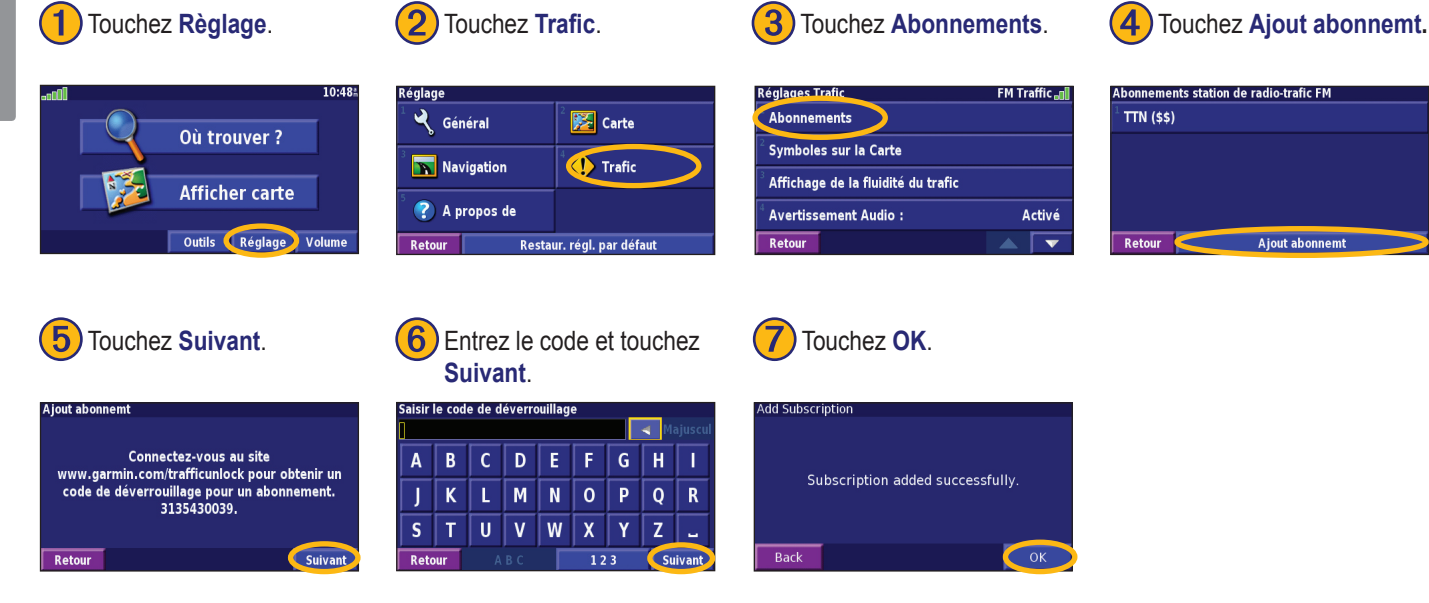

## **Modification des paramètres**

#### <span id="page-90-0"></span>**Réglage du volume**

Dans la page Menu, touchez **Volume**. Touchez  $\left|\oplus\right|$  et  $\left|\right|$  pour régler le volume. Touchez **Sourdine** pour désactiver le son.

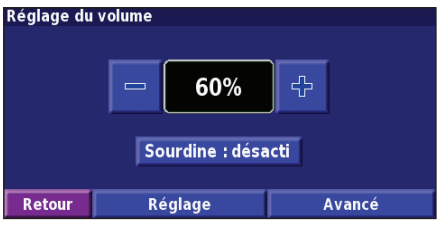

Touchez **Règlage** pour ouvrir la page des paramètres audio. Pour plus d'informations, reportez-vous à la [page](#page-91-0) 84.

Touchez **Avancé** pour régler le volume des invites de navigation et la radio XM séparément.

## **Modification des paramètres généraux**

Dans la page Menu, touchez **Règlage** > **Général**.

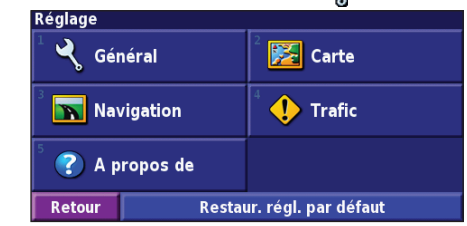

#### *GPS*

Dans la page Menu, touchez **Règlage** > **Général** > **GPS**. Reportezvous à la [page](#page-72-0) 65.

#### *Modification du langage*

Dans la page Menu, touchez **Règlage** > **Général** > **Langue**.

<span id="page-91-1"></span>Modification des paramètres

<span id="page-91-0"></span>**Langue vocal** : modifiez le langage des invites et messages vocaux. Touchez la voix que vous souhaitez utiliser, puis touchez **OK**.

Deux types de langages sont disponibles : le langage TTS (Text-To-Speech - texte vocalisé) et le langage pré-enregistré.

Les langages désignés par un nom de personne et (TTS) sont des voix TTS ; par exemple, American English-Jill (TTS) est une voix de texte vocalisé. Les voix TTS « lisent » et « prononcent » les mots affichés à l'écran. Ces voix disposent d'un vocabulaire étendu et prononcent le nom des rues lorsque vous approchez de celles-ci. Les langages dont la désignation ne comporte pas de nom de

personne sont des voix pré-enregistrées, qui disposent d'un vocabulaire limité et ne prononcent pas les noms de lieux ou de rues.

> *REMARQUE : si vous changez de langage vocal, vous devez redémarrer l'appareil pour appliquer le changement.*

**Langue texte** : utilisez un langage différent pour le texte affiché à l'écran. La modification du langage textuel ne s'applique pas aux données cartographiques et aux données saisies par l'utilisateur. **Débit vocal** : sélectionnez la vitesse à laquelle les invites sont prononcées.

### *Personnalisation des paramètres audio*

Dans la page Menu, touchez **Règlage** > **Général** > **Audio**.

**Tonalité d'avertissement** : activez ou désactivez le signal d'avertissement annonçant les invites vocales.

**Tonalité de l'écran tactile** : activez ou désactivez le signal émis chaque fois que vous touchez l'écran.

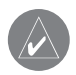

**Français**

<span id="page-92-0"></span>**Tonalité Touches sonores** : activez ou désactivez le signal émis chaque fois que vous appuyez sur une touche de l'appareil distant.

**Régale Vol. Selon Vitesse** : sélectionnez le rapport d'augmentation du volume en fonction de la vitesse. Faible augmente légèrement le volume ; Elevé augmente plus fortement le volume.

#### *Personnalisation des alertes de proximité*

Dans la page Menu, touchez **Règlage** > **Général** > **Alarmes de proximité** pour adapter les notifications correspondant aux centres d'intérêt que vous avez chargés. Reportez-vous aux [pages 91 à](#page-98-0) 92.

#### *Modification de vos paramètres d'heure*

Dans la page Menu, touchez **Règlage** > **Général** > **Heure**.

**Fuseau horaire** : sélectionnez votre fuseau horaire.

**Format de l'heure** : sélectionnez un format d'affichage de l'heure en 12 ou 24 heures.

**Heure d'été** : sélectionnez Automatique, Oui ou Non. L'option Automatique effectue automatiquement le passage à l'heure d'été/ hiver en fonction de votre fuseau horaire.

### *Sélection d'unités*

Dans la page Menu, touchez **Règlage** > **Général** > **Unités**. Changez d'unité de mesure : Anglo-saxonne, Métrique ou Personnalisée.

#### *Activation/désactivation du Mode Sans danger*

Dans la page Menu, touchez **Règlage** > **Général** > **Mode Sécurité**. Activez ou désactivez le mode Sans danger, qui neutralise toutes les fonctions du système de navigation sollicitant l'attention de l'utilisateur et pouvant le distraire lorsqu'il conduit. Si cette option est activée, le mode Sans danger s'enclenche automatiquement lorsque vous desserrez le frein à main.

#### <span id="page-93-0"></span>**Modification des paramètres de carte**

Dans la page Menu, touchez Règlage > **Carte**.

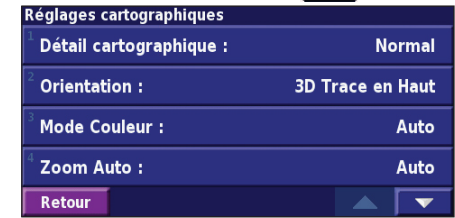

**Détail cartographique** : réglez le niveau de détail de la carte. L'affichage d'un grand nombre de détails ralentit le tracé de la carte.

**Orientation** : modifiez l'angle de vue de la carte.

- **2D Nord en Haut** : visualisez la carte en 2 dimensions (2-D) avec le nord en haut de la carte.
- **2D Tracé en Haut** : visualisez la carte en 2 dimensions (2-D), la direction à prendre étant indiquée en haut de l'écran.
- **3D Tracé en Haut** : visualisez la carte en 3 dimensions (3-D), la direction à prendre étant indiquée en haut de l'écran. Cette vue de la carte est utilisée par défaut.

**Mode Couleur** : sélectionnez Jour pour afficher un arrièreplan lumineux. Sélectionnez **Nuit** pour utiliser un fond sombre. Sélectionnez Automatique pour que le passage de l'un à l'autre s'effectue automatiquement.

**Zoom Auto** : activez ou désactivez la fonction de zoom automatique pour une visualisation optimale. Vous pouvez également définir une distance de zoom automatique maximale, comprise environ entre 37 m et 483 km (soit 120 pieds et 300 milles terrestres).

**Couleur de la route** : sélectionnez la couleur du tracé de l'itinéraire.

**Atténuer Routes** : grisez les routes qui ne se trouvent pas sur l'itinéraire. Vous pouvez personnaliser ce paramètre grâce aux options Jamais et Durant la définition de l'itinéraire.

<span id="page-94-0"></span>**Champs de données cartographiques** : personnalisez la largeur et le contenu des champs de données affichés sur la page de la carte. Le paramètre par défaut est Normal.

- 1. Dans la page Menu, touchez Règlage > **Example 2 + Carte** > **Carte** > **Champs de données cartographiques**.
- 2. Touchez **Aucun** ou **Mince**. Ensuite, touchez **Prochain**.

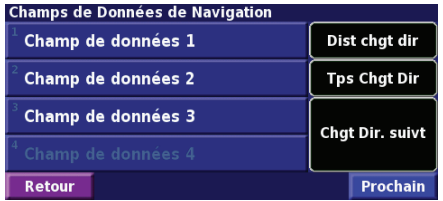

- 3. Touchez le champ de données de navigation que vous souhaitez personnaliser.
- 4. Sélectionnez un type de champ de données.
- 5. Sélectionnez l'apparence de champ de données.
- 6. Touchez **OK**. Répétez ces opérations pour chaque champ de données de navigation.
- 7. Touchez **Prochain** pour personnaliser les champs de données hors navigation.
- 8. Touchez **Terminé** pour revenir au menu des paramètres de carte.**Taille du texte** : réglez la taille du texte affiché sur la carte.

**Taille du texte** : réglez la taille du texte affiché sur la carte. **Détail du niveau de zoom** : réglez de manière personnalisée le niveau de zoom utilisé pour l'affichage de chaque élément de la carte. Pour chaque élément de la carte, vous avez le choix entre Désactivé, Automatique et une distance de zoom maximale comprise environ entre 37 m et 1 287 km (soit 120 pieds et 800 milles terrestres).

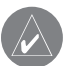

*Remarque : un grand nombre de détails augmente le temps nécessaire pour actualiser l'affichage de la carte.*

**Cartes détaillées** : activez ou désactivez les cartes détaillées préchargées

**Base Map** (Carte intégrée) : sélectionnez la carte intégrée de votre choix (Amérique, Atlantique ou Pacifique) selon votre emplacement.

## <span id="page-95-0"></span>**Modification des paramètres de navigation**

Dans la page Menu, touchez Règlage > **Navigation**. **Véhicule** : indiquez le type de véhicule que vous conduisez. **Préférences** : sélectionnez la méthode de calcul de l'itinéraire que vous préférez.

**Demander mes préférences** : déterminez si le système de navigation demandera votre préférence à chaque fois qu'il calcule un trajet.

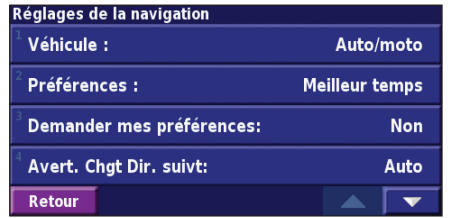

**Avert. Chgt Dir. suivt** : indiquez à quel moment la fenêtre Prochain virage s'affiche.

**Recalcul Ecart de route** : configurez la réaction du système de navigation lorsque vous vous trouvez hors de l'itinéraire. Cette option vous permet notamment de désactiver le son du message « hors itinéraire, nouveau calcul ».

**Routage Auto. permanent** : activez ou désactivez la fonction de définition automatique de l'itinéraire en continu. Cette fonction permet à votre système de navigation de rechercher en permanence le meilleur itinéraire en fonction de votre destination. La définition automatique de l'itinéraire en continu peut s'avérer utile en cas d'accident ou de détours trop longs sur l'itinéraire actuel. La carte affiche le symbole  $\left\langle \bullet \right\rangle$  lorsqu'il existe un meilleur itinéraire que celui que vous empruntez. Touchez  $\langle \bullet \rangle$  pour emprunter le meilleur itinéraire.

**Paramétrage des contournement** : reportez-vous à la [page](#page-77-0) 70.

## <span id="page-96-0"></span>**Réglage des paramètres de trafic**

Reportez-vous à la [page](#page-88-0) 81.

## Affichage d'informations (A propos de)

Dans la page Menu, touchez **Règlage** > **A propos de**.

**Logiciel** : la version du logiciel de l'unité, la version audio, l'ID de l'unité et le code d'enregistrement y sont répertoriés.

**Cartes détaillées** : affichez les informations sur les cartes détaillées préchargées.

**Récepteur de Trafic FM** : si vous disposez d'un récepteur FM d'informations sur le trafic, vous pouvez afficher son ID d'unité.

**XM** : si vous disposez d'une antenne intelligente XM, vous pouvez voir l'ID radio de l'antenne XM.

**Version de logiciel GPS** : la version SiRF utilisée dans le GPS est indiquée.

## **Restauration des paramètres**

Pour restaurer les paramètres d'origine du système de navigation, ouvrez la page Menu et touchez **Règlage** > **Restaur. régl. par défaut** > **OK**.

## **Annexe**

#### <span id="page-97-0"></span>**Utilisation de la télécommande**

Le système de navigation est compatible avec les télécommandes standard des systèmes Kenwood.

### **Mise à jour du logiciel et des données de carte**

Pour mettre à jour le logiciel du système de navigation, vous devez disposer d'une carte SD, d'un lecteur de carte SD et d'une connexion Internet.

#### **Pour mettre à jour le logiciel de navigation :**

- 1. Visitez le site Web suivant : [http://www.garmin.com/Kenwood.](http://www.garmin.com/Kenwood) Sélectionnez **Updates and Downloads** (Mises à jour et téléchargements).
- 2. Cliquez sur la commande **TDownload** (Télécharger) figurant en regard du nom du logiciel du système de navigation.

3. Suivez les instructions données sur le site Web pour effectuer l'installation du logiciel de mise à jour.

Des mises à jour des données cartographiques sont disponibles auprès de Garmin. Consultez le site Web [www.garmin.com/](www.garmin.com/Kenwood) [Kenwood](www.garmin.com/Kenwood) pour savoir si une mise à jour de votre logiciel de carte est disponible.

## **Suppression de l'ensemble des données utilisateur**

Vous pouvez supprimer en une seule fois l'ensemble des données utilisateur, ce qui inclut la totalité de vos lieux favoris, des itinéraires, des centres d'intérêt personnalisés, des tracés, des enregistrements de kilométrage et l'emplacement de votre domicile.

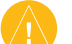

*ATTENTION : la suppression des données est définitive.* 1. Touchez **Outils** > **Mes données** > **Tout effacer**.

2. Touchez **Oui**. Le système de navigation redémarre.

**Français**

## <span id="page-98-1"></span><span id="page-98-0"></span>**Centres d'intérêt personnalisés (POI)**

Vous pouvez charger manuellement des bases de données de centres d'intérêt personnalisés, disponibles sur Internet auprès de diverses entreprises. Certaines bases de données de centres d'intérêt personnalisés contiennent des informations sur les alertes portant sur des centres d'intérêt (zones couvertes par des caméras de surveillance et zones à proximité d'écoles). Le système de navigation peut alors vous avertir lorsque vous approchez de l'un de ces points.

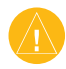

*Attention : Garmin se dégage de toute responsabilité concernant les conséquences de l'utilisation d'une base de données de centres d'intérêt personnalisés ou la précision des bases de données de caméras de surveillance ou de centres d'intérêt personnalisés.* 

Une fois la base de données de centres d'intérêt téléchargée, utilisez POI Loader de Garmin afin d'installer les centres d'intérêts sur une carte SD. Ensuite, transférez les centres d'intérêt de la carte SD vers le DNX7100. POI Loader est disponible à l'adresse suivante : <http://www.garmin.com/products/poiloader>. Pour plus d'informations, reportez-vous au fichier d'aide de POI Loader ; appuyez sur F1 pour ouvrir le fichier d'aide. Lorsque vous

insérez la carte SD dans le DNX7100, un message vous invitant à enregistrer les centres d'intérêt personnalisés dans votre système de navigation s'affiche à l'écran. Sélectionnez **Oui**. Si vous sélectionnez **Non**, les centres d'intérêt personnalisés ne marcheront pas.

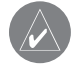

*Remarque : à chaque fois que vous chargez des centres d'intérêt personnalisés dans votre système de navigation, les centres d'intérêt personnalisés déjà enregistrés dans le système seront effacés.*

## *Recherche de centres d'intérêt personnalisés*

Pour afficher la liste des centres d'intérêt personnalisés chargés dans votre système de navigation, sélectionnez **Où Trouver?** > **Mes positions** > **Pts. intérêt pers.**.

#### <span id="page-99-0"></span>*Réglage des alertes de proximité*

Pour activer ou désactiver les alertes de proximité des centres d'intérêt personnalisés, ouvrez la page Menu et touchez **Règlage** > **Général** > **Alarmes de Proximité**.

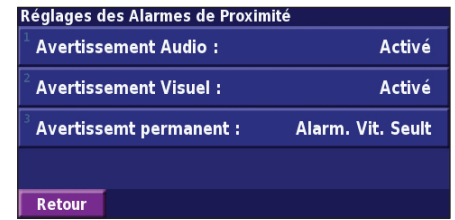

**Avertissement Audio** : activez ou désactivez les alertes qui émettent un son lorsque vous approchez d'un centre d'intérêt personnalisé.

**Avertissement Visuel** : activez ou désactivez les alertes qui apparaissent dans une fenêtre lorsque vous approchez d'un centre d'intérêt personnalisé.

**Avertissement permanent** : sélectionnez les alertes (les types de centres d'intérêt) dont vous souhaitez être averti en continu.

### *Suppression de tous les centres d'intérêt personnalisés*

Pour supprimer tous les centres d'intérêt personnalisés de votre système de navigation, sélectionnez **Outils** > **Mes données** > **Pts. intérêt pers.** > **Supprimer tout**. Sélectionnez **Oui** pour confirmer.

**Français**

### <span id="page-100-0"></span>**Garantie concernant les données météo**

LE LOGICIEL DE DONNEES METEO EST FOURNI « EN L'ETAT ». TOUTES LES AUTRES GARANTIES, EXPLICITES OU IMPLICITES, Y COMPRIS TOUTE GARANTIE MARCHANDE OU D'ADEQUATION A UN USAGE PARTICULIER OU DE NON-VIOLATION SONT EXCLUSES PAR LA PRESENTE.

#### *Sécurité des utilisateurs*

Si vous utilisez des services XM, il est de votre responsabilité de faire preuve de discrétion, d'observer toutes les mesures de sécurité exigées par la loi et d'utiliser votre sens commun. Vous assumez l'ensemble des risques liés à votre utilisation des Services. XM et Garmin ne sauraient être tenus responsables d'accidents résultant de ou associés à l'utilisation des Services. Votre service Radio comprend des informations sur le trafic et la météo et vous reconnaissez que ces informations ne garantissent pas une sécurité à vie, mais qu'elles sont de nature complémentaire et consultative et que vous ne pouvez par conséquent pas vous y fier entièrement pour assurer la sécurité si vous utilisez un avion, une embarcation marine ou une automobile. Ces informations sont fournies « en l'état » et XM et Garmin rejettent toute garantie, explicite ou implicite, s'y appliquant ou s'appliquant à leur transmission ou réception. De plus, XM et Garmin ne garantissent pas l'exactitude, la fiabilité, l'exhaustivité et l'opportunité des informations concernant le trafic et la météo divulguées par le service Radio. XM et Garmin, leurs fournisseurs de données, fournisseurs de services, partenaires en marketing/ distribution, logiciels ou Internet ou fabricants de matériel, ne sauraient en aucun cas être tenus responsables de dommages directs, indirects, accessoires,

consécutifs, spéciaux, exemplaires ou à valeur répressive ou de pertes de bénéfices découlant de l'utilisation ou d'interruptions de la transmission ou réception des **Services** 

## *Limites de notre responsabilité*

a) DEDITS DE RESPONSABILITE.

SAUF INDICATION CONTRAIRE EXPRESSE DANS LE PRESENT DOCUMENT, NOUS N'OFFRONS AUCUNE GARANTIE OU REPRESENTATION, EXPLICITE OU IMPLICITE, EN CE QUI CONCERNE LE SERVICE RADIO. L'UTILISATION DU SERVICE SE FAIT A VOS RISQUES ET PERILS. LE CONTENU ET LA FONCTIONNALITE DU SERVICE SONT FOURNIS « EN L'ETAT » SANS AUCUNE GARANTIE, EXPLICITE OU IMPLICITE. TOUTES CES GARANTIES OU REPRESENTATIONS (Y COMPRIS, MAIS DE MANIERE NON LIMITATIVE, LES GARANTIES IMPLICITES DE QUALITE MARCHANDE, D'ADEQUATION A UN USAGE PARTICULIER, DE TITRE ET D'ABSENCE DE CONTREFACON) SONT REJETEES PAR LE PRESENT DOCUMENT.

b) LIMITATIONS DE RESPONSABILITE.

NOUS NE SOMMES PAS RESPONSABLES DES DOMMAGES OU PERTES SPECIAUX, ACCESSOIRES OU CONSECUTIFS RESULTANT DE L'UTILISATION DU SERVICE RADIO, QU'ILS SOIENT OU NON LE FRUIT D'UNE NEGLIGENCE. NOTRE RESPONSABILITE GLOBALE ENVERS VOUS ET TOUTE AUTRE PERSONNE RECEVANT NOS SERVICES,

#### **ANNEXE**

QUELLE QUE SOIT LA CAUSE, NE DEPASSERA EN AUCUN CAS LES MONTANTS QUE VOUS NOUS AVEZ VERSES POUR LE SERVICE RECU DURANT LA PERIODE DE SIX (6) MOIS PRECEDANT IMMEDIATEMENT L'EVENEMENT SPECIFIQUE AYANT PROVOQUE LES DOMMAGES OU PERTES APPLICABLES. CETTE AFFECTATION DE RISQUES SE REFLETE DANS NOS PRIX. IL SE PEUT QUE VOUS JOUISSIEZ DE DAVANTAGE DE DROITS QUE CEUX DECRITS CI-DESSUS SELON LES REGLEMENTATIONS DE L'ETAT OU VOUS VOUS TROUVEZ

Ce produit a été développé à l'aide de DAFIF™, un produit de la National Geospatial-Intelligence Agency.

Ce produit n'a pas été approuvé de quelque manière que ce soit par la National Geospatial-Intelligence Agency ou par le Ministère de la Défense des Etats-Unis (10 U.S.C. 425).

a. Conformément à l'article 10 U.S.C. 456, aucune action civile ne peut être entamée à l'encontre des Etats- Unis en ce qui concerne le contenu d'un appareil de navigation préparé ou distribué par l'ancienne agence Defense Mapping Agency (DMA), la National Imagery and Mapping Agency (NIMA) ou la National Geospatial-Intelligence Agency (NGA).

b. Le produit DAFIF est fourni « en l'état » et aucune garantie, explicite ou implicite, y compris, mais de manière non limitative, les garanties implicites de qualité marchande et d'adéquation à un usage particulier ou découlant d'un acte de loi ou autre ou issues d'une procédure de négociation ou d'utilisation commerciale, n'est faite pas la NGA en ce qui concerne l'exactitude et le fonctionnement du produit.

c. Ni la NGA, ni son personnel ne peuvent être tenus responsable en cas de réclamations, pertes ou dommages découlant de ou lié à l'utilisation de ce produit. L'utilisateur accepte de dégager la National Geospatial-Intelligence Agency des Etats-Unis de toute responsabilité. Le seul et unique recours de l'utilisateur sera de cesser d'utiliser le produit DAFIF.

#### **Contrat de service radio satellite XM** XM Satellite Radio Inc.

Matériel et abonnement mensuel requis vendu séparément. Seul le consommateur paie des frais d'abonnement. D'autres frais et taxes, notamment des frais d'activation uniques, peuvent s'appliquer. Tous les frais de programmation et données météo peuvent être modifiés sans préavis. Les affichages de données météo XM et la disponibilité des produits individuels varient en fonction de l'équipement matériel. La réception du signal XM peut varier selon votre emplacement. Abonnements régis par l'accord client inclus dans le kit de bienvenue XM et disponible sur xmradio.com. Disponible uniquement dans les Etats-Unis continentaux. XM est une marque commerciale de XM Satellite Radio Inc.

**INDEX** 

### **INDEX**

#### **A**

Affichage de la carte [63](#page-70-0) Ajout d'un abonnement XM [72](#page-79-0) Ajout d'un service d'informations sur le trafic [82](#page-89-0) Ajouter aux favoris [57](#page-64-0) Alerte de proximité [92](#page-99-0) Arrêter la navigation [69](#page-76-0)

#### **B**

Bidimensionnel [86](#page-93-0) Bouton A proximité [58](#page-65-0)

#### **C**

Carte [63](#page-70-0) Mise à jour des cartes [90](#page-97-0) orientation [86](#page-93-0) Parcourir [56](#page-63-0) Personnaliser [86](#page-93-0) Zoom [56](#page-63-0), [63](#page-70-0), [64](#page-71-0) Catégorie pour les destinations sauvegardées [61](#page-68-0) Centres d'intérêt personnalisés [91](#page-98-1)

Champs de données Emplacement [63](#page-70-0) Personnalisation [87](#page-94-0) Code d'enregistrement [52](#page-59-0), [89](#page-96-0) Compteur [64](#page-71-0) Configuration [52](#page-59-0) Contournement du trafic [80](#page-87-0) Contournements [70](#page-77-1) Contournements personnalisés [70](#page-77-1) Contrat de licence [51](#page-58-0) Coordonnées, saisie [61](#page-68-0)

#### **D**

Détour, ajout [69](#page-76-0) Directions [64](#page-71-0) Domicile [60](#page-67-0)

#### **E**

EGNOS [65](#page-72-1) Eléments à éviter [88](#page-95-0) Emplacement du lieu enregistré, modification [61](#page-68-0) Emprunt d'un itinéraire [54](#page-61-0) Enregistrement de l'itinéraire actif [69](#page-76-0) Enregistrement de lieux recherchés [59](#page-66-0)

Enregistrement de trajet [71](#page-78-0) Enregistrement de votre produit [52](#page-59-0) Enregistrement de votre système [52](#page-59-0) Enregistrement du produit [52](#page-59-0) Enregistrements du kilométrage [71](#page-78-0) Epeler [58](#page-65-0) Extension de votre recherche [58](#page-65-0)

#### **G**

Garantie concernant les données météo [93](#page-100-0)

#### **H**

Hauteur, saisie [61](#page-68-0)

#### **I**

Icône Position [63](#page-70-0) Identification de l'appareil Logiciel [89](#page-96-0) Récepteur FM d'information sur le trafic [89](#page-96-0) XM [89](#page-96-0) Insérer un point dans l'itinéraire en cours [52](#page-59-0), [57](#page-64-0) Itinéraire automatique continu [88](#page-95-0)

Itinéraires [66](#page-73-0)[–70](#page-77-1) Ajout d'un point [52](#page-59-0), [57](#page-64-0) Arrêt [69](#page-76-0) Créer un nouvel itinéraire [66](#page-73-0) Détour [69](#page-76-0) Modification d'un itinéraire enregistré [67](#page-74-1) Navigation d'un itinéraire enregistré [69](#page-76-0) Sauvegarde de l'itinéraire actif [69](#page-76-0) Itinéraires sauvegardés Ajout de points à [68](#page-75-0) Modification [67](#page-74-1) Navigation [69](#page-76-0) Suppression [67](#page-74-1), [69](#page-76-0)

#### **L**

Langage textuel [84](#page-91-1) Langage vocal [84](#page-91-1) Langue [52](#page-59-0), [83](#page-90-0) Lieux Enregistrement [59](#page-66-0) Modification [61](#page-68-0)

#### *Manuel d'instructions de navigation du GPS DNX7100 FR-95*

Lieux enregistrés Modification [61](#page-68-0) Recherche [60](#page-67-0) Suppression [62](#page-69-0) Lieux récemment trouvés [57](#page-64-0) Liste des virages [64](#page-71-0) Logiciel, contrat de licence [51](#page-58-0)

#### **M**

**Français**

Meilleur itinéraire [88](#page-95-0) Mes positions Mes favoris [60](#page-67-0) Recherches récentes [57](#page-64-0) Revenir au domicile [60](#page-67-0) Mode Couleur [86](#page-93-0) Mode Sans danger [85](#page-92-0) Modification de lieux enregistrés [61](#page-68-0) Modification des paramètres Paramètres de la carte [86](#page-93-0) Paramètres de navigation [88](#page-95-0) Paramètres généraux [83](#page-90-0) Restauration des paramètres [89](#page-96-0) Volume [83](#page-90-0) Modifier/consulter les points [67](#page-74-1)

#### **N**

Navigation d'un itinéraire enregistré [69](#page-76-0) Nord en haut [86](#page-93-0) Nouveau calcul de l'itinéraire [69](#page-76-0) Numéro d'identification [89](#page-96-0)

#### **O**

Ordinateur de voyage [64](#page-71-0)

#### **P**

Page des informations du GPS [65](#page-72-1) Paramètres de navigation [88](#page-95-0) Paramètres généraux [83](#page-90-0) Paramètres originaux [89](#page-96-0) Parcourir la carte [56](#page-63-0) Points dans l'itinéraire [68](#page-75-0) Points de passage [68](#page-75-0) Points intermédiaires de l'itinéraire [68](#page-75-0) Préférences d'itinéraire [88](#page-95-0)

#### **R**

Recherche de lieux Adresse [55](#page-62-0) Elément sur la carte [56](#page-63-0) Lieux enregistrés [60](#page-67-0) Recherches récentes [57](#page-64-0) Restaurant [53](#page-60-0)

Recherche de station radio XM [75](#page-82-0) Rechercher un point proche [57](#page-64-0) Réduction du champ de recherche [58](#page-65-0) Réglage de position [65](#page-72-1) Réinitialisation Enregistrement du kilométrage [71](#page-78-0) max. speed [64](#page-71-0) Ordinateur de voyage [64](#page-71-0) Paramètres [89](#page-96-0) Réorganisation des points de l'itinéraire [68](#page-75-0) Restauration des paramètres [89](#page-96-0) Revenir au domicile [60](#page-67-0)

#### **S**

**Suppression** Destinations sauvegardées [62](#page-69-0) Itinéraires [67](#page-74-1) Mes favoris [62](#page-69-0) Tous les itinéraires sauvegardés [69](#page-76-0) Supprimer tous les détours [69](#page-76-0) Symbole des emplacements [61](#page-68-0)

#### **T**

Télécommande [90](#page-97-0) Temps [85](#page-92-0)

Tracé en haut [86](#page-93-0) Trafic Contourner [80](#page-87-0) Evénements [79](#page-86-0) Tridimensionnel [86](#page-93-0) Type de véhicule [88](#page-95-0)

#### **U**

Unités métriques [85](#page-92-0) Utiliser en intérieur [65](#page-72-1)

#### **V**

Version audio [89](#page-96-0) Version du logiciel [89](#page-96-0) Vitesse (indicateur de vitesse) [64](#page-71-0) Voix Hors itinéraire [88](#page-95-0) Volume [83](#page-90-0)

#### **X**

XM [69](#page-76-0), [79](#page-86-0), [83](#page-90-0) ID Radio [89](#page-96-0) Radio Recherche [75](#page-82-0) XM1 [72](#page-79-0)

#### **Z**

Zoom [56](#page-63-0), [63](#page-70-0), [64](#page-71-0)

# **Table of Contents**

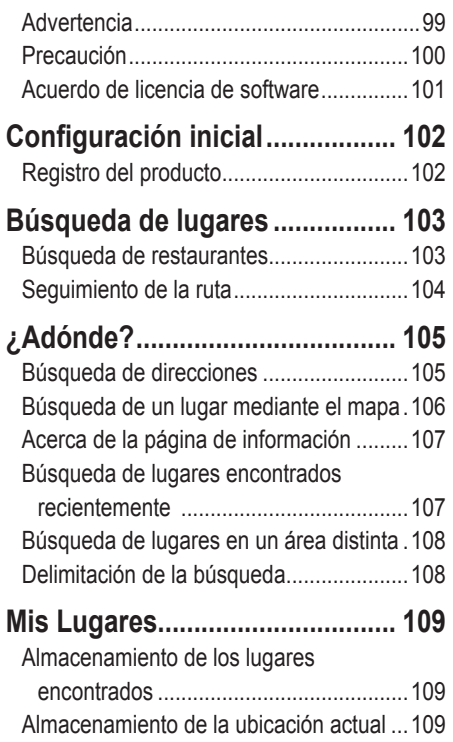

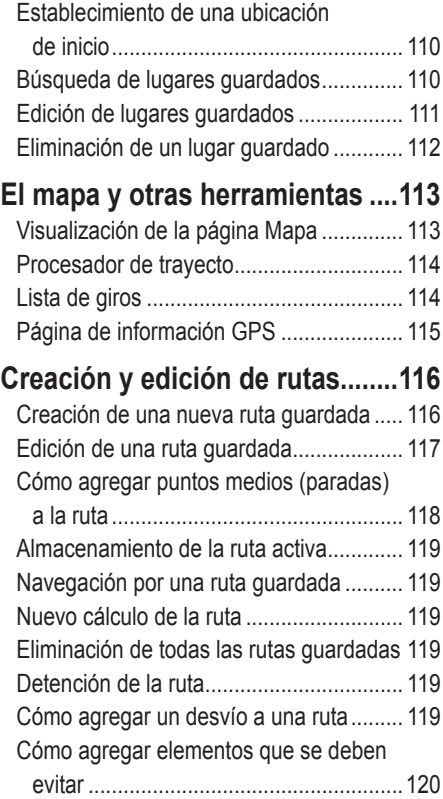

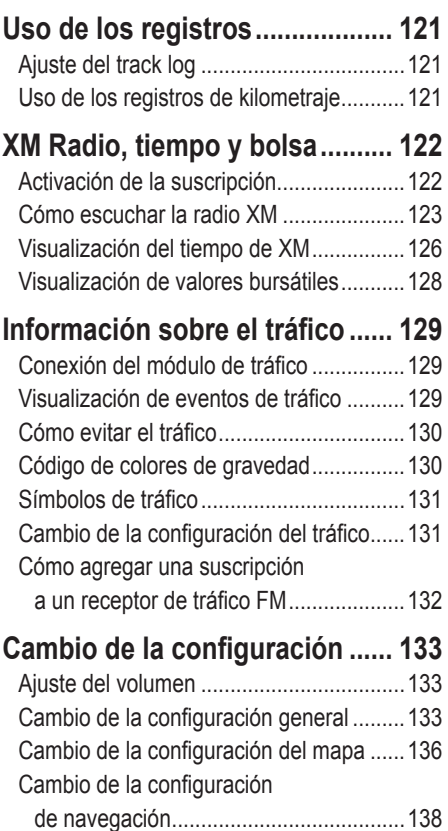

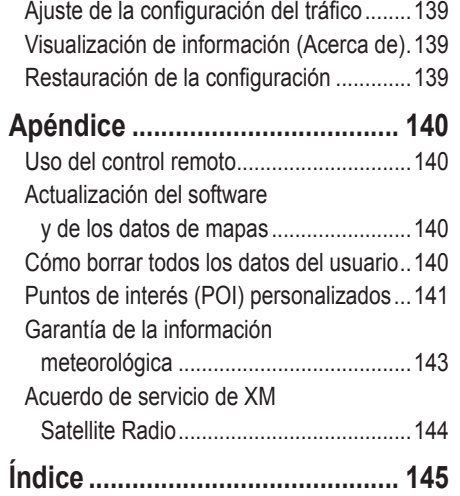

#### *ES-98 Manual de instrucciones de navegación GPS de DNX7100*

**Español**

<span id="page-106-0"></span>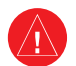

### **Advertencia**

En este manual se emplea el término **Advertencia** para señalar una posible situación de riesgo, que, de no evitarse, podría provocar la muerte o una lesión grave.

**No evitar las siguientes situaciones de riesgo potencial puede provocar accidentes o colisiones que tengan como consecuencia la muerte o lesiones graves.**

Al navegar, compare atentamente la información que aparece en el sistema de navegación con todas las fuentes de navegación disponibles, como la información de carteles, señales y mapas. Para mayor seguridad, resuelva cualquier discrepancia o duda antes de continuar la navegación.

Maneje siempre el vehículo de forma segura. No deje que el sistema de navegación lo distraiga mientras conduce. Preste siempre total atención a todas las condiciones de conducción. Reduzca el tiempo que emplea en visualizar la pantalla del sistema de navegación mientras conduce. En la medida de lo posible, utilice las indicaciones de voz.

No introduzca destinos, cambie configuraciones o acceda a ninguna función que requiera un uso prolongado de los controles del sistema de navegación mientras conduce. Detenga el vehículo de forma segura y en un lugar permitido antes de efectuar dichas operaciones.

Mantenga el volumen del sistema a un nivel lo suficientemente bajo como para poder escuchar el ruido exterior mientras conduce. Si ya no puede escuchar

el ruido exterior, es posible que no pueda reaccionar de forma adecuada a la situación vial. Esto puede ser causa de accidentes.

Este sistema de navegación se puede utilizar cuando la llave de contacto se gira a ON o ACC. No obstante, debería utilizarse con el motor en marcha siempre que sea posible para conservar la batería. La batería se puede agotar si se utiliza el sistema de navegación durante mucho tiempo con el motor apagado.

El sistema de navegación no mostrará la posición actual correcta del vehículo la primera vez que se utilice tras su compra, o bien si se ha extraído la batería durante mucho tiempo. Sin embargo, las señales del satélite GPS se recibirán en breve y se mostrará la posición correcta.

Tenga cuidado con la temperatura ambiental. Utilizar el sistema de navegación con temperaturas extremadamente altas o bajas puede dar lugar a un funcionamiento incorrecto o provocar daños. Tenga también en cuenta que la unidad puede dañarse con vibraciones intensas, objetos metálicos o filtraciones de agua.

**Advertencia:** este producto, su embalaje y sus componentes contienen productos químicos que en el estado de California se consideran cancerígenos o susceptibles de provocar defectos congénitos o de resultar perjudiciales para la reproducción. Este aviso se proporciona de acuerdo con la Proposition 65 de California. Si tiene cualquier duda o desea información adicional, consulte el sitio Web de Garmin: <http://www.garmin.com/prop65>.

#### <span id="page-107-0"></span>**PREFACIO**

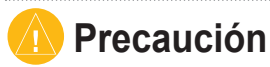

En este manual se emplea el término **Precaución** para advertir de una posible situación de riesgo, que, de no evitarse, podría provocar una lesión leve o daños materiales. También puede utilizarse sin ir acompañado del símbolo para alertarle de prácticas arriesgadas que se deben evitar.

#### **No evitar las siguientes situaciones de riesgo potencial puede provocar lesiones o daños materiales.**

El sistema de navegación se ha diseñado con el fin de proporcionar sugerencias para su ruta. No refleja cierres de carreteras, las condiciones de las mismas, embotellamientos, condiciones del tiempo ni otros factores que puedan influir en la seguridad y el tiempo de conducción.

Utilice el sistema sólo como ayuda para la ruta. No intente utilizar el sistema de navegación para cualquier otro propósito que requiera mediciones precisas de la dirección, la distancia, la localización o la topografía.

#### La operación del sistema GPS (del inglés, Global Positioning System, Sistema de posicionamiento global) corre a cargo del gobierno de los Estados Unidos, que es el único responsable de su precisión y mantenimiento. El sistema del gobierno está sujeto a cambios que pueden afectar a la precisión y al rendimiento de todos los equipos GPS, incluido el sistema de navegación. Aunque dicho sistema es un dispositivo de navegación preciso, cualquier dispositivo de este tipo se puede utilizar de forma errónea o malinterpretar y, por tanto, dejar de ser seguro.

### **Información importante**

**INFORMACIÓN SOBRE DATOS DE MAPAS**: uno de los objetivos de Garmin es proporcionar a los clientes la cartografía más completa y precisa disponible a un precio razonable. Utilizamos una serie de fuentes de datos privadas y gubernamentales, que identificamos en la documentación del producto y avisos de copyright para el cliente. Casi todas las fuentes de datos contienen datos inexactos o incompletos en cierto nivel. En algunos países, la información completa y precisa del mapa no está disponible o lo está a un precio elevadísimo.
#### **Acuerdo de licencia de software**

#### AL UTILIZAR LA UNIDAD DNX7100, SE COMPROMETE A RESPETAR LOS TÉRMINOS Y CONDICIONES DEL SIGUIENTE ACUERDO DE LICENCIA DE SOFTWARE. LEA ESTE ACUERDO ATENTAMENTE.

Garmin le concede una licencia limitada para utilizar el software incluido en este dispositivo (el "software") en formato binario ejecutable durante el uso normal del producto. La titularidad, los derechos de propiedad y los derechos de propiedad intelectual del software seguirán perteneciendo a Garmin.

Usted reconoce que el software es propiedad de Garmin y que está protegido por las leyes de propiedad intelectual de los Estados Unidos y tratados internacionales de copyright. También reconoce que la estructura, la organización y el código del software son secretos comerciales valiosos de Garmin y que el software en su formato de código fuente es un secreto comercial valioso de Garmin. Por la presente se compromete a no descompilar, desmontar, modificar, invertir el montaje, utilizar técnicas de ingeniería inversa o reducir a un formato legible para las personas el software o cualquier parte de éste, o a crear cualquier producto derivado a partir del software. Asimismo, se compromete a no exportar ni reexportar el software a ningún país que contravenga las leyes estadounidenses de control a las exportaciones.

**Español**

## **Configuración inicial**

La primera vez que utilice el sistema de navegación Kenwood, deberá completar una serie de pasos para configurarlo. Estos pasos se deben realizar normalmente sólo una vez.

- **•** Seleccione un idioma
- **•** Seleccione la zona horaria actual
- **•** Seleccione si desea que el sistema se ajuste de forma automática al horario de verano
- **•** Seleccione las unidades de medida que prefiera (millas terrestres inglesas o sistema métrico)

#### **Registro del producto**

Tras completar la configuración, el sistema mostrará el código de registro. Esta pantalla se muestra sólo una vez. Tras la configuración se puede acceder al código en el menú principal seleccionando **Config.** > **Acerca de** > **Software**. Conéctese a http://my.garmin.com para registrar su sistema de navegación Kenwood. Si lo hace, podrá suscribirse para recibir notificaciones por correo electrónico sobre el software y las actualizaciones de mapa más recientes de Garmin.

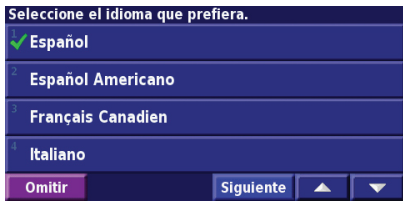

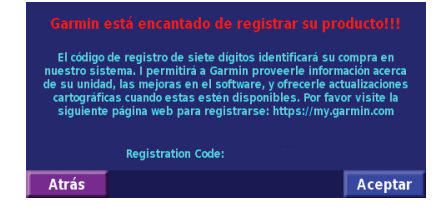

#### **Búsqueda de lugares**

Siga las instrucciones de las próximas dos páginas para buscar lugares e ir hacia ellos.

## **Búsqueda de restaurantes**

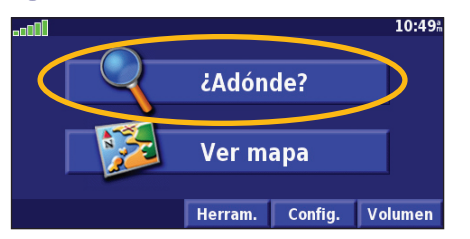

**4** Toque una categoría de comida. (5) Toque un lugar. (6) Toque Ir a.

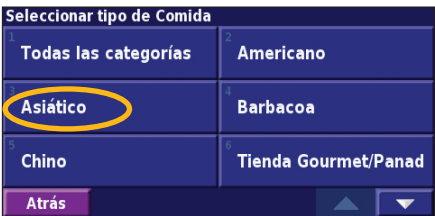

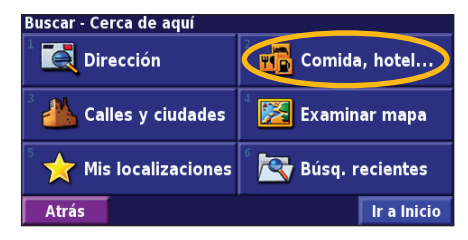

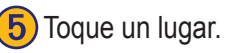

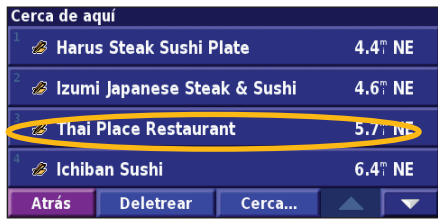

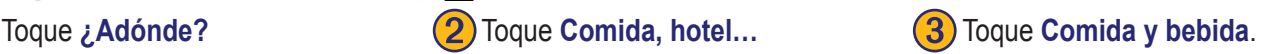

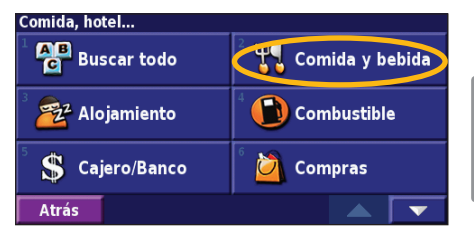

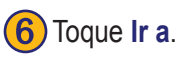

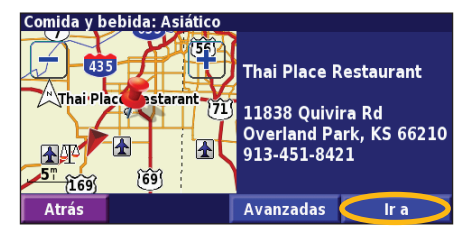

#### **Seguimiento de la ruta**

*La ruta se marca con una línea de color verde.*

Siga la ruta hacia su destino mediante el mapa. A medida que se desplaza, el sistema de navegación lo guía a su destino mediante indicaciones de voz, flechas y direcciones en la parte superior del mapa. Si se sale de la ruta original, el sistema de navegación calcula de nuevo la ruta y le ofrece nuevas instrucciones.

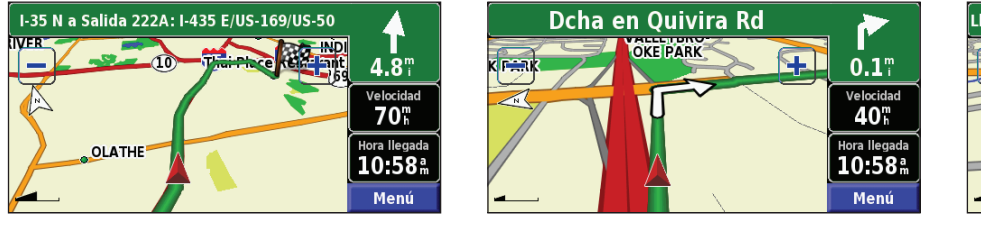

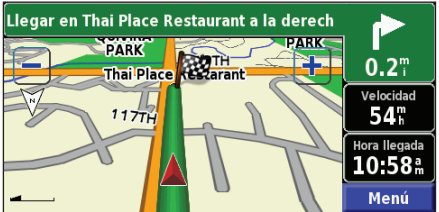

*Siga las flechas. La bandera de cuadros indica el destino.*

Para obtener más información sobre el uso del mapa y de otras herramientas, consulte las [páginas 113–11](#page-120-0)5.

## **¿Adónde?**

#### **Búsqueda de direcciones**

➊En la página de menús, toque **¿Adónde?** > **Dirección**.

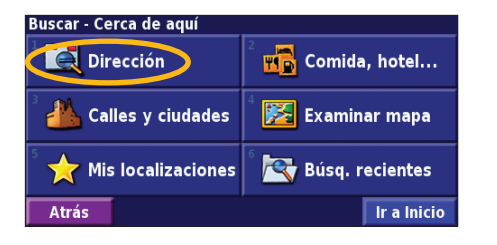

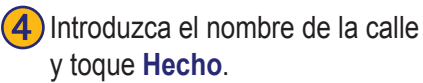

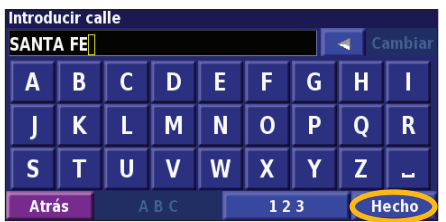

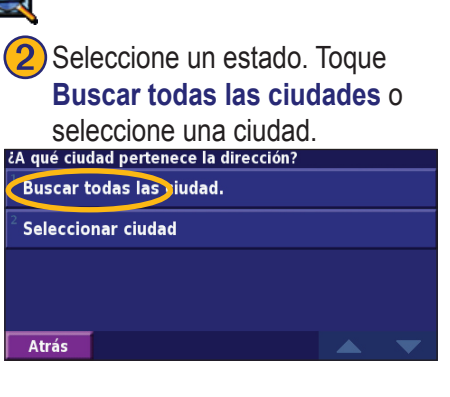

Seleccione la calle. Si es necesario, seleccione la ciudad.

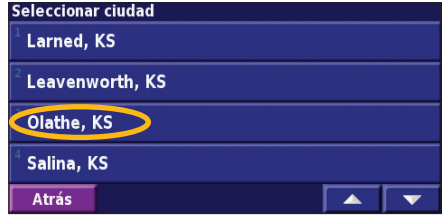

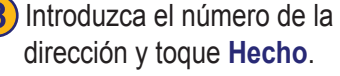

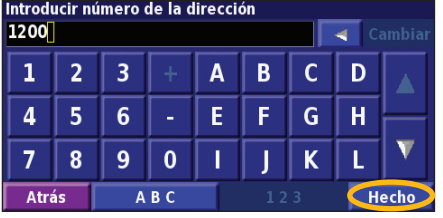

Si es necesario, seleccione la dirección. Toque **Ir a**.

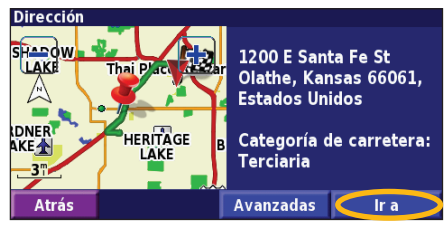

**Español**

#### **Búsqueda de un lugar mediante el mapa**

En la página de menús, toque **Ver mapa**. También pude tocar **¿Adónde?** > **Examinar mapa**. Toque en cualquier punto del mapa para volver a centrarlo en dicha ubicación.

Toque cualquier objeto del mapa. Toque **Revisar**.

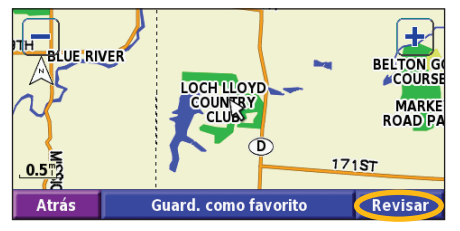

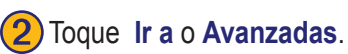

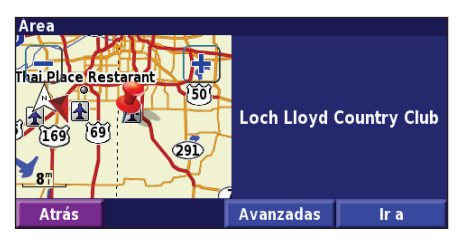

#### *Consejos para examinar el mapa*

- Utilice los iconos y y para acercar y alejar la imagen.
- Toque un objeto del mapa. El mapa vuelve a centrarse en dicha ubicación y aparece una flecha que apunta al objeto seleccionado.
- Toque **Revisar** para abrir la página de información de la ubicación; para obtener más información, consulte la siguiente página.
- Toque **Guard. como favorito** para guardar la ubicación seleccionada mediante el puntero en sus favoritos.
- Toque **Atrás** para volver a la pantalla anterior.

**Español**

## **Acerca de la página de información**

Cuando encuentre una ubicación, selecciónela en la lista de resultados de la búsqueda para abrir la página de información del elemento.

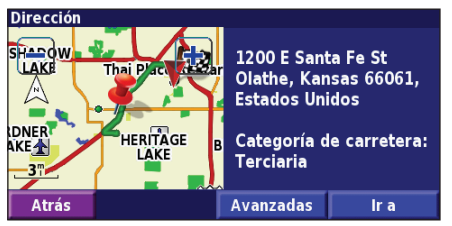

#### **Página de información**

Toque **Ir a** para crear y seguir una ruta hacia dicha ubicación. Toque **Avanzadas** para ver otras opciones sobre la ubicación:

- **• Insertar en ruta actual**: agregue este punto como siguiente parada de su ruta.
- **• Añadir como Favorito**: agregue esta ubicación a sus favoritos. Para obtener más información, consulte la página 171.
- **• Buscar cerca de punto** : busque una ubicación cercana a este punto.
- **• Examinar mapa**: vea esta ubicación en el mapa.

#### **Búsqueda de lugares encontrados recientemente**

Los últimos 50 lugares encontrados se almacenan en Búsquedas recientes.

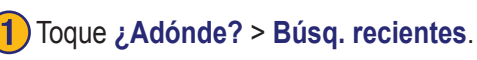

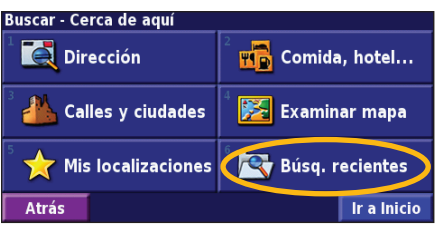

Seleccione un elemento de la lista de resultados de la búsqueda.

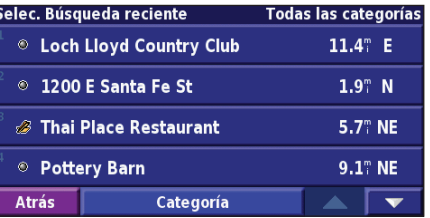

Toque **Categoría** para visualizar las búsquedas recientes de una categoría determinada, como **Comida, hotel…**

#### **Búsqueda de lugares en un área distinta**

Puede buscar ubicaciones en áreas distintas, como una ciudad diferente o cerca de su destino.

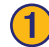

➊En la lista de resultados de la búsqueda, toque **Cerca...**

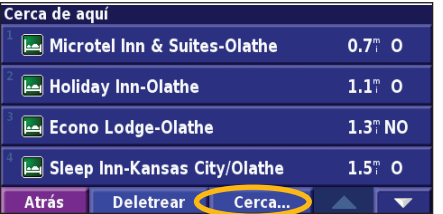

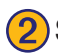

Seleccione una de las opciones de búsqueda.

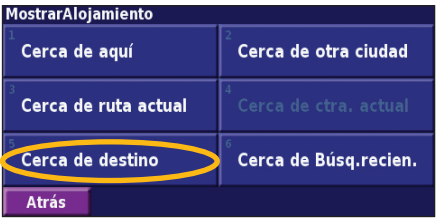

## **Delimitación de la búsqueda**

Para delimitar la búsqueda, puede deletrear parte del nombre de la ubicación que desea encontrar.

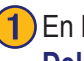

➊En la lista de resultados de la búsqueda, toque **Deletrear**.

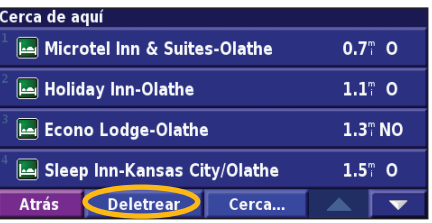

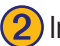

Introduzca parte del nombre y toque Hecho.

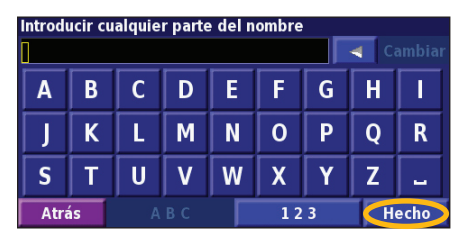

*ES-108 Manual de instrucciones de navegación GPS de DNX7100*

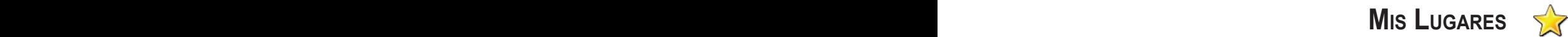

#### **Almacenamiento de los lugares encontrados**

Cuando encuentre un lugar que desee guardar, selecciónelo en la lista de resultados.

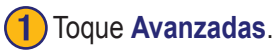

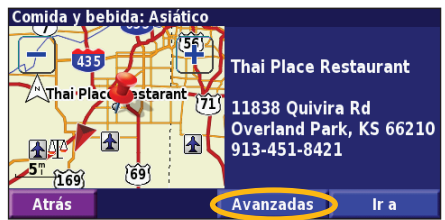

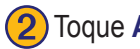

**Toque Añadir como favorito.** 

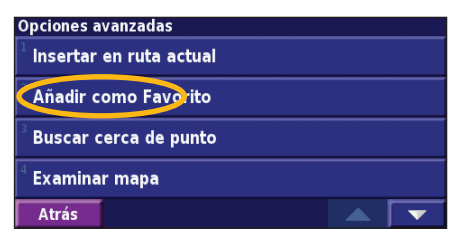

## **Almacenamiento de la ubicación actual**

En la página de menús, toque **Ver mapa**.

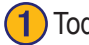

Toque en cualquier lugar del mapa.

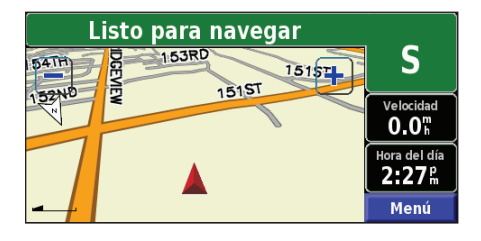

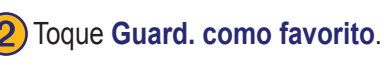

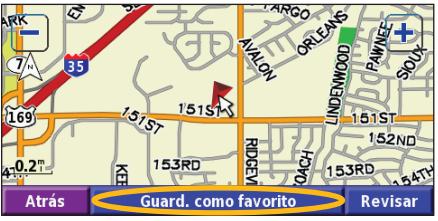

*Manual de instrucciones de navegación GPS de DNX7100 ES-109*

#### **Establecimiento de una ubicación de inicio**

Puede establecer el lugar al que vuelva más a menudo como ubicación de inicio. En la página de menús, toque **¿Adónde?**

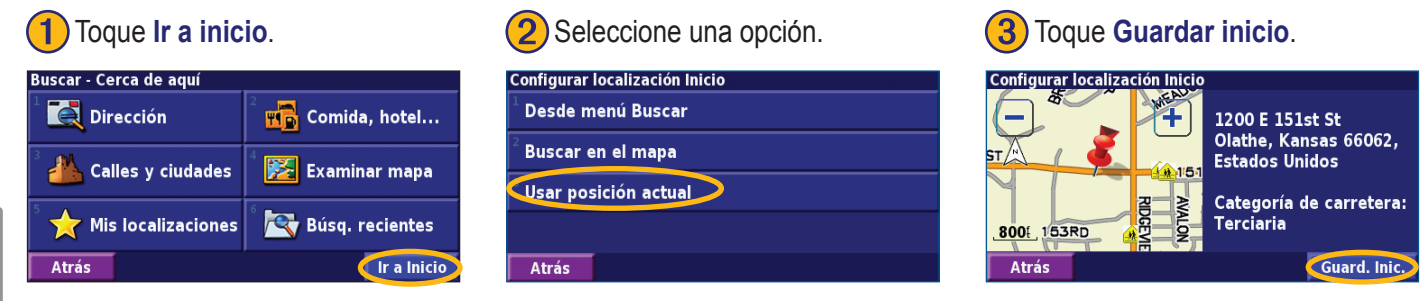

Una vez establecida la ubicación inicio, toque **¿Adónde?** y, a continuación, toque **Ir al inicio**.

#### **Búsqueda de lugares guardados**

En la página de menús, toque **¿Adónde?**

#### Toque **Mis localizaciones.** (2) Toque **Favoritos.** (3) Toque un lugar guardado.

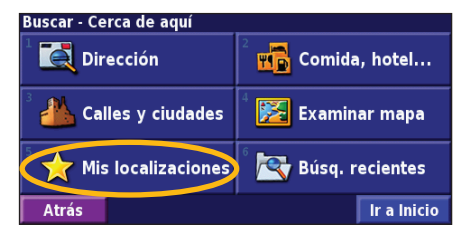

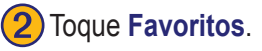

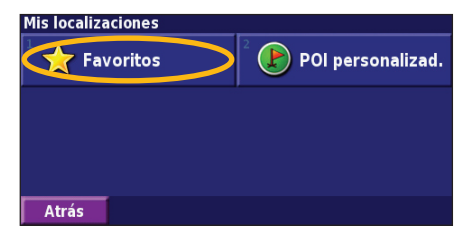

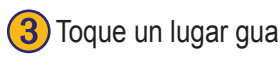

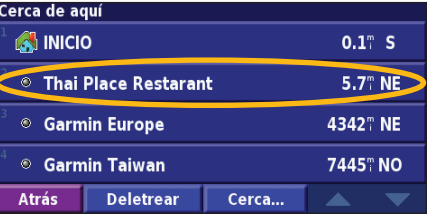

*ES-110 Manual de instrucciones de navegación GPS de DNX7100*

#### **Edición de lugares guardados**

En la página de menús, toque **Herramientas** > **Mis datos** > **Favoritos**.

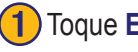

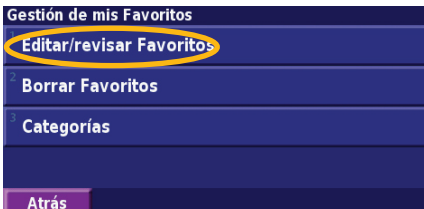

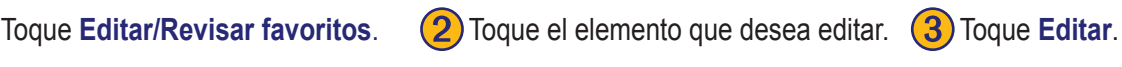

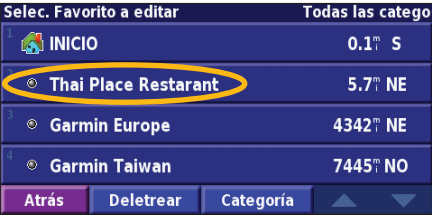

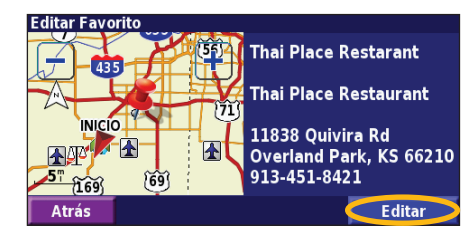

#### ➋Toque el elemento que desea editar.

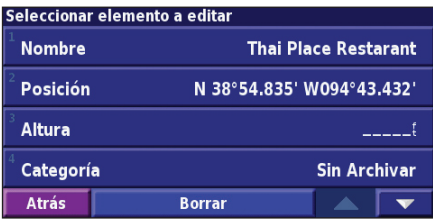

**Nombre**: introduzca un nuevo nombre para la ubicación con el teclado que aparece en pantalla.

**Posición**: edite la ubicación del lugar; puede utilizar el mapa o introducir nuevas coordenadas con el teclado.

**Altura**: introduzca la altura del lugar guardado.

Categoría: asigne al lugar una categoría; toque **para ver las categorías.** 

**Símbolo**: seleccione el símbolo con el que desea que la ubicación aparezca en el mapa.

#### **Eliminación de un lugar guardado**

En la página de menús, toque **Herramientas** > **Mis datos** > **Favoritos**.

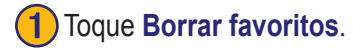

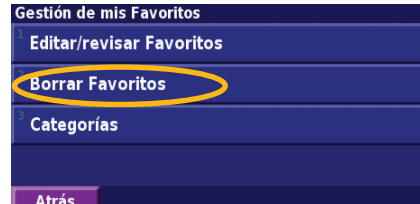

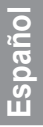

#### ➍Toque **Borrar**.

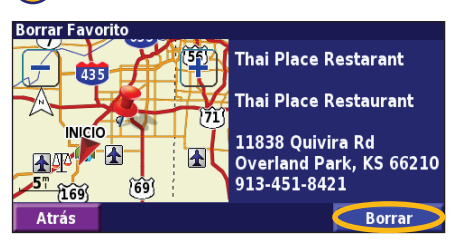

Toque **Borrar favoritos. (2)** Toque **Por selección.** 

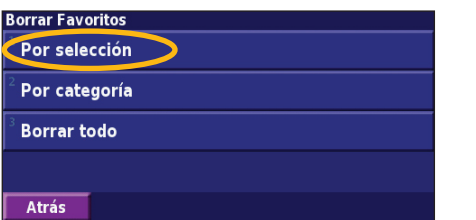

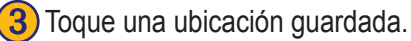

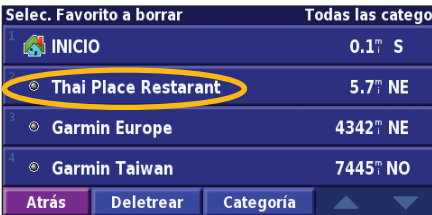

**Por selección**: toque las ubicaciones y elimínelas de una en una.

**Por categoría**: seleccione una categoría para eliminar todas las ubicaciones que tenga asignadas.

**Borrar todos**: quite todos los lugares guardados en sus favoritos.

#### **El mapa <sup>y</sup> otras herramientas**

#### <span id="page-120-0"></span>**Visualización de la página Mapa**

En la página de menús, toque **Ver mapa** para abrir el mapa. Toque una zona del mapa para ver información adicional, tal y como se indica a continuación. El icono de posición  $\triangle$  le muestra su ubicación actual.

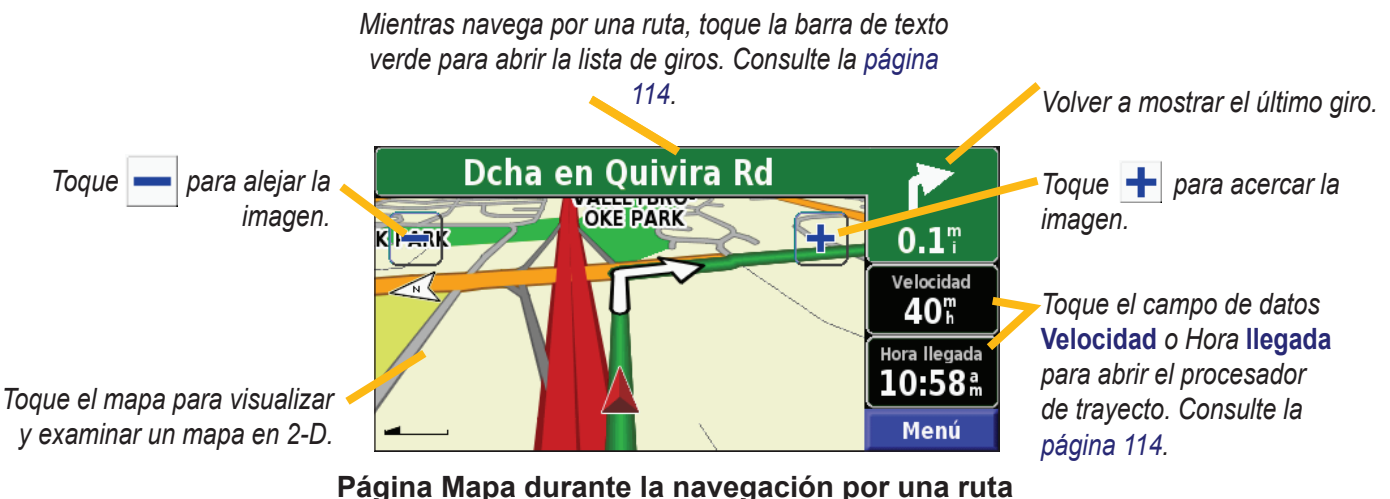

## **Procesador de trayecto**

El procesador de trayecto indica la velocidad actual y le ofrece estadísticas útiles sobre el trayecto.

Para ver el procesador de trayecto, seleccione **Velocidad** o **Llegada** en el mapa. O bien, en la página de menús, toque **Herramientas** > **Navegación** > **Procesador tray**.

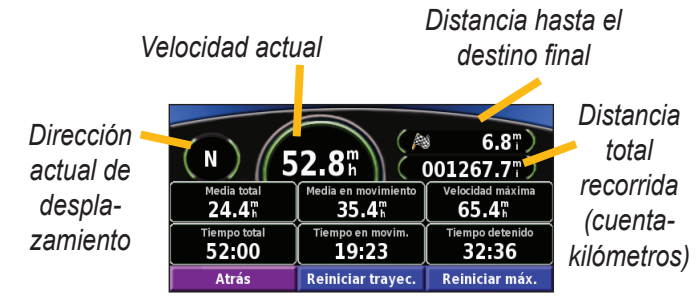

Toque **Reiniciar trayecto** para restablecer toda la información del procesador de trayecto. Para restablecer la velocidad máxima, toque **Reiniciar Máx**.

## **Lista de giros**

La lista de giros muestra una lista de instrucciones giro por giro de toda la ruta, así como información sobre la llegada.

Mientras navega por una ruta, toque la barra de texto verde de la página Mapa para abrir la lista de giros. O bien, en la página de menús, toque **Herramientas** > **Navegación** > **Lista de giros**.

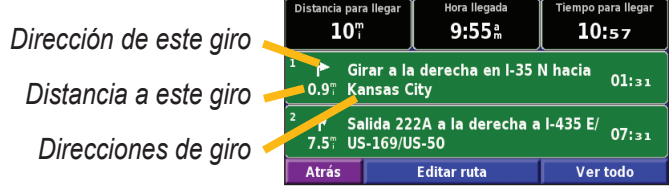

Toque **Ver todo** para ver todos los giros de la ruta. Toque y para desplazarse por la lista.

Toque un giro para verlo en el mapa (página Siguiente giro). Toque  $\overline{y}$   $\overline{y}$   $\overline{p}$  para desplazarse por todos los giros de la ruta. Toque  $\Box$  y  $\Box$  para acercar y alejar el giro en el mapa.

## <span id="page-122-0"></span>**Página de información GPS**

En la página de menús, toque las barras de potencia de las señales de la esquina superior izquierda para ver la página de información GPS. O bien, en la página de menús, toque **Herramientas** > **Navegación** > **Info sobre GPS**.

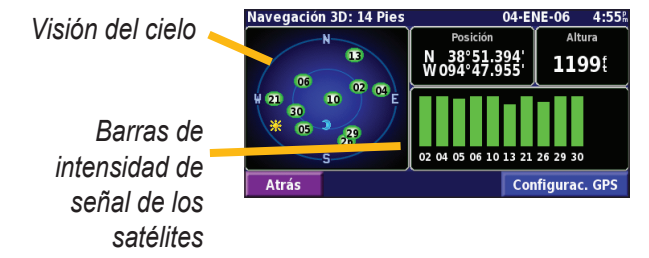

La vista del cielo muestra los satélites que se reciben. Las barras de intensidad de señal de los satélites indican la potencia de los satélites que se reciben. Una barra rellena indica que el satélite GPS está listo para su uso.

#### *Configuración de GPS*

En la página de menús, toque **Config.** > **General** > **GPS**. También puede acceder a la configuración de GPS si toca el botón **Configuración de GPS** en la página de información de GPS.

**Uso en interiores**: toque **Sí** para desactivar el receptor GPS.

**Establecer posición**: establezca su posición si tiene activada la opción Uso en interiores. Seleccione la ubicación del mapa y toque **OK**.

**WAAS/EGNOS**: desactive y active WAAS/EGNOS. WAAS y EGNOS son sistemas de satélites y estaciones terrestres que proporcionan correcciones de las señales GPS, lo cual permite una precisión aún mayor. Para ver información sobre WAAS y EGNOS, visite <http://www.garmin.com/aboutGPS/waas.html>.

## **Creación <sup>y</sup> edición de rutas**

#### <span id="page-123-0"></span>**Creación de una nueva ruta guardada**

En la página de menús, toque **Herramientas** > **Mis datos** > **Rutas**.

# Toque **Crear nueva**<br>ruta guardada.

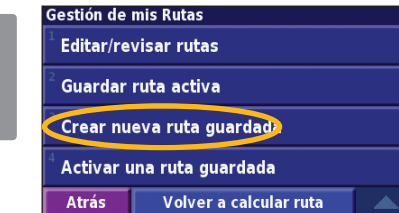

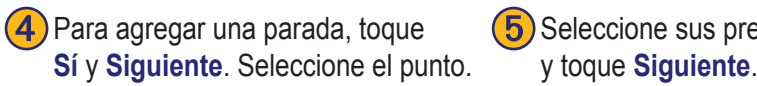

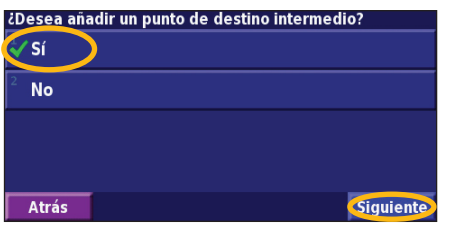

**Seleccione una opción y toque Siguiente**. Seleccione el punto de inicio.

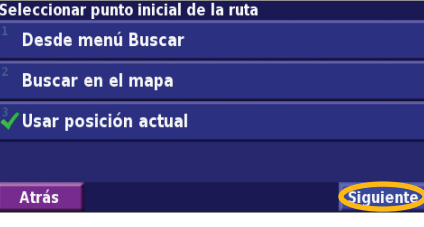

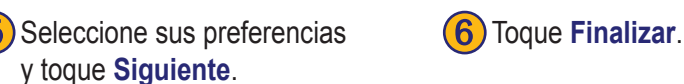

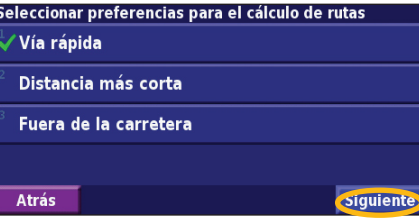

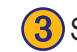

**3**) Seleccione una opción y toque **Siguiente**. Seleccione el punto final.

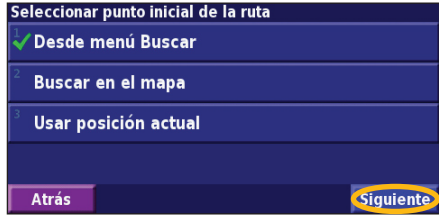

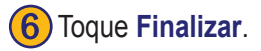

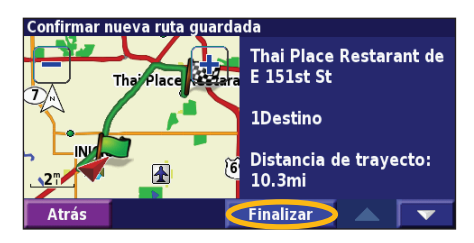

*ES-116 Manual de instrucciones de navegación GPS de DNX7100*

#### **Edición de una ruta guardada**

En la página de menús, toque **Herramientas** > **Mis datos** > **Rutas**.

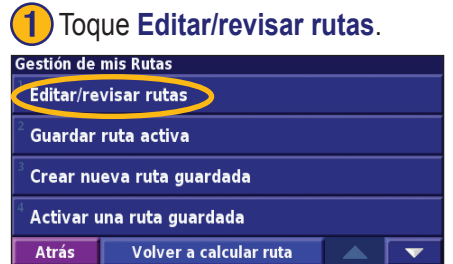

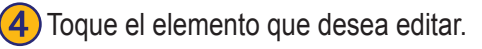

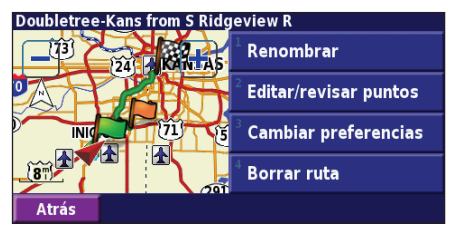

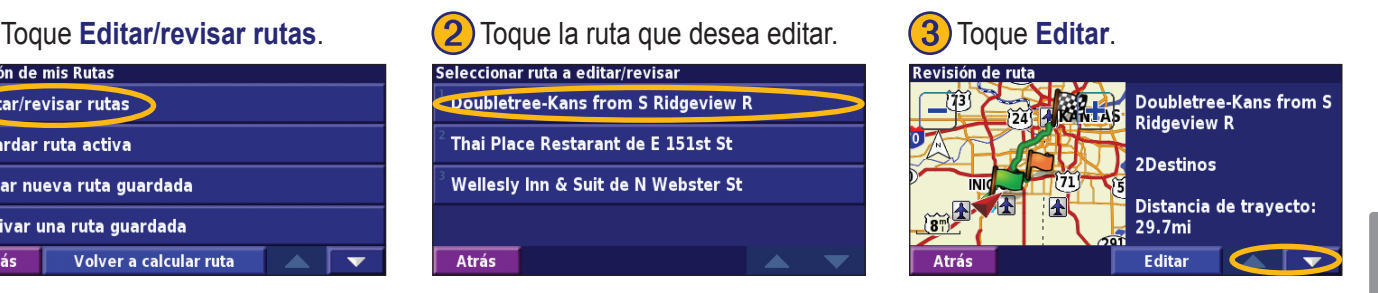

**Renombrar**: introduzca un nuevo nombre para la ruta con el teclado que aparece en pantalla.

**Editar/revisar puntos**: agregue, ordene, quite, reordene y revise puntos de la ruta. Para obtener más información, consulte la siguiente página.

**Cambiar preferencia**: cambie la preferencia de cálculo a Tiempo más corto, Distancia más corta o Desvío de carretera.

**Borrar ruta**: elimine esta ruta.

#### **Cómo agregar puntos medios (paradas) a la ruta**

Puede agregar puntos medios (también denominados puntos vía o paradas) a la ruta a medida que la crea, tal y como se describe en la [página 11](#page-123-0)6. También puede agregar puntos a la ruta al editarla, tal y como se describe a continuación. Siga los pasos de la página anterior para comenzar a editar la ruta.

### Toque **Editar/revisar puntos.** (2) Toque Añadir.

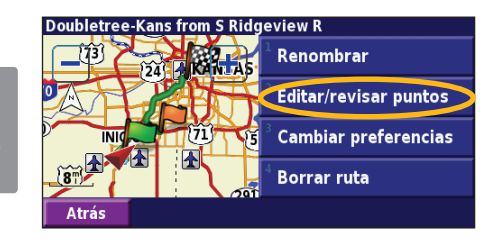

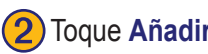

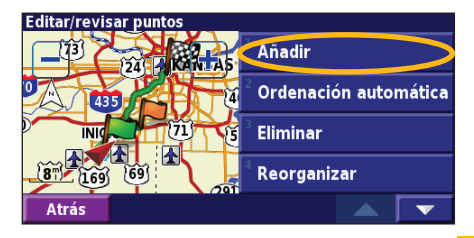

Toque un método y seleccione el punto.

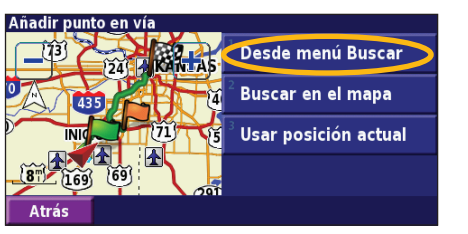

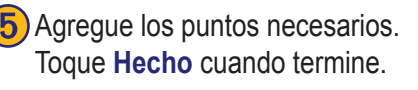

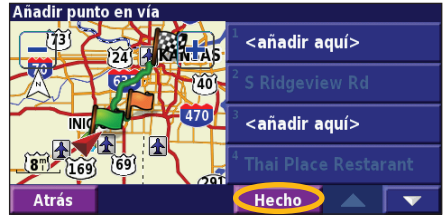

Toque el lugar en el que desea agregar el punto.

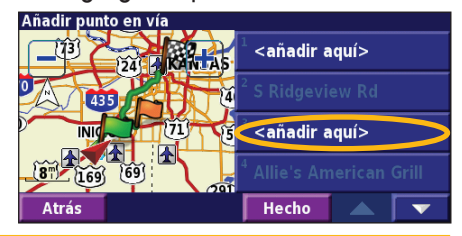

**Ordenación automático**: ordena los puntos para ofrecer la ruta más corta. **Eliminar**: toque el punto que desea quitar y, a continuación, toque **Quitar**. **Reorganizar**: toque el punto que desea mover y, a continuación, toque **Hacia arriba** o **Hacia abajo**. Toque **Hecho** cuando termine.

## **Almacenamiento de la ruta activa**

En la página de menús, toque **Herramientas** > **Mis datos** > **Rutas** > **Guardar ruta activa**.

## **Navegación por una ruta guardada**

En la página de menús, toque **Herramientas** > **Mis datos** > **Rutas** > **Activar una ruta guardada**. Toque la ruta por la que desea navegar.

#### **Nuevo cálculo de la ruta**

En la página de menús, toque **Herramientas** > **Mis datos** > **Rutas** > **Volver a calcular ruta**.

#### **Eliminación de todas las rutas guardadas**

En la página de menús, toque **Herramientas** > **Mis datos** > **Rutas** > > **Borrar todas las rutas guardadas**.

#### **Detención de la ruta**

En la página de menús, toque **Detener**. A continuación, toque **Sí**.

## **Cómo agregar un desvío a una ruta**

Si necesita tomar un desvío de la ruta actual, abra la página de menús y toque **Desvío**.

Seleccione la distancia del desvío: **1/2 milla**, **2 millas** o **5 millas**. Por ejemplo, si la señal de una carretera indica que la calle está cerrada durante los siguientes 3 km, toque **2 millas** en la lista. El sistema de navegación calcula de nuevo la ruta durante las siguientes 2 millas.

**Desvío por carretera(s) en ruta**: seleccione las carreteras que se deben evitar en la ruta. Por ejemplo, si el carril de acceso a la autopista está cerrado, selecciónelo en la lista de carreteras. El sistema de navegación calcula de nuevo la ruta para evitar el carril.

**Desvío por suceso(s) del tráfico en la ruta**: si utiliza un receptor de tráfico FM o XM NavTraffic, puede desviarse para evitar eventos de tráfico.

**Eliminar todos los desvíos**: toque esta opción para quitar todos los desvíos introducidos en la ruta.

#### **Cómo agregar elementos que se deben evitar**

En la página de menús, toque **Config.** > **Navegación** > **Configuración de elementos a evitar**. Seleccione el tipo de carretera que desea evitar. Toque  $\triangleright$  para visualizar más tipos de carretera que se deben evitar.

#### *Creación de elementos que se deben evitar personalizados*

Puede introducir áreas y carreteras específicas que se deben evitar en las rutas. En el menú Configuración de elementos que se deben evitar, toque  $\bullet$  dos veces y, a continuación, toque **Elementos a evitar personalizados**.

## **1** Toque Añadir nueva área a **2** Toque la providar o Añadir nueva carretera **a Siguiente**. **a evitar**.

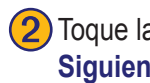

Toque la primera esquina y<br>Siguiente.

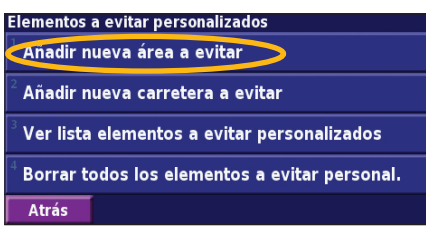

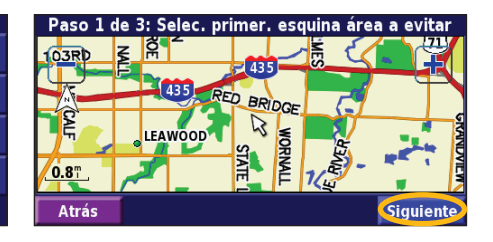

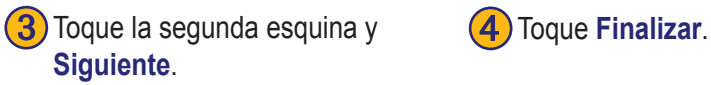

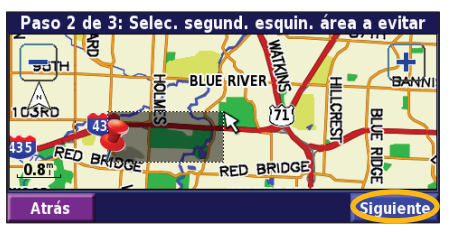

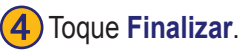

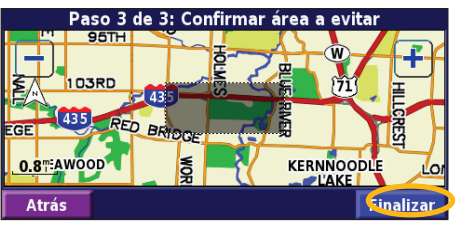

**Español**

*ES-120 Manual de instrucciones de navegación GPS de DNX7100*

## **Uso de los registros**

#### **Ajuste del track log**

Cuando se desplaza, el navegador crea un sendero de puntos (track log) de su movimiento. En la página de menús, toque **Herramientas** > **Mis datos** > **Track Log**.

**Grabación**: activa y desactiva el registro del track log.

**Porcentaje usado**: muestra la capacidad actual del track log (en porcentaje). Para borrarlo, toque **Porcentaje usado** > **Sí** > **OK**.

**Mostrar Mapa**: muestra el track log actual en el mapa. Seleccione un ajuste de zoom en el que aparezca el track log. Toque **OK**. El track log aparece como una fina línea punteada en el mapa.

#### **Uso de los registros de kilometraje**

Puede mantener cuatro registros de kilometraje distintos de sus desplazamientos. En la página de menús, toque **Herramientas** > **Mis datos** > **Registros de kilometraje**. Toque un logotipo para editarlo.

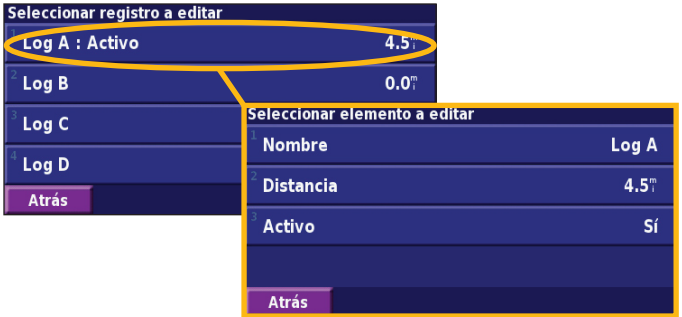

**Nombre**: introduzca un nuevo nombre. **Distancia**: restablezca el registro de kilometraje. **Activo**: active o desactive el registro.

## **XM Radio, tiempo <sup>y</sup> bolsa**

#### **Activación de la suscripción**

Debe adquirir y activar la suscripción a XM para poder utilizar las funciones de XM. Asegúrese de tener conectada la antena XM opcional. En la página de menús, toque **Config.** > **Acerca de**.

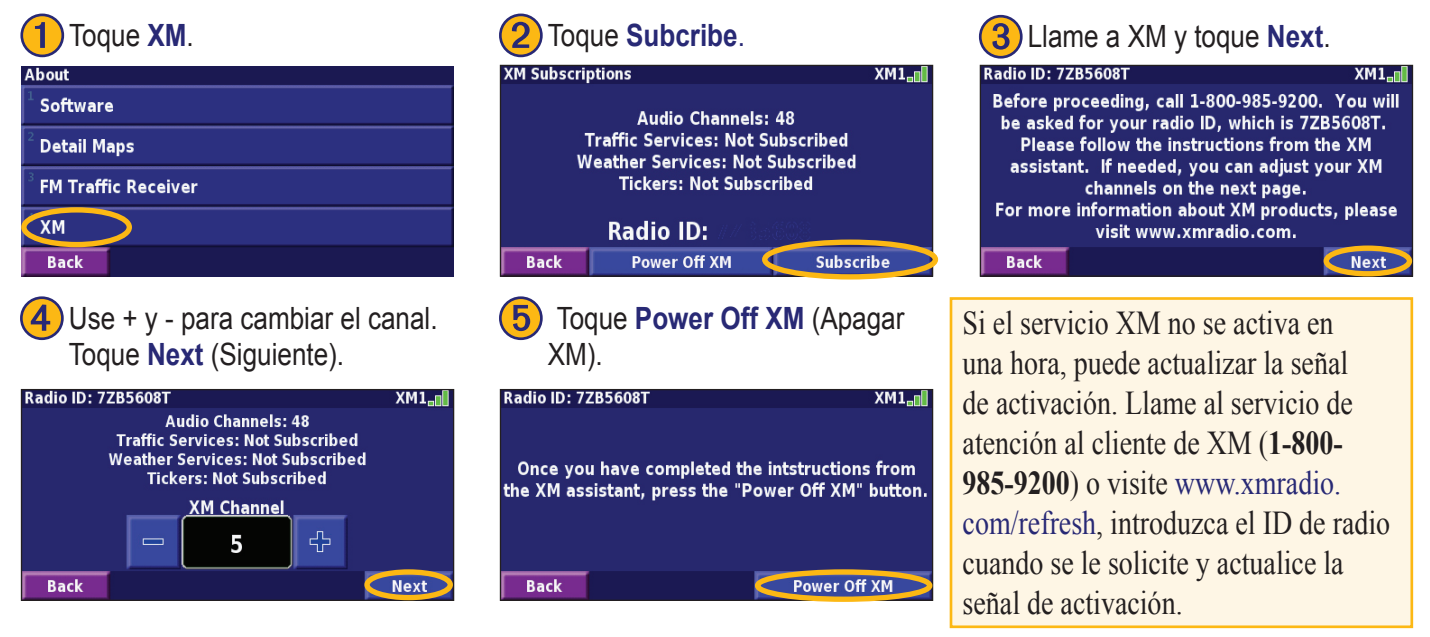

**Español**

#### **Cómo escuchar la radio XM**

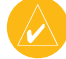

*Nota: debe disponer de una antena XM y una suscripción a XM Radio para escuchar la radio XM.*

 $\mathbf{r}$ 

Mis datos

**O** Info del tráfico

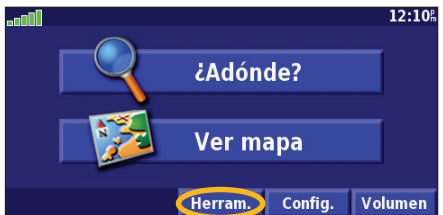

#### Toque  $($   $\leq$   $\geq$  para ajustar el volumen.

Toque  $\Box$  y  $\Box$  para cambiar las categorías. El nombre de la categoría aparece sobre los botones.

Toque  $(\leftrightarrow)$  y  $(\rightarrow)$  para cambiar el canal de la categoría.

Toque **My XM** para guardar o ver los canales y artistas favoritos.

Toque **Browse** (Examinar) para seleccionar una categoría y, a continuación, un canal.

Toque **Play/Stop (Reproducción/Parada)** para encender y apagar la radio XM.

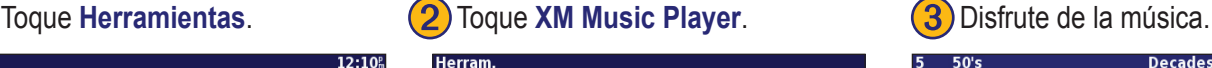

Navegación

**Weather** 

**M** Bolsa

**Atrás** 

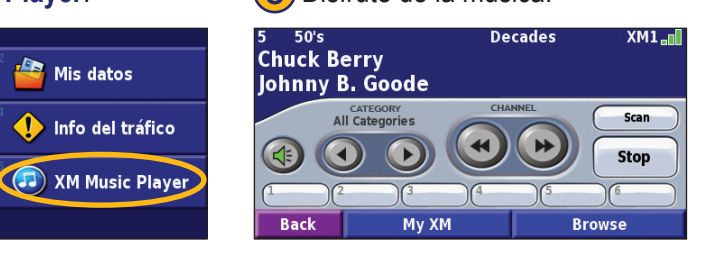

#### *Almacenamiento de los canales favoritos como presintonías*

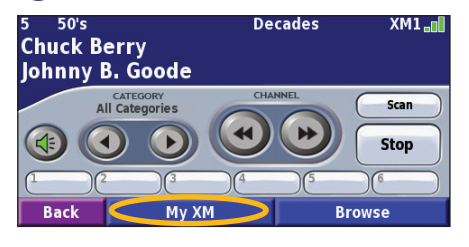

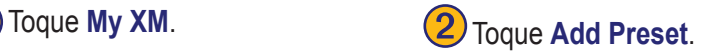

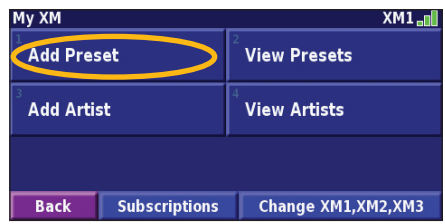

Para guardar rápidamente el canal actual como presintonía, mantenga pulsado un botón de presintonía.

➌ Toque **Current Channel** (Canal actual) para agregar el canal que esté escuchando.

Toque la presintonía que desea asignar a este canal.

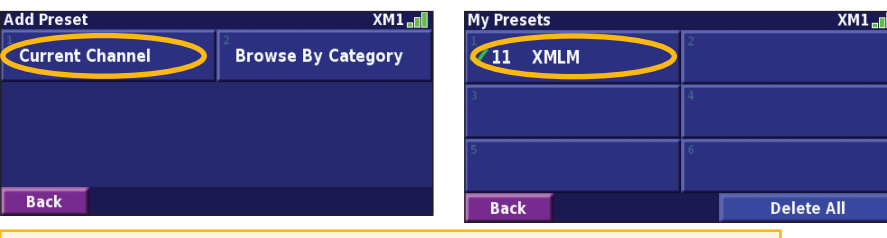

(Presintonías). Toque **Browse by Catagory** (Examinar por categoría) para seleccionar un canal distinto.

#### *Reproducción de una presintonía*

Para reproducir un canal presintonizado, toque uno de los botones de presintonías de la parte inferior de la página de radio XM. También puede tocar **Browse** (Examinar) > **Presets** 

### *XM1, 2 y 3*

Se proporcionan tres conjuntos de presintonías: XM1, XM2 y XM3. En cada uno, puede guardar seis canales y tantos artistas favoritos como desee. Por ejemplo, el usuario Mamá puede guardar sus canales y artistas favoritos en XM1. El usuario Papá puede pasar a XM2 y guardar sus canales y artistas favoritos propios.

Para pasar de XM1 a XM2 y XM3, toque **My XM** > **Change XM Mode** (Cambiar modo de XM). A continuación, toque la presintonía a la que desee pasar. El conjunto de presintonías que se utiliza actualmente aparece en la esquina superior derecha de la pantalla.

#### *Almacenamiento de artistas favoritos*

- 1. En la página Radio XM, toque **My XM**.
- 2. Toque **Add Artist** (Agregar artista).
- 3. Toque **Current Artist** (Artista actual) para guardar el artista que está escuchando. También puede tocar **Browse by Catagory** (Examinar por categoría) para seleccionar un artista distinto.

#### *Escaneo de artistas*

Una vez guardados varios artistas, puede tocar **Scan** (Escanear) para escanear XM Radio en busca de dichos artistas. El sistema de navegación reproduce de forma automática una canción de un artista de la lista. Cuando termina dicha canción, busca otro artista guardado.

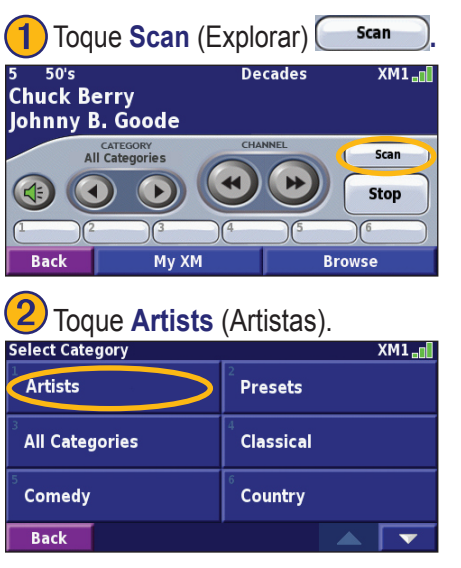

## **Visualización del tiempo de XM**

En la página de menús, toque **Herramientas** > **Weather**  (Tiempo).

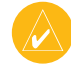

*Nota: debe tener una antena XM y una suscripción a NavTraffic para conseguir informes sobre el tráfico y el tiempo.*

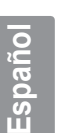

*NOTA: quizá tenga que esperar hasta 12 minutos para recibir la emisión de la información del tiempo.*

#### *Obtención de las condiciones actuales*

En la página de menús, toque **Herramientas** > **Weather**  (Tiempo) > **Current Conditions** (Condiciones actuales). La información del tiempo de XM muestra, de forma predeterminada, los datos de la ubicación actual.

#### **Para seleccionar una ciudad diferente:**

- 1. Toque **Near** (Cerca de) >**Near Other City** (Cerca de otra ciudad).
- 2. Escriba el nombre de la ciudad y toque **Hecho**.

3. Toque **City** (Ciudad). Aparece una lista de las fuentes de información del tiempo de XM más cercanas. Toque cualquier elemento para ver las condiciones del tiempo de forma más detallada.

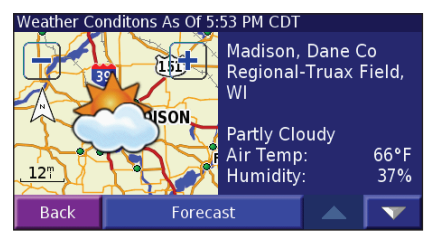

4. Toque **Forecast** (Previsión) para ver la página de previsión de la ciudad más cercana.

#### *Visualización de la previsión*

En la página de menús, toque **Herramientas** > **Weather**  (Tiempo) > **Forecast** (Previsión). La información del tiempo de XM muestra, de forma predeterminada, los datos de la ubicación actual. Toque  $\Box$  para ver más información de la previsión. Para seleccionar una ciudad distinta, toque **Near** (Cerca de) y siga los pasos de la sección anterior.

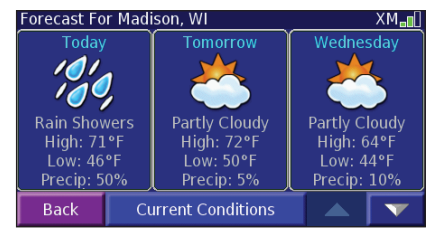

#### *Comprobación de advertencias de condados*

En la página de menús, toque **Herramientas** > **Weather**  (Tiempo) > **County Warnings** (Advertencias de condados). Si una advertencia de condado está activa, aparece en la lista. Toque una advertencia para ver los detalles. Para seleccionar una ciudad distinta, toque **Near** (Cerca de) y siga los pasos de la sección anterior.

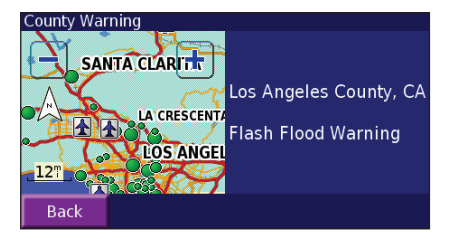

**Españo** 

#### *Visualización del tiempo en el mapa*

En la página de menús, toque **Herramientas** > **Weather**  (Tiempo) > **View on Map** (Ver en el mapa). Las condiciones del tiempo actuales de la ubicación en la que se encuentre aparecen en el mapa. Si es necesario, toque  $=$  para alejar. Toque y arrastre el mapa para ver una ubicación distinta.

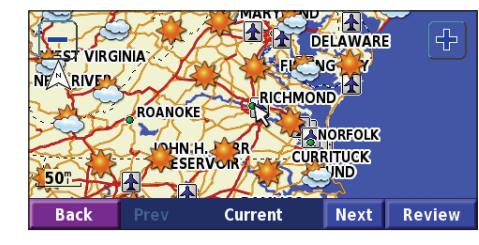

Toque **Siguiente** para ver la previsión del día siguiente en el mapa. Para ver más información sobre el tiempo, sitúe el puntero del mapa  $\leq$  sobre un icono del tiempo y toque **Revisar**.

### **Visualización de valores bursátiles**

En la página de menús, toque **Herramientas**  $> \infty$  **Stocks** (Valores bursátiles).

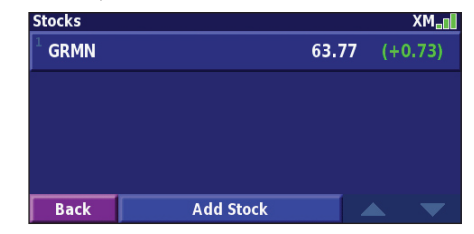

Para agregar un valor bursátil, toque **Add Stock** (Agregar valor bursátil), introduzca el símbolo del valor (abreviatura) y toque **Hecho**. En ese momento, aparece el valor bursátil agregado. Para eliminar un valor bursátil, tóquelo en la lista. Toque **Sí**. Sólo se pueden introducir símbolos de valores bursátiles que se retransmitan por XM. Por ejemplo, DJIA (Dow Jones) no se puede introducir porque no es un valor bursátil.

**Español**

#### **Información sobre el tráfico**

El uso de un receptor de tráfico FM o una antena XM Smart opcionales permite al sistema de navegación recibir y utilizar información sobre el tráfico. Cuando se recibe un mensaje sobre el tráfico, puede visualizar el evento en el mapa y cambiar la ruta para evitar el incidente.

Para ver más información sobre el receptor de tráfico FM o la antena XM Smart, visite el sitio Web de Garmin ([www.garmin.](http://www.garmin.com) [com](http://www.garmin.com)). Para conocer cuáles son los proveedores de suscripciones a FM participantes y las ciudades de cobertura, consulte la página [http://www.garmin.com/fmtraffic.com/fmtraffi](http://www.garmin.com/fmtraffic.com/fmtraffic)c. Para obtener más información sobre las ciudades de cobertura de XM NavTraffic, consulte [http://www.xmnavtraffic.co](http://www.xmnavtraffic.com)m

**Nota**: en esta sección se emplea el término "Módulo de tráfico" para describir el dispositivo externo que recibe la información sobre el tráfico. Puede utilizar receptores de tráfico FM (como el modelo GTM 10) o antenas XM Smart (como el modelo GXM 30).

#### **Conexión del módulo de tráfico**

Asegúrese de que el módulo de tráfico se conecta al dispositivo DNX7100. Consulte la *guía de instalación* para obtener más información.

#### **Visualización de eventos de tráfico**

En la página de menús, toque **Herramientas** > **Info del tráfico**. Seleccione un elemento de la lista de eventos de tráfico para ver los detalles. Toque **Cerca...** para ver el tráfico de una ubicación distinta.

#### *Símbolo de tráfico*

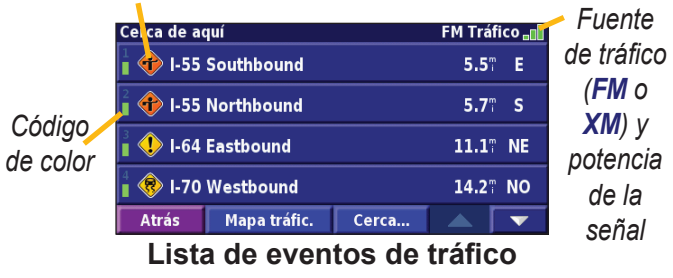

## **Cómo evitar el tráfico**

La página Mapa muestra  $\diamondsuit$  si hay un evento de tráfico de gravedad media o alta en la ruta actual o en la carretera por la que conduce. Si sigue una ruta, toque  $\bigcirc$  para evitar el tráfico.

 $\Box$  En el mapa, toque  $\Diamond$ 

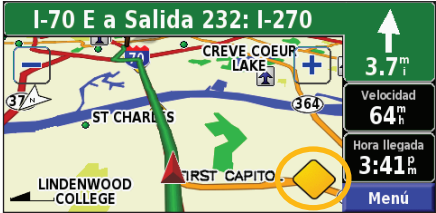

debe evitar.

#### En la ruta actual Sin emisora tráfico 1.70 Eastbound  $3.1^\circ$ **Traffic Map** Atrás Cerca...

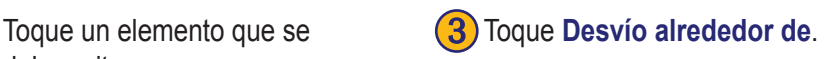

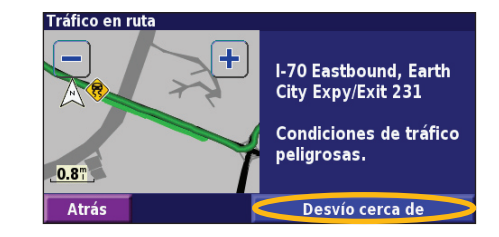

## **Código de colores de gravedad**

Las barras situadas a la izquierda de los símbolos de tráfico indican la gravedad del incidente de tráfico:

- = gravedad baja (verde), el tráfico sigue siendo fluido.
- = gravedad media (amarillo), hay pequeños embotellamientos.
- = gravedad alta (rojo), hay grandes embotellamientos o el tráfico está detenido.

**Español**

## **Símbolos de tráfico**

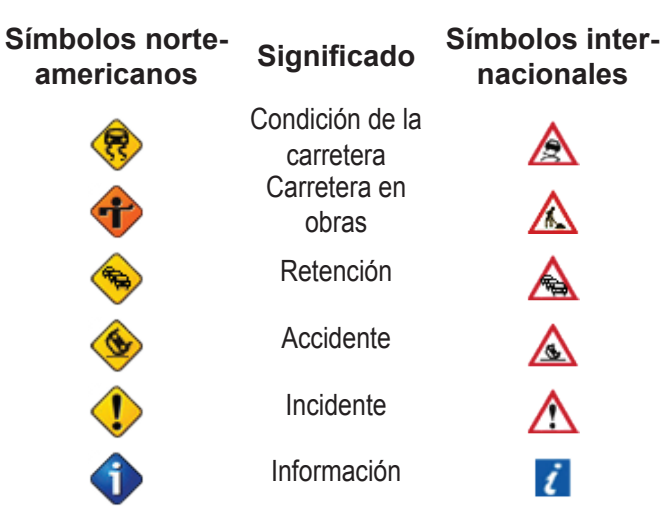

#### **Cambio de la configuración del tráfico**

En la página de menús, toque **Config.** > **Tráfico**. **Suscripciones**: consulte sus suscripciones de tráfico. Si dispone

de un receptor de tráfico FM conectado, toque **Suscripciones de tráfico FM** para consultar sus suscripciones. Toque la suscripción para visualizar la fecha de finalización. Para

agregar una suscripción, toque **Añadir suscripción**. Consulte la siguiente página para ver información sobre cómo agregar una suscripción de tráfico FM.

Si tiene una antena XM Smart conectada, toque **XM Subscriptions** (Suscripciones a XM) para ver la versión del software, las suscripciones a XM y el ID de radio de la antena. Toque **Suscribir** para agregar una suscripción a XM.

**Símbolos en el mapa**: cambie los símbolos empleados para indicar el tipo de evento de tráfico. Toque **Estilo** para utilizar símbolos de tipo **Americano** o **Internacional**. Toque cada símbolo para establecer la escala de zoom a la que desea que aparezca en el mapa.

**Densidad en el mapa**: seleccione la escala en la que aparece la gravedad en el mapa.

**Notificación por audio**: active o desactive la notificación de audio cuando tenga lugar un evento de tráfico en la carretera por la que se desplaza o en la ruta en la que navega.

**Evitar tráfico**: seleccione **Sí** para evitar eventos de tráfico al generar una ruta.

#### **Cómo agregar una suscripción a un receptor de tráfico FM**

Para agregar una suscripción de tráfico, toque **Config.** > **Acerca de** > **Receptor de tráfico FM** y escriba el ID de unidad del receptor de tráfico FM. Visite [http://www.garmin.com/fmtraffi](http://www.garmin.com/fmtraffic)c para adquirir una suscripción de tráfico y conseguir un código de suscripción de tráfico de 25 caracteres.

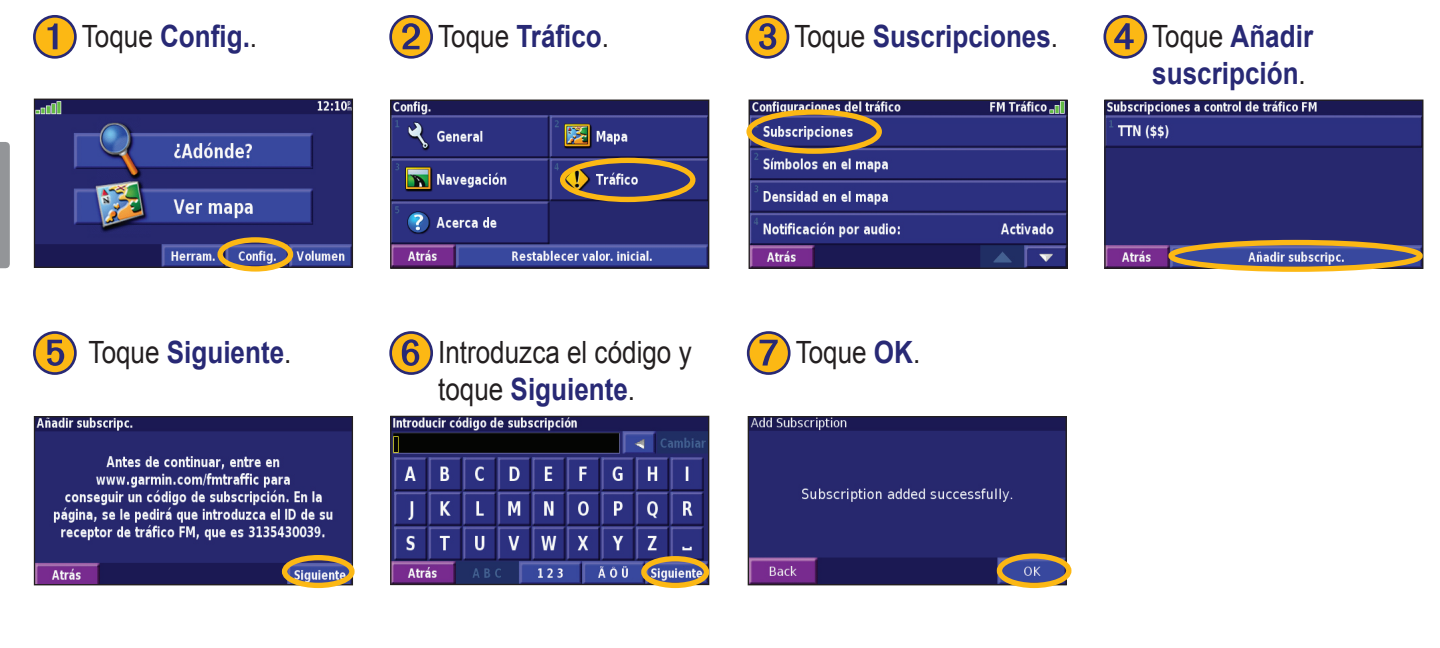

**Español**

## **Cambio de la configuración**

#### **Ajuste del volumen**

En la página de menús, toque **Volumen**. Toque  $\mathbb{R}$   $\mathbb{R}$   $\mathbb{R}$  **para** ajustar el volumen. Toque **Silenciar** para silenciar la salida de audio.

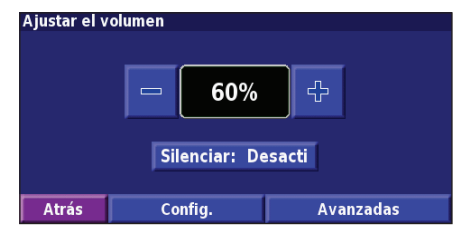

Toque **Config.** para abrir la página Configuración de audio. Consulte la [página 13](#page-141-0)4 para obtener más información.

Toque **Avanzadas** para ajustar los niveles de volumen de las indicaciones de navegación y de radio XM por separado.

## **Cambio de la configuración general**

En la página de menús, toque **Config.** > **General**.

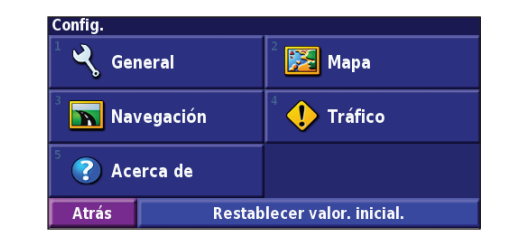

#### *GPS*

En la página de menús, toque **Config.** > **General** > **GPS**. Consulte la [página 11](#page-122-0)5.

#### *Cambio del idioma*

En la página de menús, toque **Config.** > **General** > **Idioma**.

<span id="page-141-0"></span>**Idioma de la voz**: cambie el idioma de todas las indicaciones y mensajes de voz. Toque la voz que desea utilizar y, a continuación, **OK**.

Hay dos tipos de idiomas para voz distintos disponibles: textopronunciación y pregrabados.

Los idiomas indicados con el nombre de una persona y (TTS) son voces texto-pronunciación (TTS, del inglés Text-to-speech): por ejemplo, American English-Jill (TTS) (Inglés americano-Jill (TTS)) es una voz texto-pronunciación. Estas voces "leen" y "pronuncian" las mismas palabras que aparecen en la pantalla, disponen de un vocabulario amplio y pronuncian los nombres de las calles cuando se aproxima a los giros.

Los idiomas sin nombre de persona corresponden a voces pregrabadas; su vocabulario es limitado y no pronuncian los nombres de ubicaciones ni calles.

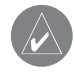

*NOTA: si cambia el idioma para voz, debe reiniciar la unidad para que el cambio se aplique.*

**Idioma del texto**: cambie todo el texto de la pantalla al idioma seleccionado. Al cambiar el idioma del texto, no se modifica el idioma de los datos de mapas o de los datos introducidos por el usuario.

**Velocidad de la voz**: seleccione la velocidad a la que se pronuncian las indicaciones.

#### *Personalización de la configuración de audio*

En la página de menús, toque **Config.** > **General** > **Audio**. **Tono de atención**: active o desactive el tono de advertencia que suena antes de cada indicación de voz.

**Tono pantalla táctil**: active o desactive el tono que suena al tocar la pantalla.

**Tono de tecla** active o desactive el tono que suena al pulsar un botón del control remoto.

**Volumen ajustado velocidad**: seleccione el aumento de volumen en función del aumento del velocidad. Bajo aumenta ligeramente el volumen; Alto lo aumenta al máximo.

#### *Personalización de las alertas de proximidad*

En la página de menús, toque **Config.** > **General** > **Alertas de proximidad** para ajustar las notificaciones de los puntos de interés personalizados que ha cargado. Consulte las [páginas](#page-148-0) 141–142.

#### *Cambio de la configuración de la hora*

En la página de menús, toque **Config.** > **General** > **Hora**.

**Huso horaria**: seleccione la zona horaria. **Formato de la hora**: seleccione entre los formatos de 12 ó 24 horas.

**Horario de verano**: seleccione Automático, Sí o No. Si selecciona Automático, el horario de verano se ajusta de forma automática en función de la zona horaria.

#### *Selección de unidades*

En la página de menús, toque **Config.** > **General** > **Unidades**. Cambie las unidades de medida a Millas terrestres inglesas, Métricas o Personalizadas.

## *Activación y desactivación del modo seguro*

En la página de menús, toque **Config.** > **General** > **Modo seguro**. Active o desactive el modo seguro. Este modo desactiva todas las funciones del sistema de navegación que exigen mayor atención por parte del operador y que pueden distraer durante la conducción. Si se activa, el modo seguro funciona mientras el freno de estacionamiento del vehículo no esté accionado.

## **Cambio de la configuración del mapa**

En la página de menús, toque **Config.** > **Mapa**.

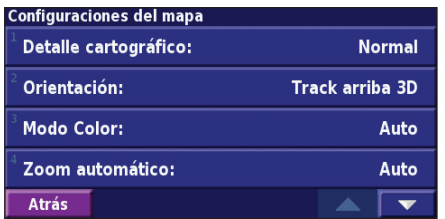

**Detalle del mapa**: ajuste el nivel de detalle del mapa. Si decide mostrar más detalle, el mapa tarda más en volver a dibujarse.

**Orientación**: cambie la perspectiva del mapa.

- **Norte arriba 2D:** el mapa aparece en 2 dimensiones (2-D) y con el norte en la parte superior.
- **Track arriba 2D**: el mapa aparece en 2 dimensiones (2-D) con la dirección en la que se desplaza en la parte superior.
- **Track arriba 3D**: el mapa aparece en 3 dimensiones (3-D) con la dirección en la que se desplaza en la parte superior de la pantalla. Ésta es la vista predeterminada del mapa.

**Modo dcolor**: seleccione Día para que el fondo sea brillante. Seleccione Noche para que el fondo sea oscuro. Seleccione Automático para pasar de uno a otro de forma automática.

**Zoom automático**: desactive o active el zoom automático del mapa para visualizarlo mejor. Puede especificar la distancia máxima del zoom automático, que oscila entre 36,5 m (120 pies) y 482 km (300 millas).

**Color de la ruta**: seleccione el color de la línea de la ruta.

**Atenuar carreteras**: atenúe las carreteras que no pertenecen a su ruta. Puede personalizar este ajuste en Nunca o Durante ruta.
<span id="page-144-0"></span>**Campos de datos del mapa**: personalice la anchura y el contenido de los campos de datos que aparecen en la página Mapa. El ajuste predeterminado es Normal.

- 1. En la página de menús, toque **Config.** > **Mapa** > > **Campos de datos del mapa**.
- 2. Toque **Ancho** o **Estrecho**. A continuación, toque **Siguiente**.

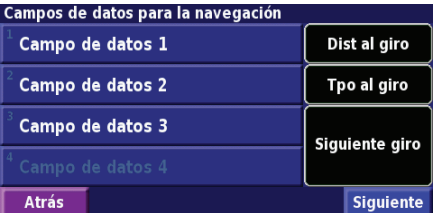

- 3. Toque el campo de datos de navegación que desee personalizar.
- 4. Seleccione el tipo de campos de datos.
- 5. Seleccione la apariencia deseada del campo de datos.
- 6. Toque **OK**. Repita estos pasos por cada campo de datos de navegación.
- 7. Toque **Siguiente** para personalizar los campos de datos que no son de navegación.
- 8. Toque **Finalizar** para volver al menú Configuración del mapa.

**Tamaño del texto**: ajuste el tamaño de visualización del texto del mapa.

**Detalle de nivel del zoom**: personalice qué elementos del mapa deben aparecer en los distintos niveles del zoom. Para cada elemento del mapa puede seleccionar Desactivado, Automático o una distancia de zoom máxima que puede oscilar entre 36,5 m (120 pies) y 1287 km (800 millas).

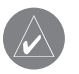

*Nota: cuanto mayor sea el nivel de detalle, más tarda el mapa en actualizarse.*

**Mapas detallados**: active y desactive los mapas de detalles precargados.

**Basic Map** (Mapa básico): seleccione el mapa básico apropiado (América, zona Atlántico, zona Pacífico) en función de su posición.

# <span id="page-145-0"></span>**Cambio de la configuración de navegación**

En la página de menús, toque Config. > **Navegación**. **Vehículo**: especifique el tipo de vehículo. **Preferencia**: seleccione una preferencia para los cálculos de la ruta.

**Preguntar preferencia**: seleccione si desea que el sistema de navegación le pregunte por su preferencia cada vez que calcule una ruta.

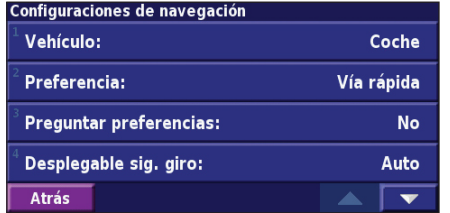

**Desplegable siguiente giro**: seleccione cuándo desea que aparezca esta ventana emergente.

**Cálculo devío de ruta**: defina la respuesta del sistema cuando se salga de la ruta. En esta opción puede silenciar el mensaje que indica que el sistema se encuentra fuera de la ruta y está recalculando.

**Ruta automática constante**: active o desactive la función de autorruta continua. Esta función permite que el sistema de navegación busque de forma continua una mejor ruta para su destino. La autorruta continua puede resultar útil si se producen accidentes de tráfico o hay giros restringidos de forma temporal en la ruta actual. Si hay una ruta mejor que la actual disponible, aparece el símbolo  $\Diamond$  en el mapa. Toque el símbolo  $\Diamond$  para tomar dicha ruta.

**Configuración de elementos a evitar**: consulte la [página 12](#page-127-0)0.

# <span id="page-146-0"></span>**Ajuste de la configuración del tráfico**

Consulte la [página](#page-138-0) 131.

# **Visualización de información (Acerca de)**

En la página de menús, toque **Config.** > **a Acerca de**.

**Software**: se muestran la versión de software de la unidad, la versión de audio, el ID de unidad y el código de registro.

**Mapas detallados**: visualice la información sobre los mapas de detalles precargados.

**Receptor de tráfico FM**: si dispone de receptor de tráfico FM, puede visualizar el ID de unidad del mismo.

**XM**: si dispone de antena XM Smart, puede visualizar el ID de radio de la misma.

**Versión de SW de GPS**: se muestra la versión de SiRF que se está utilizando en el GPS.

# **Restauración de la configuración**

Para restaurar la configuración original del sistema de navegación, abra la página de menús y toque **Config.** > **Restablecer valor. inicial.** > **Sí**.

# **APÉNDICE**

# <span id="page-147-0"></span>**Uso del control remoto**

Puede utilizar un control remoto para sistemas Kenwood con el sistema de navegación.

# **Actualización del software y de los datos de mapas**

Para actualizar el software del sistema de navegación, debe disponer de una tarjeta SD, un lector de tarjetas SD y conexión a Internet.

## **Para actualizar el software de navegación:**

- 1. Visite [http://www.garmin.com/Kenwood.](http://www.garmin.com/Kenwood) Seleccione **Updates & Downloads** (Actualizaciones y descargas).
- 2. Haga clic en **Downloads** (Descargar), junto al software del sistema de navegación.

3. Siga las instrucciones del sitio web para completar la instalación del software de actualización.

Puede comprar actualizaciones de los datos de mapas en Garmin. Visite <www.garmin.com/Kenwood> para ver si hay una actualización disponible para el software de mapas.

# **Cómo borrar todos los datos del usuario**

Puede borrar todos los datos del usuario de una vez, incluidos todos los lugares favoritos, rutas, puntos de interés personalizados, caminos, registros de kilometraje y su ubicación de inicio.

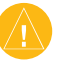

*PRECAUCIÓN: una vez borrados, no podrá recuperar estos datos.*

- 1. Toque **Herramientas** > **Mis datos** > **Borrar todo**.
- 2. Toque **Sí**. El sistema de navegación se reinicia.

# <span id="page-148-0"></span>**Puntos de interés (POI) personalizados**

Puede cargar de forma manual bases de datos de puntos de interés (POI) personalizados disponibles en varias compañías de Internet. Algunas bases de datos de puntos de interés contienen información sobre alertas de puntos como cámaras de seguridad y zonas escolares. El sistema de navegación le puede notificar que se acerca a uno de estos puntos.

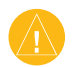

*Precaución: Garmin no se hace responsable de las consecuencias del uso de bases de datos de puntos de interés personalizados o de la precisión de las bases de datos de cámaras de seguridad u otro tipo de puntos de interés.* 

Tras descargar la base de datos de puntos de interés, utilice la aplicación POI Loader de Garmin para instalarlos en la tarjeta SD. A continuación, puede utilizar la tarjeta para cargar los puntos en DNX7100. El programa POI Loader está disponible en [http://www.garmin.com/products/poiloader.](http://www.garmin.com/products/poiloader) Consulte el archivo de ayuda de POI Loader para obtener más información; pulse F1 para abrir dicho archivo.

Al introducir la tarjeta SD en el dispositivo DNX7100, aparece un mensaje en la pantalla que le pregunta si desea guardar los puntos de interés personalizados en el sistema de navegación. Seleccione **Sí**. Si selecciona **No**, los puntos de interés personalizados no funcionarán.

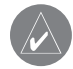

*Nota: cada vez que cargue puntos de interés personalizados en el sistema de navegación, se sobrescriben los que ya estaban guardados en el mismo.*

## *Búsqueda de puntos de interés personalizados*

Para obtener una lista de los puntos de interés personalizados cargados en el sistema de navegación, toque **¿Adónde?** > **Mis localizaciones** > **POI personalizados**.

**Español**

## <span id="page-149-0"></span>*Ajuste de las alertas de proximidad*

Para activar o desactivar las alertas de proximidad a puntos de interés personalizados, abra la página de menús y toque **Config.** > **General** > **Alertas de proximidad**.

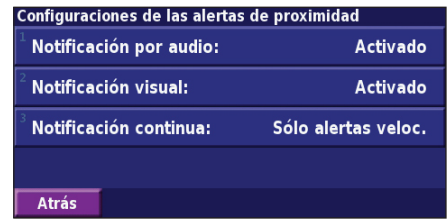

**Español**

**Notificación por audio**: active o desactive las alertas que suenan al aproximarse a un punto de interés personalizado. **Notificación visual**: active o desactive las alertas emergentes que aparecen al aproximarse a un punto de interés personalizado.

**Notificación continua**: seleccione qué alertas (qué tipos de puntos de interés) se le notificarán de forma continua.

## *Eliminación de todos los puntos de interés personalizados*

Para eliminar todos los puntos de interés personalizados del sistema de navegación, toque **Herramientas** > **Mis datos** > **POI personalizados** > **Borrar todos**. Toque **Sí** para confirmar.

**Español**

# <span id="page-150-0"></span>**Garantía de la información meteorológica**

EL PRODUCTO DE SOFTWARE DE INFORMACIÓN METEOROLÓGICA SE PROPORCIONA "TAL CUAL". POR EL PRESENTE DOCUMENTO SE RECHAZAN TODAS LAS DEMÁS GARANTÍAS, EXPRESAS O IMPLÍCITAS, INCLUIDA CUALQUIER GARANTÍA DE COMERCIABILIDAD O IDONEIDAD PARA UN FIN DADO O DE NO VULNERACIÓN.

## *Seguridad del usuario*

Si utiliza servicios XM, es su responsabilidad actuar de forma prudente y cumplir con todas las medidas de seguridad que la ley y el sentido común requieren. Usted asume todo el riesgo implícito en el uso de los servicios. XM y Garmin no asumen ninguna responsabilidad por posibles accidentes derivados o asociados con el uso de los servicios. El servicio de radio incluye información sobre el tráfico y el tiempo. Usted reconoce que dicha información no tiene por objetivo su "seguridad vital", sino que se trata de información suplementaria y de consulta, por lo que no puede considerarla como clave para la seguridad en relación con el uso de cualquier vehículo aéreo, marítimo o automóvil. Esta información se proporciona "tal cual". XM y Garmin rechazan cualquier garantía, expresa o implícita, relacionada con ella o con la transmisión o recepción de la misma. XM y Garmin no garantizan la precisión, fiabilidad, exhaustividad o puntualidad de la información sobre el tráfico o el tiempo proporcionada por el servicio de radio. En ningún caso XM, Garmin, sus proveedores de datos, sus proveedores de servicios, los responsables del marketing/distribución, los socios comerciales de software o

Internet o los fabricantes de hardware serán responsables ante usted o cualquier tercero de ningún daño o pérdidas de beneficios directos, indirectos, contingentes, emergentes, especiales, ejemplares o punitivos derivado del uso o interrupción de la transmisión o recepción de los servicios.

#### *Límites de nuestra responsabilidad* a) DESCARGOS DE RESPONSABILIDAD.

A MENOS QUE EN ESTE DOCUMENTO SE INDIQUE EXPRESAMENTE, NO DECLARAMOS NI GARANTIZAMOS DE FORMA EXPRESA O IMPLÍCITA, EL SERVICIO DE RADIO. EL USO DEL SERVICIO SE REALIZA BAJO SU EXCLUSIVA RESPONSABILIDAD. EL CONTENIDO Y LAS FUNCIONES DEL SERVICIO SE PROPORCIONAN "TAL CUAL", SIN NINGUNA GARANTÍA DE NINGÚN TIPO, EXPRESA O IMPLÍCITA. DICHAS DECLARACIONES O GARANTÍAS (INCLUYENDO, SIN LIMITACIÓN, LAS GARANTÍAS IMPLÍCITAS DE COMERCIABILIDAD, IDONEIDAD PARA UN FIN DADO, TITULARIDAD Y NO VULNERACIÓN) SE RECHAZAN POR EL PRESENTE DOCUMENTO.

#### b) LIMITACIONES DE RESPONSABILIDAD.

NO NOS HACEMOS RESPONSABLES DE NINGÚN DAÑO O PÉRDIDA CONTINGENTE O EMERGENTE RELACIONADO CON EL USO DEL SERVICIO DE RADIO, YA SEA PRODUCIDO POR NEGLIGENCIA O POR OTRO MOTIVO. NUESTRA RESPONSABILIDAD TOTAL HACIA USTED Y HACIA CUALQUIER OTRA PERSONA QUE RECIBA NUESTROS SERVICIOS, INDEPENDIENTEMENTE DE LA CAUSA, NO SUPERARÁ EN NINGÚN CASO LAS CANTIDADES QUE NOS PAGÓ POR EL

#### **APÉNDICE**

#### SERVICIO RECIBIDO DURANTE EL PERÍODO DE SEIS (6) MESES INMEDIATAMENTE ANTERIOR AL SUCESO CONCRETO QUE DIO LUGAR AL DAÑO O PÉRDIDA. ESTA ASIGNACIÓN DE RIESGOS SE REFLEJA EN NUESTROS PRECIOS. PUEDE TENER MÁS DERECHOS DE LOS ANTERIORMENTE DESCRITOS SEGÚN LA LEGISLACIÓN DE SU ESTADO.

Este producto se ha desarrollado con DAFIF™, un producto de la Agencia nacional de inteligencia geospacial de EE.UU.

Este producto no se ha refrendado ni aprobado de ninguna otra forma por la Agencia nacional de inteligencia geospacial ni por el Departamento de Defensa estadounidense (10 U.S.C. 425).

a. Según lo estipulado en 10 U.S.C. 456, no se podrá emprender acción civil alguna contra los Estados Unidos basada en el contenido de una ayuda a la navegación preparada o difundida por la anterior Agencia de creación de mapas de defensa (Defense Mapping Agency, DMA), por la Agencia nacional de creación de imágenes y mapas (National Imagery and Mapping Agency, NIMA) o por la Agencia nacional de inteligencia geospacial (National Geospatial-Intelligence Agency, NGA).

b. El producto DAFIF se proporciona "tal cual". NGA no proporciona ninguna garantía, expresa o implícita, incluyendo, sin limitarse a, las garantías implícitas de comerciabilidad e idoneidad para un fin dado o emanadas de leyes parlamentarias u otro tipo de legislación o durante el curso de una transacción o uso comercial, en lo que respecta a la precisión y funcionamiento del producto.

c. Ni NGA ni sus trabajadores serán responsables de ninguna reclamación, pérdida o daño surgido o relacionado con el uso de este producto. El usuario acuerda indemnizar a la Agencia nacional de inteligencia geoespacial estadounidense. El único y exclusivo recurso del usuario es dejar de utilizar el producto DAFIF.

## **Acuerdo de servicio de XM Satellite Radio**

XM Satellite Radio Inc.

El hardware y la suscripción mensual requerida se pagan por separado. La tasa de suscripción sólo es para consumidores. Puede que se apliquen otras tasas e impuestos, incluida una tasa única de activación. Todas las tasas de programación y de datos de información meteorológica están sujetas a cambios. Las visualizaciones de los datos de información meteorológica de XM y la disponibilidad de cada producto varían en función del equipo de hardware. La recepción de la señal XM puede variar en función de la ubicación. Las suscripciones están sujetas al acuerdo con el cliente incluido con el kit de bienvenida XM y disponible en xmradio.com. Disponible sólo en los 48 estados continentales de Estados Unidos. XM es una marca comercial de XM Satellite Radio Inc.

# **INDICF**

## **Symbols**

¿Hacia dónde? [105–](#page-112-0)[108](#page-115-0) 2 dimensiones [136](#page-143-0) 3 dimensiones [136](#page-143-0)

## **A**

acuerdo de licencia [101](#page-108-0) acuerdo de licencia de software [101](#page-108-0) Agregar como favorito [107](#page-114-0) agregar una suscripción a XM [122](#page-129-0) alertas de proximidad [142](#page-149-0) almacenamiento de la ruta activa [119](#page-126-0) almacenamiento de los lugares encontrados [109](#page-116-0) Altura, introducir [111](#page-118-0) ampliación de la búsqueda [108](#page-115-0) autorruta continua [138](#page-145-0)

#### **B**

Buscar un punto cercano [107](#page-114-0)

búsqueda de lugares [105](#page-112-0)[–108](#page-115-0) búsquedas recientes [107](#page-114-0) dirección [105](#page-112-0) elemento en el mapa [106](#page-113-0) escribir el nombre [105](#page-112-0) lugares guardados [110](#page-117-0) restaurante [103](#page-110-0)

#### **C**

cambiar nombre ruta [117](#page-124-0) ubicación guardada [111](#page-118-0) cambio de la configuración [133](#page-140-0)[–139](#page-146-0) configuración del mapa [136](#page-143-0) configuración de navegación [138](#page-145-0) configuración general [133](#page-140-0) restauración de la configuración [139](#page-146-0) volumen [133](#page-140-0) campos de datos personalización [137](#page-144-0) ubicación [113](#page-120-0) categoría de ubicaciones guardadas [111](#page-118-0) cerca de, botón [108](#page-115-0) código de registro [102](#page-109-0), [139](#page-146-0) cómo agregar una suscripción de tráfico [132](#page-139-0)

cómo evitar el tráfico [130](#page-137-0) configuración [102](#page-109-0) configuración de navegación [138](#page-145-0) configuración general [133](#page-140-0) configuración original [139](#page-146-0) control remoto [140](#page-147-0) coordenadas, introducir [111](#page-118-0) cuentakilómetros [114](#page-121-0)

#### **D**

deletrear [108](#page-115-0) delimitación de la búsqueda [108](#page-115-0) desvío, cómo agregar [119](#page-126-0) detener navegación [119](#page-126-0)

#### **E**

edición de lugares guardados [111](#page-118-0) editar/revisar puntos [117](#page-124-0) EGNOS [115](#page-122-0) elementos a evitar [120](#page-127-0) elementos que se deben evitar [138](#page-145-0) elementos que se deben evitar personalizados [120](#page-127-0) eliminación Mis Favoritos [112](#page-119-0) todas las rutas guardadas [119](#page-126-0)

ubicaciones guardadas [112](#page-119-0) Eliminar puntos de la ruta [118](#page-125-0)

escaneo de radio XM [125](#page-132-0) establecer posición [115](#page-122-0) examinar el mapa [106](#page-113-0)

#### **G**

garantía de información meteorológica [143](#page-150-0)

## **H**

hora [135](#page-142-0)

**I** icono de posición [113](#page-120-0) ID de unidad receptor de tráfico FM [139](#page-146-0) software [139](#page-146-0) XM [139](#page-146-0) idioma [102](#page-109-0), [133](#page-140-0) idioma del texto [134](#page-141-0) idioma para voz [134](#page-141-0) indicaciones de conducción [114](#page-121-0) información sobre el tráfico [129](#page-136-0)[–132](#page-139-0) introducir punto en ruta actual 5 [102](#page-109-0) ir a inicio [110](#page-117-0)

**L** lista de giros [114](#page-121-0) lugares almacenamiento [109](#page-116-0) buscar [105–](#page-112-0)[108](#page-115-0) editar [111](#page-118-0) lugares encontrados recientemente [107](#page-114-0) lugares guardados buscar [110](#page-117-0) editar [111](#page-118-0) eliminación [112](#page-119-0)

## **M**

mapa [113](#page-120-0) actualizar mapas [140](#page-147-0) examinar [106](#page-113-0) orientación [136](#page-143-0) personalizar [136](#page-143-0) zoom [106](#page-113-0), [113](#page-120-0), [114](#page-121-0) mejor ruta [138](#page-145-0) mis ubicaciones [109–](#page-116-0)[112](#page-119-0) búsquedas recientes [107](#page-114-0) ir a inicio [110](#page-117-0) Mis Favoritos [110](#page-117-0) modo de color [136](#page-143-0) modo seguro [135](#page-142-0)

#### **N**

N arriba [136](#page-143-0) navegación por una ruta guardada [119](#page-126-0) nombre de un lugar guardado [111](#page-118-0), [117](#page-124-0) nuevo cálculo de la ruta [119](#page-126-0) número de ID [139](#page-146-0)

#### **O**

Orden automático, ruta [118](#page-125-0) orden automático, ruta [118](#page-125-0)

#### **P**

página de información GPS [115](#page-122-0) paradas de la ruta [118](#page-125-0) preferencias de ruta [138](#page-145-0) procesador de trayecto [114](#page-121-0) puntos de interés (POI) personalizados [141](#page-148-0) puntos medios de la ruta [118](#page-125-0) puntos vía [118](#page-125-0)

#### **R**

registro del producto [102](#page-109-0) registro del sistema [102](#page-109-0) registros de kilometraje [121](#page-128-0) Reordenar puntos de la ruta [118](#page-125-0) restablecer configuración [139](#page-146-0) procesador de trayecto [114](#page-121-0) registro de kilometraje [121](#page-128-0) restaurar la configuración [139](#page-146-0) rutas [116–](#page-123-0)[120](#page-127-0) agregar punto [102](#page-109-0) crear nueva [116](#page-123-0) desvío [119](#page-126-0) detener [119](#page-126-0) edición de una ruta guardada [117](#page-124-0) guardar la ruta activa [119](#page-126-0) navegar por una ruta guardada [119](#page-126-0) rutas guardadas agregar puntos [118](#page-125-0) editar [117](#page-124-0) eliminación [117](#page-124-0), [119](#page-126-0) navegación [119](#page-126-0)

### **S**

seguimiento de la ruta [104](#page-111-0) símbolo para ubicaciones [111](#page-118-0)

## **T**

tipo de vehículo [138](#page-145-0) track log [121](#page-128-0)

tráfico eventos [129](#page-136-0) evitar [130](#page-137-0)

#### **U**

Ubicación de inicio [110](#page-117-0) Ubicación de lugares guardados, editar [111](#page-118-0) unidades métricas [135](#page-142-0) uso en interiores [115](#page-122-0)

#### **V**

velocidad (velocímetro) [114](#page-121-0) versión de audio [139](#page-146-0) versión del software [139](#page-146-0) visualización del mapa [113](#page-120-0) volumen [133](#page-140-0) voz de desvío de ruta [138](#page-145-0)

## **X**

XM [119](#page-126-0), [129](#page-136-0), [133](#page-140-0) ID de radio [139](#page-146-0) radio escaneo [125](#page-132-0) XM1 [122](#page-129-0)

#### **Z**

zoom [106](#page-113-0), [113](#page-120-0), [114](#page-121-0)

*ES-146 Manual de instrucciones de navegación GPS de DNX7100*

**For the latest free software updates (excluding map data) throughout the life of your Garmin products, visit the Garmin Web site at www.garmin.com.**

# & GARMIN

© Copyright 2007 Kenwood Corporation and Garmin Ltd. or its subsidiaries

www.garmin.com